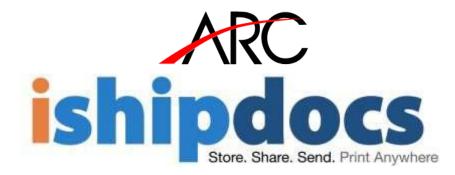

# iShipdocs User Guide

11/8/2016

#### Disclaimer

This guide has been validated and reviewed for accuracy. The instructions and descriptions it contains are accurate for **ishipdocs**. However, succeeding versions and guides are subject to change without notice. ARC assumes no liability for damages incurred directly or indirectly from errors, omissions or discrepancies between the software and the guide.

#### Copyright

All intellectual property rights in this work belong to ARC. The information contained in this work must not be reproduced or distributed to others in any form or by any means, electronic or mechanical, for any purpose, without the prior permission of ARC, or used except as expressly authorized in writing by ARC.

Copyright © 2009 to 2016 ARC. All Rights Reserved.

#### Trademarks

All company, brand and product names are referenced for identification purposes only and may be trademarks or registered trademarks that are the sole property of their respective owners.

| Contents                                                         | Store Made Take Port Agence |
|------------------------------------------------------------------|-----------------------------|
| About This Guide                                                 | 10                          |
| Purpose of this Guide                                            | 10                          |
| Who should read this Guide                                       | 10                          |
| How this Guide is organized                                      | 10                          |
| Typographical Conventions                                        | 11                          |
| How to Get in Touch                                              | 12                          |
| Documentation Support                                            | 12                          |
| Technical Support                                                | 12                          |
| For additional information                                       | 12                          |
| Chapter 1: Introduction – ishipdocs                              | 13                          |
| Product Overview                                                 | 14                          |
| Features                                                         | 14                          |
| Chapter 2: Getting Started                                       | 15                          |
| Accessing iShipdocs Application                                  | 16                          |
| New User Registration                                            | 16                          |
| Personal User                                                    | 17                          |
| Business User                                                    | 19                          |
| Logging into ishipdocs                                           | 21                          |
| Forgetting your password                                         | 22                          |
| Understanding ishipdocs user interface                           | 23                          |
| Chapter 3: Computer Setup                                        | 24                          |
| Settings                                                         | 25                          |
| OS & Browser Compatibility                                       | 26                          |
| Chapter 4: Upgrading Account                                     | 27                          |
| Upgrading account package as Business User                       | 28                          |
| Chapter 5: Functionality as a Personal User                      |                             |
| How to send files                                                |                             |
| Send files to print shop                                         |                             |
| How to select files from storage for sending files to print shop |                             |
| Uploading Files for sending to Print Shop                        |                             |
| Including delivery details                                       | 34                          |
| Send files to others                                             | 34                          |
| Uploading Files for sending to others                            | 34                          |
| 'Cancel' button                                                  | 35                          |
| Reasons to use Cancel button                                     | 35                          |
| How to View Inbox                                                |                             |
| ishipdocs User Guide                                             | 7 of 207                    |

| How to View Sent Items                                               | 41       |
|----------------------------------------------------------------------|----------|
| How to track files                                                   | 46       |
| How to add files in Storage                                          | 54       |
| Cloud Workspace                                                      | 54       |
| Adding Workspace                                                     | 54       |
| Removing Work space                                                  | 57       |
| Setting Alerts                                                       | 57       |
| Folders                                                              | 59       |
| Adding Folders                                                       | 59       |
| Editing Folder                                                       | 60       |
| Deleting Folder                                                      | 61       |
| Setting Alert                                                        | 62       |
| Refreshing the Page                                                  | 63       |
| Files                                                                | 63       |
| Adding Files                                                         | 63       |
| Copying Files                                                        | 65       |
| Moving Files                                                         | 66       |
| Viewing History                                                      | 67       |
| Deleting Files                                                       | 67       |
| Linking Files                                                        | 68       |
| Setting Alert                                                        | 69       |
| Exporting the List of Files                                          | 70       |
| Downloading File                                                     | 71       |
| How to Manage Contacts                                               | 72       |
| List view                                                            | 72       |
| Searching Contacts                                                   | 72       |
| Adding New Contact                                                   | 73       |
| Editing Contacts                                                     | 74       |
| Removing Contacts                                                    | 74       |
| Importing/Exporting Contacts                                         | 75       |
| Card View                                                            | 77       |
| Searching Contacts                                                   | 78       |
| Downloading VCard                                                    | 78       |
| Chapter 6: Functionality of ishipdocs application as a Business user | 80       |
| Creating new seats                                                   | 81       |
| How to send files                                                    | 82       |
| Send files to print shop                                             | 82       |
| ishipdocs User Guide                                                 | 8 of 207 |

| How to select files from storage for sending files to print shop | 82       |
|------------------------------------------------------------------|----------|
| Uploading Files for sending to Print Shop                        | 83       |
| Including delivery details                                       | 85       |
| Send files to others                                             | 85       |
| Uploading Files for sending to others                            | 85       |
| 'Cancel' button                                                  | 86       |
| Reasons to use Cancel button                                     | 86       |
| How to View Inbox                                                | 88       |
| How to View Sent Items                                           | 92       |
| How to track files                                               |          |
| How to share files                                               | 106      |
| Workspace                                                        |          |
| Adding Workspace                                                 |          |
| Removing Work space                                              |          |
| Setting Alerts                                                   |          |
| Folders                                                          |          |
| Adding Folders                                                   |          |
| Editing Folder                                                   |          |
| Deleting Folder                                                  |          |
| Setting Alert                                                    | 116      |
| Sharing Folder                                                   |          |
| Viewing shared list                                              |          |
| Refreshing the Page                                              | 124      |
| Files                                                            |          |
| Adding Files                                                     |          |
| Copying Files                                                    |          |
| Moving Files                                                     | 129      |
| Viewing History                                                  | 130      |
| Deleting Files                                                   | 130      |
| Linking Files                                                    | 130      |
| Setting Alert                                                    |          |
| Exporting the List of Files                                      | 133      |
| Refreshing the Page                                              | 134      |
| Downloading File                                                 | 134      |
| Share Workspace document                                         | 134      |
| Adding Comment                                                   | 136      |
| How to Send DropFiles Invitation                                 |          |
| ishipdocs User Guide                                             | 9 of 207 |

|   | DropFiles Info               | 138 |
|---|------------------------------|-----|
|   | Invitee List                 | 140 |
| H | ow to Manage Contacts        | 147 |
|   | List view                    | 147 |
|   | Searching Contacts           | 147 |
|   | Adding New Contact           | 148 |
|   | Editing Contacts             | 149 |
|   | Removing Contacts            | 149 |
|   | Importing/Exporting Contacts | 149 |
|   | Card View                    | 152 |
|   | Searching Contacts           | 152 |
|   | Downloading VCard            | 153 |
|   |                              |     |

### **About This Guide**

### **Purpose of this Guide**

This user guide is designed to provide user-friendly, detailed instructions for performing all tasks associated with **ishipdocs** application.

### Who should read this Guide

This guide is intended for the users who will work on **ishipdocs** application.

### How this Guide is organized

ishipdocs User Guide

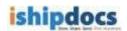

This guide is divided into the following chapters:

- Chapter 1 Introduction explains the overview and objectives of ishipdocs application.
- **Chapter 2 Getting Started** explains how to send files if you are not a registered user, the process of new user registration, login to ishipdocs, the process of retrieving your password if you forget it, and understanding ishipdocs' user interface.
- Chapter 3 Computer Setup explains the process to setup browser compatibility and the Settings section.
- Chapter 4 Upgrading Account explains the process to upgrade your account as single user, business user, and enterprise user.
- Chapter 6 Functionality as a Personal User explains the functionalities ishipdocs users will enjoy as a personal user.
- Chapter 7 Functionality as a Business User explains the functionalities ishipdocs users will enjoy as a business user.

### **Typographical Conventions**

Before you start, it is important to understand the typographical conventions used in this guide.

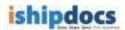

| This | Represents                                                                       |
|------|----------------------------------------------------------------------------------|
| Bold | Menu, any option on the menu, radio button, check box, command button or a link. |
|      | A note, providing additional information about a certain topic.                  |
|      | An important message not to be ignored.                                          |

### How to Get in Touch

The following section provides information on how to obtain support for documentation and software.

### **Documentation Support**

For any questions, comments or suggestions on the documentation, contact us by email at support@ishipdocs.com

### **Technical Support**

If you have any problems, questions or suggestions regarding this software, email us at support@ishipdocs.com. While contacting technical support, please have the following information ready:

ReferenceID (Which is Generated at the time of installation)

### For additional information

Please contact: ARC via email, and / or phone:

Email: support@ishipdocs.com

Phone: 1-855 Go iShip

### **Chapter 1: Introduction – ishipdocs**

In this chapter, you will learn about:

- Product Overview
- Features

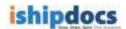

### **Product Overview**

Cloud Store, Share, Send, Print Anywhere!!!

The above tag line says everything about ishipdocs. You need your documents somewhere else but don't have the time to ship them? Here comes the utility for ishipdocs, which enables the global distribution easy, fast, and green.

Cloud Printing is now ubiquitous and accepted as an integral part of most companies' document management infrastructure. For the last two years ARC with the cloud application ishipdocs, has been providing customers with Cloud Printing Services (CPS). ishipdocs users range from Global Enterprise to Single Users. All users have the desire to get large business documents anywhere, anytime, in the shortest amount of time.

The benefits of Cloud Printing Services are clear. Print hardware and software costs are reduced. The cost of print with CPS is based on measured usage, in a just in time model. And distribution costs are drastically reduced with digital delivery combined with local print, avoiding the "print here, overnight there" model that has built the overnight industry delivery.

ARC's CPS offers unique ability to securely share and distribute large files over the ishipdocs network of print service providers. This capability gives users powerful Managed File Transfer capabilities as well.

Managed File Transfer, or MFT, is the term given to the technology that's replacing FTP. More secure than FTP and easily accessed via the Internet, MFT is another document management technology, like CPS, that organizations see as a valuable and necessary element of their communication infrastructure. MFT gives organizations visibility into file transfers and helps them manage, monitor and govern file transfers proactively. ARC's ishipdocs is showcased as a powerful offering for companies looking for aligning MFT and CPS strategies.

### Features

- Provides faster and secure mode to distribute large files
- Transmits files up to 3 GB including large Architectural, Engineering, Marketing
- Advertising and Planning documents
- No printing limitations
- Reduce your document shipping costs
- Reduces the chances of losing document
- Have document management experts ensure your digital transmission and delivery
- Track your documents and get proof of the delivery
- Eliminates custom headaches at global locations
- Digitally ship domestically, too!
- Promotes green objectives

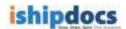

- Send files up to 3 GB
  - Track the file activity
- Manage users and set access permissions by a company, department or project team
- Turn any folder of content into a shared workspace and invite others to view, edit or add their own files
- Use your public folder for others to directly place their files into your workspace
- Store and back up your documents in the cloud
- Users can view previous versions of files even after changes are made and new versions are uploaded.
  - Can add comments to specific folder/files or exchange feedback with team members using discussion threads and notification via email

### **Chapter 2: Getting Started**

In this chapter you will learn about:

- How to send print enquiry to Global Distribution Center
- New user registration
- Logging to ishipdocs
- Forgetting your password
- Understanding ishipdocs' user interface

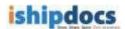

### Accessing iShipdocs Application

Enter the following URL on your browser address bar: www.ishipdocs.com

If you are a new user click on *Sign Up* to register.

Again, if you are an existing user click on *Sign In* button to log on to the application.

### **New User Registration**

If you are a new user and do not have ishipdocs account you need to register first to access ishipdocs application. Follow the given procedure to register.

After the page for ishipdocs is displayed, click **Sign up**. The Plans and Pricing page appears with the two new sign up models as **Personal User** and **Business User**.

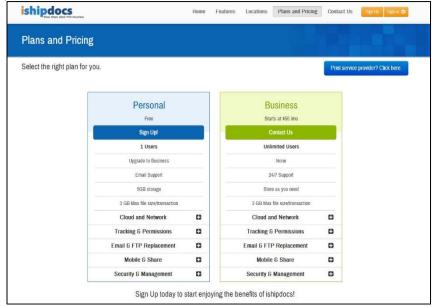

Figure 6: Plans & Pricing screen

- 1. Here, you can find two sign up models as Personal and Business.
- 2. Personal user is an independent user and is free.
- 3. Business user cannot be independent users, with a basic fee of \$50 per month.

In this section, we will see how to register both as a Personal User and as a Business user.

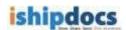

### **Personal User**

In order to register as a Personal User follow the steps given below:

1. Click *Sign up* under the Personal user column as shown in the image below:

|         | Personal                    |   |
|---------|-----------------------------|---|
|         | Free                        |   |
|         | Sign Up!                    |   |
|         | 1 Users                     |   |
|         | Upgrade to Business         |   |
|         | Email Support               |   |
|         | 5GB storage                 |   |
| 3 GE    | 3 Max file size/transaction |   |
| Clo     | ud and Network              | 0 |
| Track   | ing & Permissions           | 0 |
| Email 8 | FTP Replacement             | • |
| M       | obile & Share               | Đ |
| Secur   | ity & Management            | 0 |

2. A new screen will appear to enter details as shown in the image below:

| first name             |                                                            |
|------------------------|------------------------------------------------------------|
| ast name               |                                                            |
| Email                  |                                                            |
| Login ID               |                                                            |
| Password               |                                                            |
| Confirm Pase           | sword                                                      |
| Phone                  |                                                            |
| I have read an<br>Nicy | d agreed to the ishipdocs Terms & Privac<br>Create Account |
| Already h              | ave an ishipdocs accou<br>Sign in to your account.         |

- Enter your First Name, Last Name, Email, Password, Confirm Password and Phone Number in the respective text boxes. Your email will be taken as your Login ID automatically.
- Select the "I have read and agreed to the ishipdocs Terms and Privacy Policy" check box.
- 3. Click **Create Account** after you have finished entering your details, as shown in the image below:

| John        |                                             |
|-------------|---------------------------------------------|
| Austin      |                                             |
| johnaustin  | @123.com                                    |
| johnaustin  | @123.com                                    |
|             |                                             |
|             |                                             |
| 99999999    |                                             |
| I have read | and agreed to the ishipdocs Terms & Privacy |
|             | Create Account                              |
| Already     | have an ishipdocs account                   |
|             | Sign in to your account.                    |

4. A new screen will appear with the Registration successful message. A confirmation email with all the login credentials will be sent to the email that you have provided. Click **Next**.

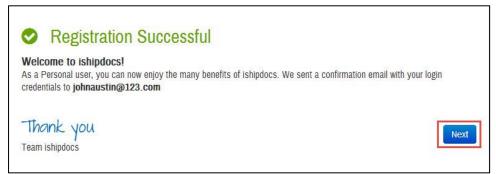

5. Enter the general information as well as contact information. You can reset your password if required. You can also opt to fill up the details later and start using ishipdocs. Click **Next**.

6. The Settings screen appears. Click Finish.

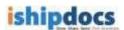

### **Business User**

Now that we have seen how to sign up as a Personal User let's see how to sign up as a business user:

To sign up as a Business user you need to Contact Us. A business user cannot sign up directly. Let's see the steps as given below:

1. Click Contact Us in the Business Column as shown in the image below:

| Business<br>Starts at \$50 /mo |   |
|--------------------------------|---|
| Contact Us                     |   |
| Unlimited Users                |   |
| None                           |   |
| 24/7 Support                   |   |
| Store as you need              |   |
| 3 GB Max file size/transaction |   |
| Cloud and Network              | 0 |
| Tracking & Permissions         | 0 |
| Email & FTP Replacement        | 0 |
| Mobile & Share                 | 0 |
| Security & Management          | Θ |

- 2. The new Sign up for business screen appears.
  - Enter the details in the respective text boxes. Select the "I have read and agreed to the ishipdocs Terms and Privacy Policy" check box.
  - Click Contact Us.

| John                                                                |            |
|---------------------------------------------------------------------|------------|
| Austin                                                              |            |
| Mr.                                                                 |            |
| California                                                          |            |
| United States •                                                     | California |
| california                                                          | 7000       |
| ABC Pvt. Ltd.                                                       |            |
| Company Size 4                                                      |            |
| johnaustin@123.com                                                  |            |
| 999999                                                              |            |
| Thank you!                                                          |            |
| I have read and agreed to the folicy<br>Conta<br>Already have an is | act Us     |

3. The Registration Successful message will appear. Once your account is approved a notification mail will be sent to your registered email.

| 0       | Registration Successful                                        |
|---------|----------------------------------------------------------------|
|         | ome to ishipdocs!<br>you for your interest johnaustin1@123.com |
| A busir | ness development executive will contact you within 24 hours    |
|         | ink you<br>shipdocs                                            |

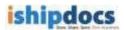

### Logging into ishipdocs

Follow the given procedure to log on to the ishipdocs application.

1. After the page for ishipdocs is displayed, click **sign in**. A pop screen will appear as shown in the image below:

| ishipdocs | Home Features Locations Plans and Pricing             | Contact Us Sign Up Sign in O                                        |
|-----------|-------------------------------------------------------|---------------------------------------------------------------------|
|           |                                                       | Sign in to your account                                             |
|           | Next Generation Email                                 | Username                                                            |
|           |                                                       | Password                                                            |
|           | Send large documents directly from Microsoft Outlook. | Remember this sign in information?  Forgot your password? Get help! |
|           |                                                       | Sign in                                                             |
|           |                                                       |                                                                     |

- 2. Enter valid user name and password in the **username** and **password** text boxes respectively.
- 3. Click *Sign in*. The **Send Files** screen appears and you are logged in.

| •••••• <br>] Remember this sign in informatio                                                                                                    | johnaus    | tin@123                     |
|----------------------------------------------------------------------------------------------------|------------|-----------------------------|
| ] Remember this sign in informatio                                                                                                    | •••••      |                             |
|                                                                                                    | Remem      | ber this sign in informatio |
| orgot your password? Get help!                                                                                                    | orgot your | password? Get help!         |
| Contraction of the local division of the local division of the loc |            | Sign in                     |

4. Select the "**Remember this sign in information?**" for the application to remember the credentials.

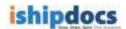

### Forgetting your password

-

If you forgot your password, follow the given procedure to retrieve it.

1. Under the sign in pop up box click "Forgot your password? Get Help!"

| Username     | 9                            |
|--------------|------------------------------|
| Password     |                              |
| Rememb       | er this sign in information' |
| orgot your p | assword? Get help!           |
|              | Sign in                      |

2. A new screen appears. Enter the username in the text box. Click Retrieve Password.

| F         | Retrieve your password                                                |
|-----------|-----------------------------------------------------------------------|
| Your      | password will be emailed to you shortly.                              |
| ohnaustii | n@123.com                                                             |
|           | Retrieve passwaord                                                    |
|           |                                                                       |
|           |                                                                       |
|           | ~~~~                                                                  |
|           | Need further help?                                                    |
| You can a | Need further help?<br>always contact us or go through our FAQ section |

- 3. A confirmation message appears stating that the password has been sent to the user's e-mail id which was provided by the user.
- 4. Open your e-mail account, you will receive your password in the e-mail instantly.

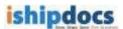

### Understanding ishipdocs user interface

To navigate successfully in ishipdocs, a proper understanding of the interface is essential. The following section illustrates the various parts of the ishipdocs interface and its uses.

| tea to print shop and files to others accenter details to center details takes: Add I.Ferrert Calibria United States 54256 unret diet B.Cold Time: 1 <sup>th</sup> Agat. 2016 02:25 cold & destructor the Project C Poix                          | Files information Selected files from storage (0)           Drop files here or click select files below           Drop files here or click select files below |
|----------------------------------------------------------------------------------------------------|----------------------------------------------------------------------------------------------------|
| t conter details       Name:     DemoSA-DUNS       Advates:     Add : Femore California United Dates 54236       urrett date & local lime:     11 <sup>th</sup> August, 2016 02.23       sate & Add lime:     11 <sup>th</sup> August, 2016 02.23 | Selected files from storage (0) At this bon bloop<br>Drop files here or click select files below                                                              |
| Address: Add I, Premort California United Bates \$4538<br>urrent date & local time: 111- August, 2016 03.25<br>date & destination time:                                                                                                    | Drop files here or click select files below                                                                                                    |
|                                                                                                    | CU SHEET                                                                                                    |
| ndude delivery details                                                                                                    | Total selected files 0                                                                                                    |
| ing instructions                                                                                                    | Imipdo:s global footprint                                                                                                    |
|                                                                                                    | B / Ⅱ ac (内) (P   少   注 )注                                                                                                    |
|                                                                                                    | Submit                                                                                                    |
| ncl                                                                                                    | ude delivery details                                                                                                    |

#### ishipdocs' user interface

The main menu section consists of the following menus:

- Send files: You can send files through e-mail to specific recipients.
- **Inbox:** You can view the details of the mails received from the Inbox menu.
- Sent items: You can view the details of the sent items from the sent items menu.
- Tracking: You can track files at the same time you can track print documents through this module.
- Share: From this module you can able to store files in different folder. You can create your own folder or you can keep the files in the existing folders as per your requirement. You can share the folders to different ids as per your requirement.
- DropFiles: From this module you can give permission to the selected users to view the DropFiles in the store files.
- **Contacts:** From this module you can able to manage the address book. You may search, add contacts add groups as well as export/ import the list if required

### **Chapter 3: Computer Setup**

In this chapter, you will learn about:

- Settings section
- OS & Browser compatibility

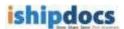

### **Settings**

Configure the Settings section to setup browser compatibility, select uploading tool. Also, you can download tutorials and plug-ins from Settings.

1. Click settings from the menu bar. The Settings screen appears.

| iship              | Res Stars. Sord. Pirt Anywhere.                                                                                     |              | expiration                                | Welcome srinivas M<br>sings   help center   what's new<br>(30 <sup>th</sup> November, 2018   upgrade<br>iShip   support@ishipdocs.com |
|--------------------|----------------------------------------------------------------------------------------------------|--------------|-------------------------------------------|----------------------------------------------------------------------------------------------------|
|                    | Settings                                                                                                    |              |                                           | 3.72% of 20 GB Used                                                                                                    |
| send files         | Browser compatibility                                                                                               |              | Utilities                                 |                                                                                                    |
| inbox              | Browser Compatibility You are using a compatible browser.     PopUp Blocker You are allowing Pop-Ups for this site. |              | Sea Microsoft Outlook Plugin for Windows  | Download                                                                                                    |
|                    |                                                                                                    |              |                                           |                                                                                                    |
| sent items         | Download user guides                                                                                                |              | Java or HTML upload option for send files |                                                                                                    |
| Q                  | ishipdocs user guide                                                                                                | Download     | © Java                                    |                                                                                                    |
| tracking           | ishipdocs tutorials                                                                                                 | (2) Download |                                           |                                                                                                    |
|                    | ishipdocs Outlook plugin user guide                                                                                 | Download     |                                           |                                                                                                    |
| cloud<br>workspace | If you are using Safari and a Mac OS user, please refer to this document.                                           | Download     |                                           |                                                                                                    |
| â                  |                                                                                                    |              |                                           |                                                                                                    |
| dropfiles          |                                                                                                    |              |                                           |                                                                                                    |
| ***<br>\$107       |                                                                                                    |              |                                           |                                                                                                    |
| contacts           |                                                                                                    |              |                                           | •                                                                                                    |

2. Check the browser compatibility from the **Browser Compatibility** section. Green tick will be displayed if your browser is compatible with the application and pop-up blocker for the application is disabled in your browser.

- 3. Check the utilities from the **Utilities** section.
  - If the **Microsoft Outlook Plugin** is not installed click the **Download** button to install the Microsoft Outlook Plugin.
- 4. Select either **Java** or **HTML** upload option to enable Java or HTML upload of documents in the application, respectively.

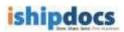

### OS & Browser Compatibility

| Operating System                | Browser                                                                       |
|---------------------------------|-------------------------------------------------------------------------------|
| Windows 2003 (32 bit & 64 bit)  | IE 7, IE 8, Firefox 3.6 and above, Chrome 6.0 and above, Safari 5.0 and above |
| Window XP (SP2 & SP3)           | IE 7, IE 8, Firefox 3.6 and above, Chrome 6.0 and above, Safari 5.0 and above |
| Window XP (SP2 & SP3)           | IE 7, IE 8, Firefox 3.6 and above, Chrome 6.0 and above, Safari 5.0 and above |
| Windows VISTA (32 bit & 64 bit) | IE 7, IE 8, Firefox 3.6 and above, Chrome 6.0 and above, Safari 5.0 and above |
| Windows 7 (32 bit & 64 bit)     | IE 7, IE 8, Firefox 3.6 and above, Chrome 6.0 and above, Safari 5.0 and above |
| MAC (Snow Leopard)              | Safari, Chrome, and Firefox                                                   |

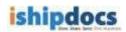

### **Chapter 4: Upgrading Account**

In this chapter you will learn about:

• Upgrading account package as Business User from a Personal user or existing single, lite or premium business user

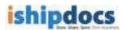

### Upgrading account package as Business User

A new Personal user or existing single, lite, business or enterprise users can opt to upgrade their account to a business user. To do so, follow the steps given below:

1. Click **Upgrade** from the menu bar as shown in the image below:

| iship      | ore. Share. Send. Print Anywhere. | Welcome Durg personal         Personal           sign out   account   settings   help center   what's new         User           support: 1-855-Go iShip   support@ishipdocs.com         User |
|------------|-----------------------------------|----------------------------------------------------------------------------------------------------|
| •          | Send files                        | 0.00% of 5 GB Used                                                                                                    |
| send files |                                   | 💁 Download Outlook plugin                                                                                                    |

2. The upgrade to business account screen appears. Click Contact Us.

| Business                       |   |
|--------------------------------|---|
| Starts at \$50 /mo             |   |
| Contact Us                     |   |
| Unlimited Users                |   |
| None                           |   |
| 24/7 Support                   |   |
| Store as you need              |   |
| 3 GB Max file size/transaction |   |
| Cloud and Network              | C |
| Tracking & Permissions         | C |
| Email & FTP Replacement        | C |
| Mobile & Share                 | C |
| Security & Management          | œ |

3. A new pop-up window appears. Enter the Company name and Company size in the respective text boxes. Click **Contact Now**.

| du company      | Details                                                     |
|-----------------|-------------------------------------------------------------|
| Company I       | Name: *                                                     |
| Compan          | y Size: 4                                                   |
| Contact ishipdo | ocs sales                                                   |
|                 | 1 AFF A 141                                                 |
|                 | : 1 855 Go iShip<br>: indqaiship@planwell.com;ishipdocsdev@ |

Note: In case of an existing personal or business user the Company Name text box will not be present.

4. A message will appear and once approved a notification will be sent to your registered email. The message will look as under:

|                 | upgrade request . A business<br>cutive will contact you within 24 |
|-----------------|-------------------------------------------------------------------|
| Add Company Det | ails                                                              |
| Company Name    | e: asdfasd *                                                      |
| Company Size    | € 4 ▼                                                             |
|                 |                                                                   |
| 1               |                                                                   |

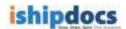

### Chapter 5: Functionality as a Personal User

For Personal User the maximum file size per transaction is 3 GB, the storage capacity is 5 GB. You cannot share the file if you are a personal user. The DropFiles facility is not allowed if you are a personal user.

In this chapter you will learn about:

- How to send files
- How to view inbox
- How to view sent items
- How to track files
- How to share files
- How to manage contacts

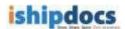

### How to send files

You can send files via ishipdocs to specific recipients. The file size for the free user is 3 GB. The first transaction will be free of cost from second transaction onwards you will be charged \$ 5.

Click (send files icon) from the left hand panel. The Send Files screen appears with two tabs: Send files to print shop & Send files to others

### Send files to print shop

You can send files in bulk either from storage or directly uploaded files from your local system to the print shop.

In the Print order details section enter the **Project ID** and the **Purchase order number (PO#)** on the respective fields. Rest of the fields are automatically populated by the application.

### How to select files from storage for sending files to print shop

You can also add files from the cloud storage to send files to the print shop. To do so, follow the steps given below:

Note: This feature is only available for users associated with the Print Service Providers.

1. Click Add files from storage as shown in the image below:

| Send files                                                               |                                 | 0.22 GB Used                |
|--------------------------------------------------------------------------|---------------------------------|-----------------------------|
| Send files to print shop Send files to others                            |                                 | Par Download Outlook plugin |
| Print center details                                                     | Files information               | ······                      |
| Name: ARC Abhijit<br>Address: Kolkata, Kolakata West Bengal India 700082 | Selected files from storage [0] | Add files from storage      |
|                                                                          | Selected files from storage (0) | Add files from storage      |

2. Select the files that you want to add and click Close.

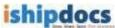

| My Documents   |     | Document name                                           | Rev. | File status | Last uploaded        |
|----------------|-----|---------------------------------------------------------|------|-------------|----------------------|
| Test Workspace |     | Jellyfish.jpg                                           | 1    | 2           | 6/5/2014 11:17:45 PM |
| test<br>test   | •   | Koala.jpg                                               | 1    | 2           | 6/5/2014 11:16:59 PM |
|                |     | Koalalogo.jpg                                           | 1    | 2           | 6/5/2014 11:16:42 PM |
| DropFiles      |     | Lighthouse.jpg                                          | 1    | 2           | 6/5/2014 11:16:59 PM |
| brophies       |     | Penguins.jpg                                            | 1    | 2           | 6/5/2014 11:17:16 PM |
|                |     | Tree.jpg                                                | 1    | 8           | 6/6/2014 12:41:53 AM |
|                |     | Tulips.jpg.jpg                                          | 1    | 2           | 6/5/2014 11:17:49 PM |
|                |     | Tulipslogo.jpg                                          | 1    | 2           | 6/5/2014 11:17:17 PM |
|                |     | William_HStewart,_photo_portrait_as_surgeon_general.jpc | 1    | 2           | 6/6/2014 12:40:17 AM |
|                | All | # a b c d e f g h i j k l m n o p q r s t u v v         | vxyz |             | [1 - 9 of 9          |
|                |     | a bou organ jarma opqroture                             |      |             | [1 s si s]           |

3. The select files from storage will display the number of files that you have selected. You can then send these files to the print shop to print.

| Files information           |            |                             |
|-----------------------------|------------|-----------------------------|
| Selected files from storage | <u>(3)</u> | Add more files from storage |

### **Uploading Files for sending to Print Shop**

Under the **Send files to print shop** tab on the **Send files** screen, there is the **HTML 5 Upload Tool**. This is shown in the screenshot below,

| Send file       | es                                                                                      |                                                      |
|-----------------|-----------------------------------------------------------------------------------------|------------------------------------------------------|
| Send files to   | print shop Send files to others                                                         | Sa Download Outlook                                  |
| Print cen       | nter details                                                                            | Files information                                    |
| S)              | Name: ARC Abhijit<br>Address: Kolkata, Kolakata West Bengal India 70008                 | Selected files from storage (0) Add biok from Morago |
|                 | t date & local time: 12 <sup>th</sup> May, 2016 17:24  & destination time:  Project ID: |                                                      |
| id<br>bace      | PO #:                                                                                   | Drop files here or click select files below          |
| lies            |                                                                                         | Ditar Soliecthies                                    |
| <b>b</b><br>cts |                                                                                         | Total selected files 0                               |
| Includ          | le delivery details                                                                     |                                                      |
| Printing in     | nstructions                                                                             | ishipdocs global footprint                           |
|                 |                                                                                         |                                                      |
|                 |                                                                                         | B Z ∐ 444   *) (*   37   1≣ )≣                       |

<u>Steps to select files for upload using HTML 5 Upload Tool:</u> ishipdocs User Guide

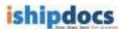

- Click on [Select Files] button to open the Document Selection window to select files/images from the local computer
- Select the files/images and then click on [Open] button on the Document Selection window to attach the files in the upload tool Alternatively
- Open any folder on the local computer, drag and then drop the selected files/images in the space provided in the upload tool on the application page
- The selected files/images will be displayed on the Upload Tool interface. The count of the selected files will also be displayed on the Upload tool interface. This is shown the screenshot below,

| A1.2 Spec.pdf                                        | ×            |
|------------------------------------------------------|--------------|
| A2.1 Plans.pdf                                       | ×            |
|                                                      |              |
|                                                      |              |
|                                                      |              |
|                                                      |              |
| 2 File(s) selected Selected File(s) Size 1498.804 KB | Select files |
| · · · · · · · · · · · · · · · · · · ·                |              |
| Total selected files 2                               |              |

• Click on [Clear] button to remove the selected files/images

After entering the relevant information user needs to click on **[Submit]** button to upload the files and then send the files along with the print order to the print shop.

Screenshot below displays successful upload and sending of files,

| S | end files              |                               |                                        |                      |                                  |               |                                 |       | 0.00 GB 05eu                                                                                                    |
|---|------------------------|-------------------------------|----------------------------------------|----------------------|----------------------------------|---------------|---------------------------------|-------|----------------------------------------------------------------------------------------------------|
| ٢ | Send files to print sh | op Send files to othe         | 5                                      |                      |                                  |               |                                 |       | Soution Contract Design Design |
|   | Thank you for the o    | rder. Your local print servic | e provider will contact you shortly. O | Order No: 162670 Due | Date: 14 <sup>th</sup> May, 2016 |               |                                 |       | Send files to print shop                                                                                                    |
|   | Order Inform           | nation                        |                                        |                      |                                  |               |                                 |       |                                                                                                    |
|   |                        | Order ID :                    | 162670                                 |                      |                                  | Order By :    | arc test 2                      |       |                                                                                                    |
|   |                        | Order date :                  | 13 <sup>th</sup> May, 2016             |                      | Orde                             | r due date :  | 14 <sup>th</sup> May, 2016 00:3 | 30 AM |                                                                                                    |
|   |                        | Job Number :                  |                                        |                      | P                                | O Number :    |                                 |       |                                                                                                    |
|   | Sender Info            | mation                        |                                        |                      |                                  |               |                                 |       |                                                                                                    |
|   |                        | Company name :                | arctest2                               |                      |                                  | City :        | texas                           |       |                                                                                                    |
|   |                        | Contact name :                | arc test 2                             |                      | St                               | tate/region : | Arizona                         |       |                                                                                                    |
|   |                        | Address1 :                    | arc                                    |                      | Zip/;                            | oostalcode :  | 343433                          |       |                                                                                                    |
|   |                        | Address2 :                    |                                        |                      |                                  | Phone :       | 9999999                         |       |                                                                                                    |
|   |                        | Country :                     | United States                          |                      |                                  | Email :       | arctest2@yopmail.c              | com   |                                                                                                    |
|   |                        |                               |                                        |                      |                                  |               |                                 |       |                                                                                                    |
|   | Items                  | File Name                     |                                        |                      | File Size                        |               | File Status                     |       |                                                                                                    |
|   | 1                      | P5-Bridge_29_COWI.jpg         |                                        |                      | 12.85 KB                         |               | Upload Success                  |       |                                                                                                    |

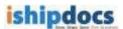

### **Including delivery details**

• Tick the checkbox **Include delivery details** to view and enter information delivery company information and any associated notes.

| Include delivery details |                 |               |                |                 |  |
|--------------------------|-----------------|---------------|----------------|-----------------|--|
| Company name:            |                 | First name:   |                | Last name:      |  |
| Email:                   |                 | Phone:        | 1              | Mobile:         |  |
| Address:                 |                 | Address:      |                | City:           |  |
| Country:                 | United States • | State/region: | -select-       | Zip/postalcode: |  |
| Set delivery notes       |                 |               |                |                 |  |
|                          |                 |               |                |                 |  |
|                          |                 |               |                |                 |  |
|                          |                 | B / U ARG     | 9 (°   🖋   🗄 🚝 |                 |  |
|                          |                 |               |                |                 |  |

• In the end enter **Printing Instructions** and click **Submit** to send the documents to a print shop to be printed according to the given printing instructions

Note: Click ishipdocs global footprints to view ishipdocs global printing locations.

### Send files to others

You can send files in bulk either from storage or directly uploaded files from your local system to the others (person or entity) through email from the application. In this case, the files will be send as an attachment with the email

In the **Recipient details** section enter one or more email address of recipient(s) (or select multiple email address from the Contacts section of the application), enter the **Subject** and **Message** of the email.

**Note:** Like, during files to print shop files can be uploaded from storage, the same can be done in this case.

### **Uploading Files for sending to others**

Under the **Send files to others** tab on the **Send files** screen, there is the **HTML 5 Upload Tool**. This is shown in the screenshot below,

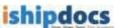

| Send files to print shop Send files to others     Recipient details     (email addresses can be separated by a comma or a semi colon)     To     Subject     Subject     Message     B I I Asc I Recipient details        Files (Maximum 3 GB)              Files (Maximum 3 GB)        Selected files from storage (0)     Add hies hom storage         To     Select     Select         To        To                      B I I I Asc III Asc IIII Asc IIIIIIIIIIII                                                                                                    | Send files                                    | 125                                         |
|----------------------------------------------------------------------------------------------------|-----------------------------------------------|---------------------------------------------|
| (email addresses can be separated by a comma or a semi colon)<br>To Subject<br>Message<br>Message | Send files to print shop Send files to others | S Download Outlook                          |
| To       Selected files from storage (0)       Add hies from storage         Subject       Selected files from storage (0)       Add hies from storage         Message       Drop files here or click select files below                                                                                                    | Recipient details                             | Files (Maximum 3 GB)                        |
| Subject                                                                                                    |                                               |                                             |
| Message Drop files here or click select files below Clear Select files                                                                                                    | Se                                            | ect                                         |
| Drop files here or click select files below Clear Select files                                                                                                    | Subject                                       |                                             |
| Clear Select files                                                                                                    | Message                                       |                                             |
|                                                                                                    |                                               | Drop tiles here or click select tiles below |
|                                                                                                    |                                               |                                             |
| B I I ASC I → (* I I i = i = Total selected files 0                                                                                                    |                                               | Clear Select files                          |
|                                                                                                    |                                               |                                             |
|                                                                                                    | B 2 U ANI   "/ ("   V   ;=                    |                                             |
| Ser Ser                                                                                                    |                                               | Sen                                         |

### Steps to select files for upload using HTML 5 Upload Tool:

- Click on [Select Files] button to open the *Document Selection window* to select files/images from the local computer
- Select the files/images and then click on **[Open]** button on the *Document Selection window* to attach the files in the upload tool

#### Alternatively

• Open any folder on the local computer, drag and then drop the selected files/images in the space provided in the upload tool on the application page

The selected files/images will be displayed on the Upload Tool interface. The count of the selected files will also be displayed on the Upload tool interface.

• Click on [Clear] button to remove the selected files/images

After entering the relevant information user needs to click on **[Send]** button to upload the files and then send the files along with the print order to the intended recipients.

#### 'Cancel' button

A 'Cancel' button has been newly introduced under Send files to print shop tab on the Send Files screen. This button appears after user select files and enters all the relevant information and then clicks on the [Submit] button for sending the files for printing or for any other purpose.

#### **Reasons to use Cancel button**

- This button can be used to cancel transfer of files when the application displays error due to missing mandatory field data entry, wrong data entry etc. after clicking the **Submit** button
- This button can be used when user realizes after clicking **Submit** button that he/she would like to cancel file transfer

Screenshot below displays the **Cancel** button: ishipdocs User Guide

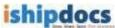

| Send files to print shop Send files to others     Print center details     Name:   Address:   Kolikata, Kolakata West Bengal India 700082   Current date & local fime:   Project ID:   Po #   Po # Drop files here or click select files below   Citer or date & destination     Current date & destination time:     Project ID:   Po #   Drop files here or click select files below   Citer or date & destination time:   Drop files here or click select files below   Total selected files   Printing instructions Include delivery details Printing instructions                                                                                                    |                                           |                                |                                                        |
|----------------------------------------------------------------------------------------------------|-------------------------------------------|--------------------------------|--------------------------------------------------------|
| Name: ARC Abhilit   Address: Kolikata, Kolakata West Bengal India 700082.   Current date & local time: 12th May, 2016 17:24   Due date & destination time: 12th May, 2016 17:24   Po: 10th Markowski May, 2016 17:24   Due date & destination time: 12th May, 2016 17:24   Due date & destination time: 12th May, 2016 17:24   Due date & destination time: 12th May, 2016 17:24   Po: 10th Markowski Markowski                                                                                                    | Send files to print shop Send files to ot | vers                           | 😢 Download Ou                                          |
| Address: Kolikata, Kolikata, Kolikata, West Bengai India 70082   Current date & local time: 12 <sup>th</sup> May, 2016 17:24   Due date & destination time: 11 <sup>th</sup> Image: 10 <sup>th</sup> Image: 10 <sup>th</sup> | Print center details                      |                                | Files information                                      |
| Due date & destination time:   ProjectilD:   Po #:   Drop files here or click select files below:   Clicar:   Solect liles:   Total selected files:   0                                                                                                    |                                           | akata West Bengal India 700082 | Selected files from storage (0) Add lifes from storage |
| Image: Construction of the second second                                                                                                    | Due date & destination time: Project ID:  |                                |                                                        |
| Total selected files 0                                                                                                    |                                           |                                |                                                        |
| Include delivery details                                                                                                    |                                           |                                | Clear Select files                                     |
|                                                                                                    |                                           |                                | Total selected files 0                                 |
| Printing instructions Ishipdocs global footprint                                                                                                    | Include delivery details                  |                                |                                                        |
|                                                                                                    | Printing instructions                     |                                | Ishipdocs global foo                                   |
|                                                                                                    |                                           |                                | B / U AAC Ø (* ) <b>Ø</b>   🗄 1Ξ                       |
|                                                                                                    |                                           |                                |                                                        |

### **How to View Inbox**

You can view the details of the mails received from the Inbox menu. Follow the given procedure to view the e-mails.

1. Click (Inbox icon) from the left hand panel. The Inbox screen appears. You can delete senders, download files, search files from this screen.

#### 2. Searching Files

- a) Click Search button from the action bar. The Search files window appears.
- b) From the Field drop-down list, select specific option. The options are: Sender, Subject, and Date Received. As soon as the field gets selected the check box and the condition related to the field get selected automatically. You may change the condition as per your requirement.

|    | Field   |     | Condition |          | Value                                                                                                    |
|----|---------|-----|-----------|----------|----------------------------------------------------------------------------------------------------|
| ÷  | Secider | 191 | E guata   |          | michale d@mailinator.c                                                                                                    |
|    |         | 31  |           | ×.       |                                                                                                    |
| -1 |         | 28  |           | <u>w</u> |                                                                                                    |
| -  |         | 1   |           | *        |                                                                                                    |
|    |         |     |           |          | Same Street, Street, S |

#### ishipdocs User Guide

36 of 207

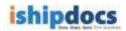

Search files window

- c) Enter the value related to the field.
- d) Click **Go**. All the files related to the field are displayed in the inbox list.

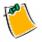

You may reset the fields if required.

3. Show All

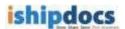

- Click **Show All** button from the action bar, the whole list of mails will get displayed.
- 4. Downloading Files
  - a) Click (Download Files icon) to download the file. The Download files window appears.

|        | Subject Official document              |                 |                            | Copy to          |
|--------|----------------------------------------|-----------------|----------------------------|------------------|
|        | Recipient dipcust3@mailinator.co       | m               | S                          | Copy to<br>torag |
|        | Date Sent: 23rd May, 2011              |                 |                            |                  |
|        | Expiration: 2 <sup>oo</sup> June, 2011 |                 |                            |                  |
| Dov    | wnload files                           |                 |                            |                  |
|        |                                        |                 | •                          |                  |
|        | Dow<br>Please dick 'zip download'      | Zip<br>nload    | oad file(s) in zip format. |                  |
| File r | <ul> <li></li></ul>                    |                 | oad file(s) in zip format. |                  |
| File i | Plesse click 'zip download'            | button to downl |                            | Download         |

Download files window

b) Select the file(s) that you want to download. There are three options: Download, Zip Download, and Copy to Storage. By clicking Download you are allowed to select the file and download it as per your selection. Zip Download allows you to download all files in zip format and Copy To Storage allows you to copy the file to the existing storage.

### Download

- i. Select the file(s) that you want to download.
- ii. Click 🕑 (**Download** icon). The selected files will get downloaded.

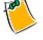

You may search the file by entering the file name and clicking **Find** button. You may also click **Show all** button to view all the files.

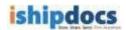

### **Zip Download**

 Click Zip Download. All the files will get downloaded in zip format. The Non IE users can only use the Zip Download process.

### Copy to Storage

i. Click **Copy To Storage**. The **Copy to storage** window appears. You can also

click (Copy to storage icon) from the main screen. The Copy to storage window appears.

| Add tip to storage All individual  Folder name  Create folder by Tracking ID      Oreate folder by Tracking ID      Oreate folder by Trac | les                                           |                   |
|----------------------------------------------------------------------------------------------------|-----------------------------------------------|-------------------|
| C Create folder by Tracking ID  Work Space(s) of abc                                                                                                    | 🖷 Add zip to storage 🥤 Alf Ind                | dkidual           |
| D A My Work Space                                                                                                    | older name                                    |                   |
| Select an existing folder     OwnerVault1     Create New Folder                                                                                                    | <ul> <li>Select an existing folder</li> </ul> | o 📸 My Work Space |
|                                                                                                    |                                               |                   |

Copy to storage window

- ii. From the **Files** section select **Add zip to storage** or **All individual**. The add zip to storage will allow you to store the zipped file and all individual option will allow to store the files individually.
- iii. From the **Folder Name** section there are three options:
- **Create folder by Tracking ID:** You may create folder in the right hand panel by selecting a cabinet or a folder. Click **Done** and the files will get included within the selected cabinet or the folder.
- Select an existing folder: In this case you may select an existing folder from the right hand panel and click **Done**. The files will get included in the selected folder.
- **Create New Folder:** Here you may create a folder and name it in the text box below and click **Done**. The folder will be created and the files will get included in that folder.

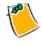

After the file(s) get included in the storage a confirmation message appears and if the storage limit exceeds a warning message appears.

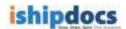

### 5. Deleting Senders

- a) Select the sender from the list.
- b) Click **Delete** button from the action bar. The specific sender(s) gets deleted from the list.

### 6. Searching Files through Tracking Id

- a) Select the file that you want to view through tracking id.
- b) Click **Tracking Id**. The history window appears. You can view the detail of the file in the screen.

|                     | From:                    | michale d@ma      | ilinator.com |               |
|---------------------|--------------------------|-------------------|--------------|---------------|
| 0                   | Bubject. Official Docume |                   |              |               |
| Ma                  | ssage                    | Official docume   | unt.         |               |
| Files               |                          |                   |              |               |
|                     |                          |                   | _            |               |
| Tile llame          |                          |                   | file Stre    | Status        |
| American Reprograph | esi Comp                 | any India Pv1,adf | 172217       | Lipited Summa |

history window

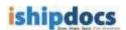

### **How to View Sent Items**

You can view the details of the sent items from the sent items menu. Follow the given procedure to view the details of the sent items.

- **A**
- 1. Click (sent items icon) from the left hand panel under the Toolbox. The Sent items screen appears. You can delete the items, display all the files, and search files from this screen.

|    |                      |                                               | 🗷 Re-opt                      | het                 | Search       | 回日          | ow all   | 🗙 Delete   |
|----|----------------------|-----------------------------------------------|-------------------------------|---------------------|--------------|-------------|----------|------------|
| F  | Recipient            | Subject                                       | Sent date                     | Expe                | re døte      | Tracking id | Download | Print cart |
|    | shill prototy and    | teel.                                         | 14" August, 2011              | 1"Sec               | tarber, 2011 | 2111220     |          |            |
| Ê  | ant statistic the    | lest                                          | 24 <sup>e</sup> August, 2011  | 7* Set              | tenber, 2011 | HILLING     | (1)      | 68         |
| C  | Suberis Scientel uni | PW/ Meeting Notes - 19th August               | 22" August, 2011              | 1*540               | terber, 2011 | 1110000     | ۲        |            |
| F  | atinde an see        | Modified inhodocs user guide entitienpoios Qu | 19 <sup>th</sup> August, 2011 | 29 <sup>10</sup> Au | quet, 2011   | 1111855     | (3)      | 58         |
| Ċ, | S deside man         | Modified shodoca user guide and shipdoca Ou   | 19" August, 2011              | 29" 44              | spat, 2011   | 1111955     | ۲        | 68         |
| C  | S awards on          | Vodified shocks user guids and shocks Qu      | 19 <sup>#</sup> August, 2011  | 29 <sup>4</sup> Au  | quet, 2011   | 1111055     | ۲        | 63         |
| 'n | CONDENSION           | Hodified shipdocs user guide and shipdocs Qu  | 19 <sup>4</sup> August, 2011  | 29° 44              | .g. 81, 2011 | 1111964     | ۲.       | 55         |
| Ċ. | anal Section         | Nodified imposes user guide and allocates Qu  | 19" August, 2011              | 257.40              | p.et, 2011   | 2122984     | 1        | 68         |
| -  | Samad-musa.on        | Modified shipdoos user guide and shipdoos Qu  | 19 <sup>#</sup> August, 2011  | 29° A.              | gunt, 2011   | 1111964     | (1)      | 62         |

Sent items screen

#### 2. Re-upload

- a) If in any case the upload is not completed, you can re-upload the file by clicking the **Re-upload** button.
- b) Select the recipient whose file is not uploaded. The **Re-upload** button will get enabled.
- c) Click the **Re-upload** button, the **Re-upload** screen appears.

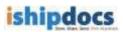

| BG0327000003.TIF | 767.85 KB | To Be Uploaded |
|------------------|-----------|----------------|
| BG0327000001.TIF | 1.27 MB   | To Be Uploaded |
| BG0327000002.TIF | 420.26 KB | To Be Uploaded |
|                  |           |                |

#### **Re-upload screen**

d) Select the files that you want to upload and click the **Submit** button. The uploading files screen appears as shown.

| Uploading files                                              |                                                                                                    |  |  |  |  |
|--------------------------------------------------------------|----------------------------------------------------------------------------------------------------|--|--|--|--|
| Filename<br>B6032700001 TF<br>B6032700002 TF                 | 8128 Date Status<br>1.27 ME 03/27/2000 11:09 Upleadin<br>420 26 VE 03/27/2000 11:07                            |  |  |  |  |
|                                                              |                                                                                                    |  |  |  |  |
| smoothin 15                                                  | The second second second second second second second second second second second second second second second s |  |  |  |  |
| loading to inhipdocs Asia, In<br>Close The window after uplo | dia, DC                                                                                                    |  |  |  |  |

Uploading files screen

#### 3. Searching Files

a) Click Search button from the action bar. The Search files window appears.

|    | Field    |     | Condition |    | Value                 |
|----|----------|-----|-----------|----|-----------------------|
| P  | Sender 8 | 9   | Expirate  |    | michale d@mailmatur.c |
| ÷. | 3        | 9   |           | ×. |                       |
| F. | 3        | e.  |           | *  |                       |
| -  |          | e l |           | *  |                       |
|    |          |     |           |    | San Present Class     |
|    |          |     |           |    |                       |

#### Search files

- b) From the Field drop-down list, select the specific option. The options are: **Recipient**, **Subject**, and **Date Sent**. As soon as the field is selected the check box adjacent to the field and the condition get selected automatically. You may change the condition as per your requirement.
- c) Enter the value related to the field.
- d) Click Go. All the files related to the field are displayed in the inbox list.

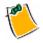

You may reset the fields if required.

#### 4. Show All

• Click **Show All** button from the action bar, the whole list of the sent items get displayed.

#### 5. Deleting Items

- a) Select the check box adjacent to the recipient name from the list.
- b) Click the **Delete** button from the action bar. The selected item(s) gets deleted from the list

#### 6. Searching Files through Tracking Id

- a) Select the file that you want to view through tracking id.
- b) Click **Tracking Id**. The **history** window appears. You can view the detail of the file in the screen.

| Mail box                    |                   |              |                 |
|-----------------------------|-------------------|--------------|-----------------|
| Prom:                       | michale digina    | sitrator com |                 |
| Bubject.                    | Official Docum    | ent.         |                 |
| Message                     | Official docume   | ant          |                 |
|                             |                   |              |                 |
| Files                       |                   |              |                 |
| Tile llame                  |                   | file Size    | Status          |
| American Reprographics Comp | eny Didle Pv1,adf | 172217       | Liptoed Sutteme |
|                             |                   |              |                 |

history window

#### 7. Downloading Files

a) Select the recipient whose file you want to download. Click (Download Files icon) to download the file. The Download files window appears.

| lownload files                         |                 |                            |          |
|----------------------------------------|-----------------|----------------------------|----------|
| Subject: Print                         |                 |                            |          |
| Recipient: michale.d@mailinator.       | com             |                            |          |
| Date Sent: 19 <sup>99</sup> May, 2011  |                 |                            |          |
| Expiration: 29 <sup>th</sup> May, 2011 |                 |                            |          |
| Download files                         |                 |                            |          |
| Dow                                    |                 |                            |          |
| Please dick zip download               | button to downl | cad file(s) in zip format. |          |
|                                        |                 |                            | Download |

#### **Download files**

b) Select the file(s) that you want to download. There are three options: Download, Zip Download, and Copy to Storage. By clicking Download you are allowed to select the file and download it as per your selection. Zip Download allows you to download all files in zip format and Copy to storage allows you to copy the file to the existing storage.

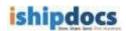

#### Download

- i. Select the file(s) that you want to download.
- ii. Click (Download icon). The selected files will get downloaded.

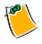

You may search the file by entering the file name and clicking **Find** button. You may also click **Show all** button to view all the files.

#### **Zip Download**

 Click Zip Download. All the files will get downloaded in zip format. The Non IE users can only use the Zip Download process.

#### Copy to Storage

- i. Click **Copy To Storage**. The **Copy to storage** window appears. You can also click (Copy to storage icon) from the main screen. The **Copy to storage** window appears.
- ii. From the **Files** section select **Add zip to storage** or **All individual**. The add zip to storage will allow you to store the zipped file and all individual option will allow to store the files individually.
- iii. From the **Folder Name** section there are three options:
- **Create folder by Tracking ID:** You may create folder in the right hand panel by selecting a cabinet or a folder. Click **Done** and the files will get included within the selected cabinet or the folder.
- Select an existing folder: In this case you may select an existing folder from the right hand panel and click **Done**. The files will get included in the selected folder.
- Create New Folder: Here you may create a folder and name it in the text box below and click Done. The folder will be created and the files will get included in that folder.

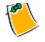

After the file(s) get included in the storage a confirmation message appears and if the storage limit exceeds a warning message appears.

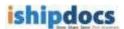

### How to track files

You can track files at the same time you can track print documents through this module.

Follow the given procedure to track files.

# 1. Click

Click (Tracking icon) from the left hand panel. The File Tracking screen appears. You can track files as well as print the tracked file through this module.

| rack     | king                |                                |          |                               |                    | 3                           | .72% of 20 GB U |
|----------|---------------------|--------------------------------|----------|-------------------------------|--------------------|-----------------------------|-----------------|
| File tra | racking Order tr    | acking Print tracking          |          |                               |                    |                             |                 |
| 0.5      | Show all user items |                                |          |                               |                    | Search 🖉 Export             | E Show a        |
|          | ID                  | Recipient                      | Subject  | File expiry date              | Status             | Last download               | Downloads       |
|          | <u>16111653</u>     | abc@mailinator.com             | test     | 20 <sup>th</sup> August, 2016 | Ready to Download  |                             | 0               |
|          | <u>16106935</u>     | manidipa.chakrabarti@e-arc.com | test     | 8 <sup>th</sup> August, 2016  | Ready to Download  |                             | 0               |
|          | <u>16103718</u>     | manidipa.chakrabarti@e-arc.com | test     | 4 <sup>th</sup> August, 2016  | Ready to Download  |                             | 0               |
|          | <u>16103053</u>     | madhu.prasad@e-arc.com         | doc      | 31 <sup>st</sup> July, 2016   | Download Completed | 22 <sup>nd</sup> July, 2016 | 1               |
|          | 16102373            | vishal.khosla@e-arc.com        | PST file | 31 <sup>st</sup> July, 2016   | Download Completed | 21 <sup>st</sup> July, 2016 | 4               |

File tracking screen

2. File Tracking

#### a) Searching Files

- i. Enter the tracking id of the file that you want to search in the **Tracking ID#** text box. You can also select the Recipient option and track files accordingly.
- ii. Click the **Search** button from the action bar. The specific file will be displayed in the grid section. You can see the status of the file, the recipient's name, the expiry date everything related to the file.

#### b) Exporting the lists

i. Click the **Export** button from the action bar. The **Export** window appears.

| Export page: Current Page 💌 |
|-----------------------------|
|                             |
| Export Clos                 |
|                             |

Export window

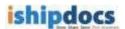

- ii. Select your preference from the **Export to** drop-down list. The options are **Excel**, **CSV**, and **XML**.
- iii. Select the page you want to export from the **Export page** drop-down list. You may select **Current Page** or **All Pages**.
- c) Show All
  - Click the **Show All** button from the action bar, the entire list of the files with the tracking id are displayed in the grid section.
- d) Deleting Items
  - i. Select the file that you want to view through tracking id.
  - ii. Click **Tracking Id**. The **history** window appears. You can view the detail of the file in the screen.

| Mail box               |                     |           |                 |
|------------------------|---------------------|-----------|-----------------|
| To                     | michale d@mailinato | c.com     |                 |
| Subject                | Pont                |           |                 |
| Hessage                | Print               |           |                 |
| Files                  |                     |           |                 |
| File Name              |                     | File Size | Status          |
| Plani/iel_Collaborate, | Onine_Guide.pdf     | 825755    | Uplated Success |
|                        |                     |           |                 |

History window

#### e) Copying To Storage

i. Click (Copy to storage icon). The Copy to storage window appears.

| Files                                                                            |                                                                                                    |
|----------------------------------------------------------------------------------|----------------------------------------------------------------------------------------------------|
| <ul> <li>Add zip to storage</li> <li>All inc</li> </ul>                          | Skidual                                                                                                    |
| Folder name                                                                      |                                                                                                    |
| Create folder by Tracking ID     Select an existing folder     Create New Folder | work Space(s) of abc     with the space of the space of the space |
| Done                                                                             |                                                                                                    |
|                                                                                  |                                                                                                    |

Copy to storage window

- ii. From the Files section select **Add zip to storage** or **All individual**. The add zip to storage will allow you to store the zipped file and all individual option will allow to store the files individually.
- iii. From the Folder Name section there are three options:
- **Create folder by Tracking ID:** You may create folder in the right hand panel by selecting a cabinet or a folder. Click **Done** and the files will get included within the selected cabinet or the folder.
- Select an existing folder: In this case you may select an existing folder from the right hand panel and click **Done**. The files will get included in the selected folder.
- **Create New Folder:** Here you may create a folder and name it in the text box below and click **Done**. The folder will be created and the files will get included in that folder.

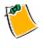

After the file(s) get included in the storage a confirmation message appears and if the storage limit exceeds a warning message appears.

#### 3. Print Tracking

o Click Print Tracking tab, the Print tracking screen appears.

|   |                   |                                                                                                    |                 |                             |                             |                            | C Search         | Export .           | Show a              |
|---|-------------------|----------------------------------------------------------------------------------------------------|-----------------|-----------------------------|-----------------------------|----------------------------|------------------|--------------------|---------------------|
|   | 0nler#            | Email                                                                                                    | 945             | Order date                  | Oue date                    | Hodified on                | Order State      | s Paymen<br>Status | Delivery<br>details |
| c | 11895<br>11895    | ante<br>Seu 🖻                                                                                                    | W unte<br>D umi | 12 <sup>47</sup> Mary, 2013 | 20 <sup>0</sup> Hey, 2011   | 12 <sup>47</sup> Hey, 2011 | Upload Comple    | bel:               |                     |
| c | ( <b>1</b> 15830  | in ente<br>internationalista (Contentionalista (Contentionalista (Con | atte 🕅          | 12 <sup>0</sup> May, 2011   | 20 <sup>10</sup> May, 2011  | 12 <sup>0</sup> Mey, 2011  | Quarterborn Sude | nted <b>and</b>    |                     |
| c | ( <b>2</b> 115752 | ente<br>Rest                                                                                                    | atte 🕅          | 12 <sup>17</sup> May, 2011  | 16 <sup>10</sup> May, 2011  | 12 <sup>0</sup> May, 3011  | Peyment Succe    |                    |                     |
| c | ( <b>1</b> 15386  | ente.                                                                                                    | Carte ante      | 12 <sup>#</sup> May, 2013   | 25 <sup>th</sup> Play, 2011 | 12 <sup>m</sup> Hey, 2011  | Next Outliefur:  | Вери               |                     |

Print tracking screen

#### a) Searching Files

i. Click Search button from the action bar. The Search orders window appears.

|   | Field  | Condition | Value  |
|---|--------|-----------|--------|
| • | Order# | Equals 💌  | 115842 |
| Г |        |           |        |
| Г |        |           |        |
| Г | ×      |           | 1      |

Search orders window

- ii. Select the field from the Field drop-down list. The options are: **Order #**, **Order** date, **Due date**, **Modified on**, and **Status**. As soon as the field gets selected the check box and the condition related to the field get selected automatically. You may change the condition as per your requirement.
- iii. Enter the value related to the field.
- iv. Click **Go**. All the files related to the field are displayed in the Print Tracking grid section. You can see the status of the file, the recipient's name, the order date, the due date, the modification date, the status and the delivery details everything related to the files.
- b) Exporting the lists

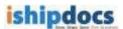

i. Click the **Export** button from the action bar. The **Export orders** window appears.

| Export to:   | Excel        | ~  |
|--------------|--------------|----|
| Export page: | Current Page | ~  |
|              | Export       | CI |
|              |              |    |
|              |              |    |

Export window

- ii. Select your preference from the **Export to** drop-down list. The options are **Excel**, **CSV**, and **XML**.
- iii. Select the page you want to export from the **Export page** drop-down list. You may select **Current Page** or **All Pages**.
- iv. Click Export. The page(s) gets exported.
- c) Show All
  - Click the **Show all** button from the action bar, the entire list of the files with the Order Id are displayed in the Print Tracking list.
- d) Copying to Storage
  - i. Click (Copy to storage icon). The Copy to storage window appears.

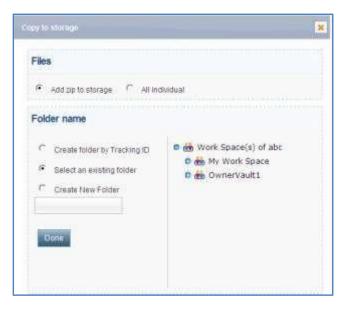

Copy to storage window

- ii. From the **Files** section select **Add zip to storage** or **All individual**. The add zip to storage will allow you to store the zipped file and all individual option will allow to store the files individually.
- iii. From the **Folder Name** section there are three options:
- **Create folder by Tracking ID:** You may create folder in the right hand panel by selecting a cabinet or a folder. Click Done and the files will get included within the selected cabinet or the folder.
- Select an existing folder: In this case you may select an existing folder from the right hand panel and click **Done**. The files will get included in the selected folder.
- **Create New Folder:** Here you may create a folder and name it in the text box below and click **Done**. The folder will be created and the files will get included in that folder.
- e) Sending Email
  - i. Click write adjacent to *list* for which tracking id you want to send an email. The Write Email window appears.

| From :   | michale.d@mailinator.com           |
|----------|------------------------------------|
| from.    |                                    |
| To:      | gdc@ishipdocs.com                  |
| cc:      |                                    |
|          |                                    |
| BCC:     |                                    |
| Subject: | Regarding ishipdocs order # 116353 |
|          |                                    |
| Message: |                                    |
|          |                                    |
|          |                                    |
|          |                                    |
|          | Send Close P                       |
|          |                                    |
|          |                                    |
|          |                                    |

Write Email

- ii. Enter the mail id of the person whom you want to send an email in the **To** text box. You may enter ids in **CC** and **BCC** text boxes as well.
- iii. Subject will come automatically. You may change the subject if required.
- iv. Enter the message in the **Message** text box.
- v. Click Send.
- vi. Click **Close** after sending the email. The window will close automatically. You may also print the email by clicking the **Print** button.
- f) Sending SMS
  - i. Click write adjacent to for which tracking id you want to send a SMS. The Write SMS window appears.

| From    | michale.d@mailinator.com           |             |
|---------|------------------------------------|-------------|
|         | gdc@ishipdocs.com                  |             |
| cc      |                                    |             |
|         |                                    |             |
| BCC     |                                    |             |
| Subject | Regarding ishipdocs order # 116353 |             |
| Message |                                    |             |
|         |                                    |             |
|         |                                    | Close Print |
|         |                                    | Close Print |
|         |                                    |             |
|         |                                    |             |
|         |                                    |             |

Write SMS window

- ii. Enter the phone number whom you want to send a SMS in the **To** text box.
- iii. **Subject** will come automatically. You may change the subject if required, but you have to keep in mind number of characters allowing for SMS is 70 only.
- iv. Enter the message in the **Message** text box.
- v. Click Send.
- vi. Click **Close** after sending the SMS. The window will close automatically. You may also print the SMS by clicking the **Print** button.

**1** 

You can track the order by viewing the status of the order and when the delivery completes (Delivery info icon) appears for the particular order. Click (Delivery info icon). You will get the delivery information from the Delivery Information Details window.

Note: Another tab 'Order Tracking' is similar to 'Print Tracking' but it shows tracks of customer print orders from a PSP whereas personally logged-in user print orders are displayed under the 'Print Tracking' tab.

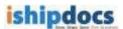

### How to add files in Storage

From this module you can able to store files in different folder. You can create your own folder or you can keep the files in the existing folders as per your requirement.

Follow the given procedure to store your files.

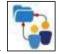

Click (cloud workspace icon) from the left hand panel. The cloud workspace screen appears.

| 👛 Cloud Workspace 🔻 📮 Folder 🔻 🛫                    | Files                            |      |             |           |                    |          |          |
|-----------------------------------------------------|----------------------------------|------|-------------|-----------|--------------------|----------|----------|
| dia Cloud Workspace(s) of ARC     dia My Work Space | ☐ File ▼ Count per page: 200 ▼   |      |             |           |                    |          |          |
| 🗴 🧰 My Documents                                    | Document name                    | Rev. | File status | File size | Last uploaded      | $\nabla$ | Share fi |
| 🛚 💼 Test workspace                                  | Tulips, jpg                      | 1    | 2           | 606.34 KB | 7/25/2013 04:36 AM |          | 0        |
| 🕈 🤠 DropFiles<br>🛯 🚃 Shared by others               | 🗆 🖲 🗋 Log.txt                    | 1    | 2           | 178.90 MB | 4/5/2013 01:54 AM  |          | Q        |
|                                                     | 🗆 🖲 🗋 Copy of Chrysan themum.jpg | 1    |             | 858.78 KB | 4/5/2013 01:12 AM  |          | 1        |

#### **Cloud Workspace**

#### Adding Workspace

Follow the given procedure to add workspace.

- 1. Place the cursor in the downward arrow of Cloud Workspace . Three options will appear in the drop-down list: Add/Edit work space, Remove work space and Set alert.
- 2. Select (Add/Edit work space icon). Make sure that the Work Space(s) of some company name is selected at the time you want to add another work space. The Add/Edit Work Space Item window pops up. The window has three tabs: Work

| cloud workspace item                                    |              |            |            |
|---------------------------------------------------------|--------------|------------|------------|
| eate new cloud workspace<br>Cloud workspace information | Permission   | Statistics |            |
| * Name:<br>Description:                                 | T CTILISSION | Juliando   |            |
|                                                         |              |            | .::        |
|                                                         |              |            | Save Close |

Add Work Space Item

#### 3. In the Work space Information tab:

- a) Enter the name of the work space in the **Name** text box. This field is mandatory.
- b) Enter the work space description if required in the **Description** text area.
- 4. Click **Create**. The confirmation message appears.

| Cloud workspace cre | ated successfully. |
|---------------------|--------------------|
|                     | ОК                 |

#### Confirmation message

- 5. Click **OK**. The Workspace is created automatically.
- 6. Click **Close** to close the window.
- 7. Select the workspace that you have created to upload files.
- 8. Click Add/Upload files. The Upload Document window appears.

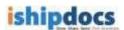

9. Click Select Files. The Open dialog box appears.

| 200 - 200<br>201 - 200 | 1000                                           |                                                |        |
|------------------------|------------------------------------------------|------------------------------------------------|--------|
| Look in                | Sample Pict                                    |                                                |        |
| My Recent<br>Documents | Due Tals<br>Surged<br>Water Heat<br>Water Heat |                                                |        |
| Desktop                |                                                |                                                |        |
| 3                      |                                                |                                                |        |
| My Documents           |                                                |                                                |        |
| 1214                   |                                                |                                                |        |
| My Computer            |                                                |                                                |        |
| -                      |                                                |                                                |        |
|                        | -                                              |                                                | T and  |
| My Network<br>Places   | Flenatie                                       | "Weiter pg" "Elue hile pg" "Sunset pg" "Weit 💌 | Open   |
|                        | Files of type:                                 |                                                | Cancel |

Open dialog box

- 10. Select the file that you want to upload from the particular location.
- 11. Click **Open**. The files get inserted in the **Upload Document** window.
- 12. Click **Upload**. The files get uploaded in the workspace or the folder that you have selected.
- 13. Click **Close** to close the screen.
- 14. Click Add/Edit Work Space.
- 15. If you click **Add/Edit Work Space**, the **Edit Work Space Item** screen appears as shown.

Edit Work Space Item screen

16. Click Statistics. All the operational occurrences will be displayed as shown.

|                              | ice name: Test         |                      |                                                               |
|------------------------------|------------------------|----------------------|---------------------------------------------------------------|
| and the second second second | kspace information     | Permission           | Statistics                                                    |
| r r. r.                      | <u> </u>               |                      |                                                               |
| Date                         | Category               | Activity by          | Description                                                   |
| 3/22/2013 02:3               | 4 AM New Cloud Workspa | ice Manidipa Chakral | ba New Cloud Workspace added by Manidipa Chakrabarti on cloud |
|                              |                        |                      |                                                               |
|                              |                        |                      |                                                               |
|                              |                        |                      |                                                               |
|                              |                        |                      |                                                               |
|                              |                        |                      |                                                               |

#### Statistics tab

17. Click Close to close the screen.

#### **Removing Work space**

Follow the given procedure to remove workspace.

- 1. Select the work space you want to remove and place the cursor in the downward arrow of Work Space
- 2. Click the second icon (**Remove work space** icon). A warning message appears.
- 3. If you are confirmed that you want to delete the work space then click **OK**. The confirmation message appears stating "Selected work space deleted successfully".
- 4. Click **OK** and the selected work space gets deleted from the tree.

#### **Setting Alerts**

Follow the given procedure to set alerts.

- 1. Select the work space for which you want to set alert.
- 2. Place the cursor in the downward arrow of Cloud Workspace V
- 3. Click the third icon (Set alert icon). The Alert Settings window popped up. There are lots of options.

| Select all                    |  |
|-------------------------------|--|
| Add file to work space        |  |
| Delete file from work space   |  |
| Add folder to work space      |  |
| Delete folder from work space |  |
| Change work space             |  |
| ☑ Delete work space           |  |
| Notification type: 🗹 Email    |  |

Alert Settings window

- For setting notification for the file(s), select the appropriate options or you can select the options altogether by selecting Select All check box. The File Alert Subscription section consists of the following options:
  - Add file to work space: If you select this check box, any file added to workspace will be notified.
  - **Delete file from work space:** If you select this check box, any file gets deleted from the workspace will be notified to other members.
  - Add folder to work space: If you select t this check box, any folder gets added to workspace will be notified to other members.
  - Delete folder from work space: if you select this check box, any folder gets deleted from the workspace will be notified to other members.
  - **Change work space:** If you select this check box, any change in work space will be notified to other members.
  - **Delete work space:** If you select this check box, any work space gets deleted from the list will be notified to the members.
- 5. Select e-mail as a mode of notification.
- 6. Click **Set Alerts** to set the notification alert as per your selection. The confirmation message appears to confirm successful settings.
- 7. Click **OK**.
- 8. Click Close to exit from the Alert Settings window.
- If you want to set alert for all the options directly select Select All check box. All the
  options get selected automatically. You can also select individual options as per your
  requirement.

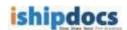

- 10. Select Email in the Notification Alert Type.
- 11. Click Set Alerts. The confirmation message appears.
- 12. Click OK.
- 13. Click **Close** to close the window.

#### **Folders**

#### **Adding Folders**

Follow the given procedure to add folders.

- 1. Select the folder or work space where you want to add another folder.
- 2. Click the downward arrow of

. Different options will appear.

3. Click the first option (Add Folder icon). The Add Work Space Item window pops up. The window has two tabs: Folder information and Statistics. The Folder information is displayed by default.

| eate new folder    |            |  |
|--------------------|------------|--|
| Folder information | Statistics |  |
| * Folder Name      |            |  |
|                    |            |  |
|                    |            |  |
|                    |            |  |
|                    |            |  |
|                    |            |  |
|                    |            |  |
|                    |            |  |
|                    |            |  |
|                    |            |  |

Add Work Space Item

- 4. Enter the folder name in the **Folder Name** text box.
- 5. Click **Create**. A confirmation message appears.

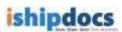

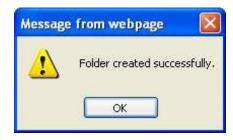

Confirmation message

- 6. Click **OK**. The folder will be created.
- 7. Click Add/Upload from the Files drop-down list. The Upload Document window appears.
- 8. Click Select Files. The Open dialog box appears.
- 9. Select the file(s) that you want to upload from a particular location.
- 10. Click Open. The file(s) get selected in the Upload Document window.
- 11. Click **Upload**. The file(s) get uploaded in the **Files** section in the right hand panel.
- 12. Click **Close** to close the window.

#### **Editing Folder**

Follow the given procedure to edit folder.

- 1. Select the folder or vault that you want to modify.
- 2. Click the downward arrow of Folder . Different options will appear.
- 3. Click the second option (Edit Folder icon). The Edit Work Space Item window pops up.

| it work appice /Iem           |  |
|-------------------------------|--|
| Folder information Statistics |  |
| ." Folder Name folder_1       |  |
|                               |  |
|                               |  |
|                               |  |

Edit Work Space Item window

- 4. Modify the information in the **Folder information**.
- 5. Click **Statistics** tab. All the operational activities are displayed in the **Statistics** tab as shown.

| Folder name: folder | Û.                     |                |                                            |                            |
|---------------------|------------------------|----------------|--------------------------------------------|----------------------------|
| Folder informat     | Son Statistics         | 6              |                                            |                            |
|                     |                        |                |                                            |                            |
| Date.               | Eategory               | Activity by    | Description                                |                            |
| 8/24/2011 05:09 AM  | New Work Space folder  | Primas stephen | New Work Space folder added by thomas step | sheri on work space item f |
| 8/04/2011 05:11 AM  | Fiew document uploader | thomas stephen | Work Space item 860327000002.70F new doo   | ument uploaded by thome    |
| 8/24/2011-05:11 AM  | New document uploades  | thomes stephen | Work Space flem \$60327000004 TJF new doo  | ument uploaded by thome    |
| 8/24/2011 05(11 AM  | New document uploader  | thomas stephen | Viork Space item 800327000003.70P new doc  | ument uploaded by thome    |
| 8/24/2011 05:12 AM  | New document uploader  | fromes stephen | Work Spece new 8G0327000001.73* new doo    | ument uploaded by thome    |
| <                   |                        |                |                                            | 28                         |

Statistics tab

6. Click **Save**. A confirmation message appears and the folder gets updated successfully.

#### **Deleting Folder**

Follow the given procedure to delete folder.

- 1. Select the folder that you want to delete.
- 2. Click the downward arrow of Folder . Different op

Different options will appear.

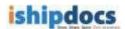

- 3. Click the third option (Delete Folder icon). A warning message pops up asking whether you are sure that you want to delete the folder.
- 4. Click OK, if you really want to delete the folder. Your folder gets deleted from the list.

#### **Setting Alert**

Follow the given procedure to set alert.

- 1. Select the folder for which you want to set the alert.
- 2. Click the downward arrow of Folder . Different options will appear.
- 3. Click the fourth option (Set Alert icon). The Alert Setting window pops up. There are lots of options.

| Select all                 |  |  |
|----------------------------|--|--|
| Add file to folder         |  |  |
| Delete file from folder    |  |  |
| Add folder                 |  |  |
| Delete folder              |  |  |
| Change folder              |  |  |
| Notification type: 🗹 Email |  |  |

Alert Setting window

- For setting notification for the file(s), select the appropriate options or you can select the options altogether by selecting Select All check box. The File Alert Subscription section consists of the following options:
  - Add file to folder: If you select this check box, any file added to folder will be notified.
  - **Delete file from folder:** If you select this check box, any file gets deleted from the folder will be notified to other members.
  - Add folder: If you select t this check box, any folder gets added will be notified to other members.
  - **Delete folder:** If you select this check box, any folder gets deleted will be notified to other members.

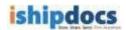

- **Change folder:** If you select this check box, any change in folder will be notified to other members.
- 5. Select e-mail as a mode of notification.
- 6. Click **Set Alerts** to set the notification alert as per your selection. The confirmation message appears to confirm successful settings.
- 7. Click OK.
- 8. Click **Close** to exit from the **Alert Settings** window.

#### **Refreshing the Page**

Follow the given procedure to refresh page.

Click (**Refresh** icon). The Work Space section gets refreshed.

#### Files

#### **Adding Files**

*Silverlight Upload Tool* has also been replaced with *HTML 5 Upload Tool* for uploading file in **Cloud Workspace**.

Go to **Cloud Workspace** > Click on the Folder where you would like to upload the file(s) from the lefthand panel > Click on **File** drop-down > Click on **Upload Files** menu item

Screenshot below highlights the Upload Files menu item on the Cloud Workspace screen,

| Sto                                               | De Share. Send. Pint Anywhere.                                                                                                    | sign out   account   settings   help center   what's new<br>expiration:15 <sup>th</sup> July, 2016  <br>support:1-855-Go iShip   support@ishipdocs.com                                                                                                    |         |
|---------------------------------------------------|----------------------------------------------------------------------------------------------------|----------------------------------------------------------------------------------------------------|---------|
| nd files                                          | Cloud Workspace                                                                                                    | 0.00<br>Files Print C                                                                                                    | ) GB Us |
| inbox<br>titiems<br>titiems<br>titiems<br>titiems | <ul> <li>Cloud Workspace (s) of arctest2</li> <li>Cloud Workspace(s) of arctest2</li> <li>My Work Space</li> <li>My Documents</li> <li>DropFiles</li> <li>Shared by others</li> </ul> | File       Count per page:       15         Upbad folders files       Rev.       File status       File size       Last upboaded       V Share file         Upbad folders files       Rev.       File status       File size       Last upboaded       V Share file         Ownbad       Oory       Move       History       Delate       V Link       Export         Export       Export       Add to print cart       Y       Y | 2       |
|                                                   |                                                                                                    | All # a b c d e f g h i j k l m n o p q r s t u v w x y z [0 of 0]                                                                                                    |         |

The **HTML 5 Upload Tool** will now open up instead of the **Silverlight Upload Tool**. This screen is shown below,

ishipdocs User Guide

| In case of duplicat | e document : | Create New Copy                        |                  |              |
|---------------------|--------------|----------------------------------------|------------------|--------------|
|                     |              | Create New Copy<br>Create New Revision |                  |              |
|                     | Drop         | files here or click select             | t files below    |              |
|                     |              |                                        | Upload now Clear | Select files |

#### Steps to demonstrate upload of files:

- Click on [Select Files] button to open the *Document Selection window* to select files/images from the local computer
- Select the files/images and then click on [Open] button on the *Document Selection window* to attach the files in the upload tool *Alternatively*
- Open any folder on the local computer, drag and then drop the selected files/images in the space provided in the upload tool on the application page

The selected file is shown in the screenshot below,

| hipdocs<br>store stare sand, cloud pris.                                                             | Upload docum       |
|----------------------------------------------------------------------------------------------------|--------------------|
| Target: 'My Documents'                                                                               |                    |
| In case of duplicate document : Create New Copy T                                                    |                    |
| Bridge_Building.jpg                                                                                  | ×                  |
|                                                                                                    |                    |
|                                                                                                    |                    |
|                                                                                                    |                    |
|                                                                                                    |                    |
| 1 File(s) selected Selected File(s) Size 106.886 KB Upload now                                       | Clear Select files |
|                                                                                                    |                    |
| 1 File(s) selected Selected File(s) Size 106.886 KB Upload now      Close after operation completes. | Clear Select 1     |
| fter operation completes.                                                                            | Close              |

- Click on [Upload Now] button to start the uploading process
- *Optionally:* Tick the checkbox **Close after operation completes** will automatically close the open Upload Tool window after the completion of upload
- Optionally: Select the option Create New Copy, if an already existing file in the application is being uploaded again. This will create a new copy of the already existing file. Select the option ishipdocs User Guide
   64 of 207

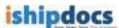

**Create New Revision** if a new revised version of the document with the same name is being uploaded again. Below screenshot displays the successfully uploaded file on the Upload Tool interface:

| ishipdocs<br>over theme wind cloud print.                           | Upload document |
|---------------------------------------------------------------------|-----------------|
| Target: 'My Documents'                                              |                 |
| In case of duplicate document : Create New Copy                     |                 |
| Bridge_Building.jpg                                                 |                 |
|                                                                     |                 |
|                                                                     |                 |
|                                                                     |                 |
|                                                                     |                 |
| 1 File(s) selected Selected File(s) Size 106.886 KB Upload now Clea | r Select files  |
|                                                                     |                 |
| Close after operation completes.                                    | Close           |

- Is needed: Click [Clear] button to remove the selected files
- After the completion of successful upload, click [Close] to close the window

Screenshot below displays the successfully uploaded file under the target folder:

|                    | ve. Send. Print Anywhere.                             |                                               |       |             | Welcom<br>  settings   help cent<br>expiration:<br>855-Go iShip   support | ter   what<br>15 <sup>th</sup> July, 2 | 's new<br>2016 | Business<br>User |
|--------------------|-------------------------------------------------------|-----------------------------------------------|-------|-------------|---------------------------------------------------------------------------|----------------------------------------|----------------|------------------|
| C                  | loud Workspace                                        |                                               |       |             |                                                                           |                                        | 0.0            | 00 GB Used       |
| send files         | 🗄 Cloud Workspace 🔻 📄 Folder 🔻 🕏                      | Files                                         |       |             |                                                                           |                                        | Print          | Cart 😐           |
|                    | 🖶 Cloud Workspace(s) of arctest2<br>🖶 🎳 My Work Space | ☐ File ▼ Count per page: 15 ▼                 |       |             |                                                                           |                                        |                | 2                |
|                    | Wy Documents     DropFiles     Shared by others       | Document name     S  Bridge_Building.jpg      | Re v. | File status | Last uploaded<br>5/13/2016 05:07 AM                                       | ⊽ si                                   | hare file      |                  |
| sent items         | nared by others                                       |                                               |       |             |                                                                           |                                        |                |                  |
| tracking           |                                                       |                                               |       |             |                                                                           |                                        |                |                  |
| cloud<br>workspace |                                                       |                                               |       |             |                                                                           |                                        |                |                  |
| dropfiles          |                                                       | All # a b c d e f g h i j k l m n o p q r s t | uvwx  | y z         |                                                                           |                                        | [1 of          | 1]               |

#### **Copying Files**

Follow the given procedure to copy files.

1. Select the files that you want to copy from one folder to another folder.

ishipdocs User Guide

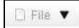

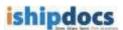

- 2. Click the downward arrow of
  - . Different options will appear.
- 3. Click (Copy files icon). The Select Folder window popped up.

| Select folder        |      |
|----------------------|------|
| 🛢 🤠 Work Space(s) of |      |
| 🔹 🤠 My Work Spac     | e    |
| 📴 👼 OwnerVault1      |      |
|                      | Clos |

Select folder window

- 4. Select the folder where you want to copy the files. A warning message appears stating whether the user is sure to copy the file in that particular location.
- 5. Click **OK** if you are sure to copy that file in that particular location.
- 6. Click **Close** to close the window. The file will be copied to the folder as per your choice.

#### **Moving Files**

Follow the given procedure to move files.

- 1. Select the files that you want to move from one folder to another folder.
- 2. Click the downward arrow of Different options will appear.
- 3. Click (Move files to other folder icon). The Select Folder window popped up.
- 4. Select the folder where you want to move the files. A warning message appears stating whether the user is sure to move the file in that particular location.
- 5. Click **OK** if you are sure to copy that file in that particular location.
- 6. Click **Close** to close the window. The file will be moved to the folder as per your choice.

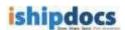

#### **Viewing History**

Follow the given procedure to view history.

- 1. Click the downward arrow of \_\_\_\_\_\_. Different options will appear.
- 2. Click (View file history icon). The File History window popped up, where you can see the files history.

| File | e: serveranimation.gif       |          |                     |                             |                 |
|------|------------------------------|----------|---------------------|-----------------------------|-----------------|
|      | Change Set                   | Category | User Name           | Change Type                 | Modify          |
| ۲    | 113351 [ New file uploaded ] | Add      | DipankarTest Cust ( | Comp New file uploaded to w | ork st 4/11/201 |
|      |                              |          |                     |                             |                 |

File History window

3. Click **Close** to close the File History window.

#### **Deleting Files**

Follow the given procedure to delete files.

- 1. Click the downward arrow of \_\_\_\_\_\_. Many options will appear.
- 2. Click (Delete files icon). A warning message pops up asking whether you are sure that you want to delete the file(s).
- 3. Click **OK**. A confirmation message appears stating "Selected documents successfully deleted".
- 4. Click **OK**. The document(s) gets deleted from the selected folder.

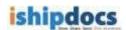

#### **Linking Files**

Follow the given procedure to link files.

- 1. Select the folder or cabinet from the Cabinets section. The files within the folder those are uploaded are displayed in the Cabinet Files list.
- 2. Click the downward arrow of \_\_\_\_\_\_. Different options will appear.
- 3. Click the sixth option (Link files icon). The Document Download Link(s) window popped up. The link of the download link is displayed by default.

|                       | collaborate/CabinetDocumentDownloader.ashx?Key=6141zIOLaES_ |
|-----------------------|-------------------------------------------------------------|
|                       |                                                             |
|                       |                                                             |
|                       |                                                             |
| ☐ Add expiration date |                                                             |

#### Document Download Link(s)

- 4. You may or may not want to add expiry date. Adding expiry date implies that the file can be downloaded before the expiry date only and if the date exceeds due to any reason you won't be able to find out the file.
  - a) Select Add expiry date check box to add the expiry date.
  - b) Click 🕮 (**Calendar** icon) to add the expiry date from the calendar.
  - c) To remove the expiry date, deselect the **Remove expiration date** check box. This means there is no stipulated time frame for downloading the package.
  - d) Click Individual Expiration Date to create your own expiry date.
- 5. Click **Create Link** and the link gets added under **Document Package Download** Link(s) text area.

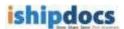

- 6. Click **Copy to Clipboard**. The confirmation message appears stating links get successfully added to the clipboard.
- 7. Click **Close**. The link gets copied to the clipboard.

#### **Setting Alert**

Follow the given procedure to set alert.

- 1. Select the folder or cabinet from the Cabinets section. The files within the folder those are uploaded are displayed in the Cabinet Files list.
- 2. Select the file(s) from the list for which you want to set alert.
- 3. Click the downward arrow of \_\_\_\_\_\_. Different options will appear.
- 4. Click the seventh option (Subscribe for alert icon). The Alert Settings window popped up. The selected documents get displayed under Selected Documents section.

| Document Name         | Desciption            |  |
|-----------------------|-----------------------|--|
| Copy of ExportedConta | a .                   |  |
|                       |                       |  |
|                       |                       |  |
|                       |                       |  |
|                       |                       |  |
| Select all            |                       |  |
| Delete file           |                       |  |
| Sharing file with     | another user          |  |
|                       | ked from another user |  |
| L Snanng file revol   | ked from another user |  |
|                       |                       |  |

Alert Settings window

- 5. For setting notification for the file(s), select the appropriate options. The **File Alert Subscription** section consists of the following options:
  - **Delete File:** If you select this option, any file deleted will be notified.
  - **Sharing file with another user:** If you select this option, any file shared to some other person will be notified to other members.

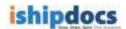

- **Sharing file revoked from another user:** If you select this option, any file sharing cancelled or withdrawn from someone will be notified to other members.
- 6. Select E-mail as a mode of notification.
- 7. Click **Set Alerts** to set the notification alert as per your selection. The confirmation message appears to confirm successful settings.
- 8. Click OK.
- 9. Click **Close** to exit from the **Alert Settings** window.

#### **Exporting the List of Files**

Follow the given procedure to export the list of files.

- 1. Select the folder or cabinet from the Cabinets section. The files within the folder those are uploaded are displayed in the Cabinet Files list.
- 2. Click the downward arrow of

🗋 File 🔻

. Many options will appear.

3. Click the eighth option *(Export icon)*. The **Export Data** window popped up.

| Format E | vcel v |  |
|----------|--------|--|
| ronna.   |        |  |
| Export   | Close  |  |

Export Data window

- Select the type of format from the Format drop-down list. The options are Excel, CSV, and XML. Selecting specific option will enable the list of files to get exported according to that particular format.
- 5. Click Export. The File Download dialog box appears.
- 6. Click **Open** to view the document that gets exported then save it to a particular location or else click **Save**. The **Save As** dialog box appears. Select the specific location where you want to save the document and click **Save**. The document gets saved into that particular location and the confirmation message appears.
- 7. Click Close to close the Export Data window.

### **Refreshing the Page**

Follow the given procedure to refresh the files section.

Click (**Refresh** icon). The Files section gets refreshed.

#### **Downloading File**

Follow the given procedure to download file.

- 1. Select the folder or workspace. The list of files within the folder is displayed.
- 2. Select the file from the list that you want to download.
- 3. Click (Download icon). The File Download dialog box appears.
- 4. Click **Open** to view the file or **Save** to save the file in a particular location in your machine.

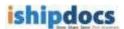

### **How to Manage Contacts**

From this module you can able to manage the address book. You may search, add contacts, add groups as well as export the list if required.

Follow the given procedure to manage contacts.

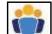

Click (Contact icon) from the left hand panel. The Contacts screen appears. The screen has two tabs List view and Card view. The List view tab displays all the contact in form of a list and the Card view tab displays all the contacts in form of cards.

| List view | / Card view                     |               | _                        |            |      |  |
|-----------|---------------------------------|---------------|--------------------------|------------|------|--|
| Search:   | in Contact N                    | lame 👿 🝳      | Ə 허 🐝 🋸                  |            |      |  |
|           | Contact Name                    | Company Name  | Email                    | Phone Work | Edit |  |
|           | 8 (403) 266-5954 Labban Buckley | Trial Expired | elbuckley@carboncopyc    |            | ~    |  |
|           | 8 +35314263700 fitzpatrick      | Trial Expired | fitz@craftprint.ie       |            | 0    |  |
|           | 8 +61893210877 Kougianos        | Trial Expired | westperth@clockwork.c    |            | •    |  |
|           | 8 +81-3-5791-4080 Kondo         | Trial Expired | hrio@fisnet.co.jp        |            | ~    |  |
|           | 8 +94777259673 Rajawasan        | Trial Expired | sales@print2digital.com  |            |      |  |
|           | 8 +94777377618 Serasinha        | Trial Expired | indusera@gmail.com       |            | 0    |  |
|           | 8 009477340421 Gunawardana      | Trial Expired | imac@sltnet.lk           |            | ~    |  |
|           | 8 00962-795547441 KHALIL        | Trial Expired | m_nos@go.com.jo          |            | ~    |  |
|           | 8 0122909989 Maman              | Trial Expired | samson@triform.com.m     |            |      |  |
|           | 8 022-28574133 patel            | Trial Expired | bhagirathdigital@gmail.( |            | ~    |  |
|           | 8 33143538734 GRES              | Trial Expired | a.gres@demaille.fr       |            | ~    |  |
|           | 8 353667128671 Drumm            | Trial Expired | sales@copylobby.com      |            | ~    |  |
|           | 8 36205695515 Sódar             | Trial Expired | gysodar@copygeneral.l    |            | 0    |  |

#### **Contacts screen**

#### **List view**

#### **Searching Contacts**

Follow the given procedure to search contacts.

- 1. Enter the search item in the **Search** text box.
- 2. Select the required option with which you want to search in the adjacent in text box. The options are: **Contact Name**, **Contact Last Name**, **Company Name**, **Email**, and **Phone**.
- 3. Click (Search icon). The specific option is displayed in the List view screen.

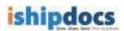

4. You may also click All / # / alphabets to search the contacts.

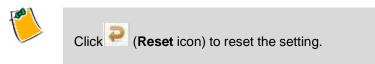

#### **Adding New Contact**

Follow the given procedure to add new contact.

1. Click (Add New Contact icon) from the action bar. The Add Contact window appears.

|                 | * Indicate Mano           | latory Field |                          |                                   |
|-----------------|---------------------------|--------------|--------------------------|-----------------------------------|
| First Name*     |                           |              | Notes                    |                                   |
| Last Name*      |                           |              |                          |                                   |
| Job Title       |                           |              | Notification Mode:       | Email                             |
| Company Name*   |                           |              | the second second second | - Alexan                          |
| Address Line 1  |                           |              |                          | erence is not selected, the conta |
| Address Line 2  |                           |              | will not receive an      | ny notifications from ishipdocs.  |
| Country         | USA                       | 2            |                          |                                   |
| State/Province* | Select State Province     |              |                          |                                   |
| TimeZana*       | (GMT-12:00) Internation 😪 |              |                          |                                   |
| City            |                           |              |                          |                                   |
| Postal Code:    |                           |              |                          |                                   |
| Phone Work:     |                           |              |                          |                                   |
| Extension       |                           |              |                          |                                   |
| Mobile Phone    |                           |              |                          |                                   |
| Pager           |                           |              |                          |                                   |
| Fax             |                           |              |                          |                                   |
| Email           |                           |              |                          |                                   |
| Company Website |                           |              |                          |                                   |
| Business        | Architecture 🔍            |              |                          |                                   |

Add Contact window

- 2. Fill up all the specific fields of the Contact Information section. The fields with the red stars are to be considered as mandatory fields, therefore you need to fill up at least those specific fields.
- 3. Click **Close** to close the window.

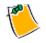

You can click **Save & Close**. This will save the information and close the window automatically. You need not have to click **Save** and then **Close** separately.

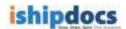

#### **Editing Contacts**

Follow the given procedure to edit contact.

- 1. Click (Edit Contact icon) from the Edit section adjacent to the contact name. The Edit Contact window appears. Modify the fields as per your requirement.
- 2. Click Save. A confirmation message appears if updated successfully.
- 3. Click **Close** to close the window.

#### **Removing Contacts**

Follow the given procedure to remove contact.

- 1. Select the contact(s) that you want to remove from the contact list.
- 2. Click (Remove Contact icon) from the action bar. The Confirmation window appears.

| Delete the | contact(s) and remove them from | all communications |
|------------|---------------------------------|--------------------|
|            | /ind1//                         |                    |
|            |                                 |                    |

Confirmation window

- 3. If you are sure to delete it from the list select **Delete the contact(s) and remove them from all communications** from the drop-down list.
- 4. Click **Confirm**. A confirmation message appears if deleted successfully.
- 5. Click **OK** to continue.

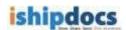

#### **Importing/Exporting Contacts**

Follow the given procedure to import/export contact.

1. Click (Import/Export Contacts icon) from the action bar. The Import/export contact window appears.

|        | export contact |          |
|--------|----------------|----------|
| Import | Contacts       | <b>X</b> |
|        | Cancel         |          |

Import/export contact window

- 2. Select **Import Contacts** if you want to import the contacts or **Export Contacts** if you want to export contacts from the drop-down list.
- 3. Click OK.
- 4. Importing Contacts:
  - i. Select **Import Contacts** from the drop-down list in the IMPORT/EXPORT CONTACT window.
  - ii. Click OK. The Import Contacts Step 1 window appears.

| shipdocs                                                  |                                    |        | Import ( | Contac |
|-----------------------------------------------------------|------------------------------------|--------|----------|--------|
| Import Contacts: Step 1 of                                | 3                                  |        |          |        |
| Source file type:                                         | Microsoft Excel                    | ~      |          |        |
| Select file for import:                                   |                                    | Browse |          |        |
| or                                                        | Download Standard Contact template | 1      |          |        |
| Column Header Present:                                    | V                                  |        |          |        |
| Duplicate Records<br>(First, Last, Company name & Email): | Overwrite Obisallow                |        |          |        |
|                                                           |                                    |        | Next>>   | Clos   |

Import Contacts Step 1 window

- iii. Select the source file type from the **Source file type** drop-down list.
- iv. Click Browse to locate the file to import in the Select file for import field.

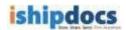

Or,

- v. Click to download the standard contact template.
- vi. Select the **Column Header Present** check box to make the column header available.
- vii. You can overwrite the records with the same name or disallow the duplicate one. Click to select the appropriate option for the **Duplicate Records**.
- viii. Click Next to continue. The Import Contact Step 2 window appears. The Import Contact Step 2 window displays the records available in the file. The top 20 records are displayed for your perusal. If you want to modify certain fields, please select the appropriate option to do so.

|                  | 100          | _                                  |            |                                                                        |                        |           | _             | Import Con                                                                                                    |  |
|------------------|--------------|------------------------------------|------------|------------------------------------------------------------------------|------------------------|-----------|---------------|----------------------------------------------------------------------------------------------------|--|
| wet new          | z of z       |                                    |            |                                                                        |                        |           |               |                                                                                                    |  |
|                  | File Man     | Bubit sea                          |            | Commit Type: application of genuedlineary effortunent spectrometry see |                        |           |               |                                                                                                    |  |
| Total Badant: 33 |              |                                    |            | Headler Low Present Inst (R)                                           |                        |           |               |                                                                                                    |  |
| The Non 1075     |              |                                    |            | Facer Dark Dress Barrer   Black (2)                                    |                        |           |               |                                                                                                    |  |
| Passe nag        | Dept         | Company pama<br>train Check In Ber |            |                                                                        | ite                    |           |               |                                                                                                    |  |
| 01001055         | Destination  | riald                              |            |                                                                        | Salari Appropriate May | and total |               |                                                                                                    |  |
| free lanes."     |              |                                    |            |                                                                        | - Salach's Print       |           |               |                                                                                                    |  |
| Case Name*       |              |                                    |            |                                                                        | Latitions              |           |               |                                                                                                    |  |
|                  |              |                                    |            |                                                                        |                        | (Detroit  | 0.115 To 1.00 | ad coversors                                                                                                    |  |
|                  | um [ preview | of the date)                       | -          | -                                                                      | Ener                   | 10000011  | CustyDane     | Viet line                                                                                                    |  |
| Noneurriche      |              |                                    | Printer at | Passedure                                                              | Dill min Garrel nere   | Articipal | Said lints    | Access of the local division of the local division of the local di |  |
|                  |              | 11's months                        |            |                                                                        | a protibilation.       | Auctions  | Francia       |                                                                                                    |  |
|                  |              |                                    | -          |                                                                        |                        |           |               |                                                                                                    |  |
|                  |              |                                    |            |                                                                        |                        |           |               |                                                                                                    |  |

Import Contacts Step 2 window

ix. Click **Next** to continue. The file gets imported and the import summary is displayed in the **Import Summary** window.

| sport Kurrenery |    |                             |    |
|-----------------|----|-----------------------------|----|
| TANK CONTACTS   | G  | The Senattrial              | 1  |
| the Carles      | 8  | disations in                |    |
| Party Trainers  | R. | Toplian Colari              | 4  |
| 07% 04010.00    | 1  | Fair Quei To Required Plate | 34 |
| TITLE PALLANE   |    | - 25 1000                   |    |

Import Summary window

- x. Click **Close** to close the window.
- 5. Exporting Contacts:

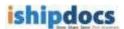

- i. Select **Export Contacts** from the drop-down list in the **Import/Export Contact** window.
- ii. Click OK. The Export Contacts window appears.

| ishipdocs            | Export | Contact |
|----------------------|--------|---------|
| Choose Export Format |        |         |
|                      |        |         |
|                      | Export | Close   |

Export Contact window

- iii. Click to select the export format. You can export either excel sheets or the CSV files.
- iv. Click Export. The File Download dialog box appears.
- v. Click Open to open the file or click Save to save the file in a particular location

#### **Card View**

Click the Card View tab the Card View screen appears.

| Saarch           | in ContactN                                                 | ame 🕜 🔍 🗭 🖶 🖡                                                  |                                                                      |
|------------------|-------------------------------------------------------------|----------------------------------------------------------------|----------------------------------------------------------------------|
| 5954<br>Tital Er | n Buckley, 1463(296)<br>gired -<br>er@carboncep,digital.com | fitzpetrick.+35314253700<br>Trial Experied-<br>Itz@crafprintie | Kougianos, +61993216877<br>Trial Expred-<br>westpath@clochapik.com a |
| Man Abert        | . 3                                                         | V No Dublin                                                    | 💓 🍋 . Viestem Australia                                              |
|                  | +81-3-5791-4080<br>pited -                                  | Rajawasan, +94777299673<br>7nal Excited -                      | Serabisha, +94777377618<br>Thai Expired -                            |
| htogi            | snet co (p                                                  | sales@print2dig#al.com                                         | indusera@gmail.com                                                   |
| V to Tokyo       |                                                             | V to Western                                                   | 🕡 🍋 Western                                                          |
| Guore<br>Trai Er |                                                             | KHALIL, 00962-795547441<br>Trial Expired -                     | Maman, 0122909589<br>Trial Expiratio                                 |
| macg             | stnet R                                                     | m_nas@ga.com.ja                                                | samson@tiform.com.m)                                                 |
| west             | in T                                                        | 1 to                                                           | Selangor                                                             |

Card view screen

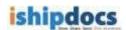

#### **Searching Contacts**

Follow the given procedure to search contacts.

- i. Enter the search item in the **Search** text box.
- ii. Select the required option with which you want to search in the adjacent in text box. The options are: **Contact Name**, **Contact Last Name**, **Company Name**, **Email**, and **Phone**.
- iii. Click (Search icon). The specific option is displayed in the Card view screen.
- iv. You may also click All / # / alphabets to search the contacts.

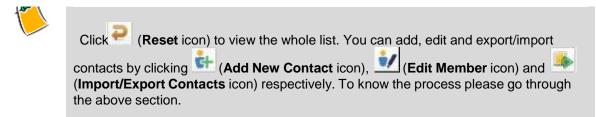

#### **Downloading VCard**

Follow the given procedure to download VCard.

- i. Click (Download VCard icon). The File Download dialog box appears.
- ii. Click **Save** to save the VCard or just click **Open** to view the Vcard. The VCard details are displayed as shown.

| De Hone -                     | ······································            | una una a                                                                                                    |
|-------------------------------|---------------------------------------------------|----------------------------------------------------------------------------------------------------|
| Cartest                       | mont . Parised Test                               |                                                                                                    |
|                               | E-mail Report Fail and Barry State                | Concerta Concerta Con |
| Partient                      | -4181020821 Feogramme                             | +61893210877 Kooglanus                                                                                                    |
| Cargery                       | Triat Expires                                     | Trial Expred                                                                                                    |
| India forfano                 | 2                                                 | verberth-Oderinenh zerv.ev.                                                                                                    |
| The ac-                       | saogianas61353254877                              | Wetern Australia                                                                                                    |
| Internet                      | Distance of the                                   | 21                                                                                                    |
| Li tonat.                     | A resident detaction and a                        |                                                                                                    |
| Display at:                   | -IL092213877 Engans: Instructing doctorest.com.au | trota                                                                                                    |
| wints shape and real          |                                                   |                                                                                                    |
| Bitething                     |                                                   |                                                                                                    |
| Planta mirihita               | <u>.</u>                                          |                                                                                                    |
| Builotili. +                  | ]]                                                | 1                                                                                                    |
| mittie (*                     | 1                                                 | 1                                                                                                    |
| Buildest Pais 4               | ][                                                | 1                                                                                                    |
| annee.                        | 1                                                 | 1                                                                                                    |
| Administ                      | - 1                                               |                                                                                                    |
| Buttrietza                    | Wertern Automa                                    |                                                                                                    |
| This is the making<br>address |                                                   |                                                                                                    |
| 0                             |                                                   |                                                                                                    |
|                               |                                                   |                                                                                                    |
|                               |                                                   |                                                                                                    |
|                               |                                                   |                                                                                                    |
|                               |                                                   |                                                                                                    |

VCard details

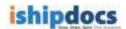

# Chapter 6: Functionality of ishipdocs application as a Business user

For Business User the maximum file size per transaction is 3 GB, the storage capacity is 20 GB. You are capable of using all the facilities available if you are Business User.

In this chapter you will learn about:

- Creating new seats
- How to send files
- How to view inbox
- How to select files from storage for send files to print shop
- How to view sent items
- How to track files
- How to share files
- How to send DropFiles invitation
- How to manage contacts

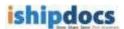

### **Creating new seats**

You can avail three seats as a business user. To create more users follow the given procedure.

- 1. Click **account** from the action bar. The **My account** screen appears.
- 2. Click the User Management tab. The User Management screen appears.

| My account          |                                          |                       |                     |           |           |
|---------------------|------------------------------------------|-----------------------|---------------------|-----------|-----------|
| Profile Payment (in | story User management                    |                       |                     |           |           |
| Total seats: 3      | Seals in use: 2                          | Available seals: 1    |                     |           | And Usibe |
| Reme                | Tedephone                                | Tmail                 | LoginID             | Status    | Definite  |
| entraz curton       | 7638799 Ext -<br>Mati -                  | tab 32 @mailmatar.com | adu12@mailmator.com | (Attre)   |           |
| Amoute              | 955 45 45 45 5x2 -<br>1456 - 7080 768006 | acreg@reikrator.com   | ang Brainno' con    | In-Active | 0         |
| Mag Donasta         | 7777798889 Exc -<br>Nob -56765757-       | mac@mailmator.com     | mac@mellinator.com  | A214      | ×         |

User Management screen

3. Click Add User. The Add User screen appears.

| Jaer contact details | Login ID & password   |
|----------------------|-----------------------|
| First Barner         | To the Dealer of Land |
| Lost Name            | Lagin ID (            |
| Lotati               | Haskwordt             |
| Telephone            | Rate po Pasaword :    |
| Talaphontol 200      | Time Kind             |
| Mathe                |                       |
|                      |                       |

Add User screen

Enter the following details and click Save. The confirmation message appears and the user gets added in the user's list. You can delete the user by clicking (Delete icon) as well as activate the user by clicking (Activate icon) if required.

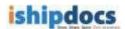

## How to send files

You can send files via ishipdocs to specific recipients. The file size for the free user is 3 GB. The first transaction will be free of cost from second transaction onwards you will be charged \$ 5.

Click (send files icon) from the left hand panel. The Send Files screen appears with two tabs: Send files to print shop & Send files to others

### Send files to print shop

You can send files in bulk either from storage or directly uploaded files from your local system to the print shop.

In the Print order details section enter the **Project ID** and the **Purchase order number (PO#)** on the respective fields. Rest of the fields are automatically populated by the application.

#### How to select files from storage for sending files to print shop

You can also add files from the cloud storage to send files to the print shop. To do so, follow the steps given below:

Note: This feature is only available for users associated with the Print Service Providers.

4. Click Add files from storage as shown in the image below:

| Send files                                                               |                                 | 0.22 GB Use             |
|--------------------------------------------------------------------------|---------------------------------|-------------------------|
| Send files to print shop Send files to others                            |                                 | Download Outlook plugin |
| Print center details                                                     | Files information               | *                       |
| Name: ARC Abhijit<br>Address: Kolkata, Kolakata West Bengal India 700082 | Selected files from storage (0) | Add files from storage  |
|                                                                          | Filename State Size Progress    | 11                      |

5. Select the files that you want to add and click Close.

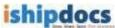

| My Documents   |     | Document name                                           | Rev. | File status | Last uploaded        |
|----------------|-----|---------------------------------------------------------|------|-------------|----------------------|
| Test Workspace |     | Jellyfish.jpg                                           | 1    | 2           | 6/5/2014 11:17:45 PM |
| ត test         | •   | Koala.jpg                                               | 1    | 2           | 6/5/2014 11:16:59 PM |
| test1          |     | Koalalogo.jpg                                           | 1    | 2           | 6/5/2014 11:16:42 PM |
| DropFiles      |     | Lighthouse.jpg                                          | 1    | 2           | 6/5/2014 11:16:59 PM |
| brophies       |     | Penguins.jpg                                            | 1    | 2           | 6/5/2014 11:17:16 PM |
|                |     | Tree.jpg                                                | 1    | 8           | 6/6/2014 12:41:53 AM |
|                |     | Tulips.jpg.jpg                                          | 1    | 2           | 6/5/2014 11:17:49 PM |
|                |     | Tulipslogo.jpg                                          | 1    | 2           | 6/5/2014 11:17:17 PM |
|                |     | William_HStewart,_photo_portrait_as_surgeon_general.jpc | 1    | 2           | 6/6/2014 12:40:17 AM |
|                | All | # a b c d e f g h i j k l m n o p q r s t u v v         | vxyz |             | [1 - 9 of 9          |
|                |     | a bou organ jarma opqroture                             |      |             | [1 s si s]           |

6. The select files from storage will display the number of files that you have selected. You can then send these files to the print shop to print.

| Files information           |            |                             |
|-----------------------------|------------|-----------------------------|
| Selected files from storage | <u>(3)</u> | Add more files from storage |

### **Uploading Files for sending to Print Shop**

Under the **Send files to print shop** tab on the **Send files** screen, there is the **HTML 5 Upload Tool**. This is shown in the screenshot below,

| Send file       | es                                                                                      |                                                      |
|-----------------|-----------------------------------------------------------------------------------------|------------------------------------------------------|
| Send files to   | print shop Send files to others                                                         | Sa Download Outlook                                  |
| Print cen       | nter details                                                                            | Files information                                    |
| S)              | Name: ARC Abhijit<br>Address: Kolkata, Kolakata West Bengal India 70008                 | Selected files from storage (0) Add biok from Morago |
|                 | t date & local time: 12 <sup>th</sup> May, 2016 17:24  & destination time:  Project ID: |                                                      |
| id<br>bace      | PO #:                                                                                   | Drop files here or click select files below          |
| lies            |                                                                                         | Ditar Soliecthias                                    |
| <b>b</b><br>cts |                                                                                         | Total selected files 0                               |
| Includ          | le delivery details                                                                     |                                                      |
| Printing in     | nstructions                                                                             | ishipdocs global footprint                           |
|                 |                                                                                         |                                                      |
|                 |                                                                                         | B Z ∐ 444   *) (*   37   1≣ )≣                       |

<u>Steps to select files for upload using HTML 5 Upload Tool:</u> ishipdocs User Guide

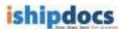

- Click on [Select Files] button to open the Document Selection window to select files/images from the local computer
- Select the files/images and then click on [Open] button on the Document Selection window to attach the files in the upload tool Alternatively
- Open any folder on the local computer, drag and then drop the selected files/images in the space provided in the upload tool on the application page
- The selected files/images will be displayed on the Upload Tool interface. The count of the selected files will also be displayed on the Upload tool interface. This is shown the screenshot below,

| A1.2 Spec.pdf                                        | ×            |
|------------------------------------------------------|--------------|
| A2.1 Plans.pdf                                       | ×            |
|                                                      |              |
|                                                      |              |
|                                                      |              |
|                                                      |              |
| 2 File(s) selected Selected File(s) Size 1498.804 KB | Select files |
|                                                      |              |
| Total selected files 2                               |              |

• Click on [Clear] button to remove the selected files/images

After entering the relevant information user needs to click on **[Submit]** button to upload the files and then send the files along with the print order to the print shop.

Screenshot below displays successful upload and sending of files,

| S | end files              |                               |                                        |                      |                                  |               |                                 |       | 0.00 GB 05eu                                                                                                    |
|---|------------------------|-------------------------------|----------------------------------------|----------------------|----------------------------------|---------------|---------------------------------|-------|----------------------------------------------------------------------------------------------------|
| ٢ | Send files to print sh | op Send files to othe         | 5                                      |                      |                                  |               |                                 |       | Soution Contract Design Design |
|   | Thank you for the o    | rder. Your local print servic | e provider will contact you shortly. O | Order No: 162670 Due | Date: 14 <sup>th</sup> May, 2016 |               |                                 |       | Send files to print shop                                                                                                    |
|   | Order Inform           | nation                        |                                        |                      |                                  |               |                                 |       |                                                                                                    |
|   |                        | Order ID :                    | 162670                                 |                      |                                  | Order By :    | arc test 2                      |       |                                                                                                    |
|   |                        | Order date :                  | 13 <sup>th</sup> May, 2016             |                      | Orde                             | r due date :  | 14 <sup>th</sup> May, 2016 00:3 | 30 AM |                                                                                                    |
|   |                        | Job Number :                  |                                        |                      | P                                | O Number :    |                                 |       |                                                                                                    |
|   | Sender Info            | mation                        |                                        |                      |                                  |               |                                 |       |                                                                                                    |
|   |                        | Company name :                | arctest2                               |                      |                                  | City :        | texas                           |       |                                                                                                    |
|   |                        | Contact name :                | arc test 2                             |                      | St                               | tate/region : | Arizona                         |       |                                                                                                    |
|   |                        | Address1 :                    | arc                                    |                      | Zip/;                            | oostalcode :  | 343433                          |       |                                                                                                    |
|   |                        | Address2 :                    |                                        |                      |                                  | Phone :       | 9999999                         |       |                                                                                                    |
|   |                        | Country :                     | United States                          |                      |                                  | Email :       | arctest2@yopmail.c              | com   |                                                                                                    |
|   |                        |                               |                                        |                      |                                  |               |                                 |       |                                                                                                    |
|   | Items                  | File Name                     |                                        |                      | File Size                        |               | File Status                     |       |                                                                                                    |
|   | 1                      | P5-Bridge_29_COWI.jpg         |                                        |                      | 12.85 KB                         |               | Upload Success                  |       |                                                                                                    |

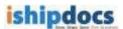

#### **Including delivery details**

• Tick the checkbox **Include delivery details** to view and enter information delivery company information and any associated notes.

| Include delivery details |                 |               |                |                 |  |
|--------------------------|-----------------|---------------|----------------|-----------------|--|
| Company name:            |                 | First name:   |                | Last name:      |  |
| Email:                   |                 | Phone:        | 1              | Mobile:         |  |
| Address:                 |                 | Address:      |                | City:           |  |
| Country:                 | United States • | State/region: | -select-       | Zip/postalcode: |  |
| Set delivery notes       |                 |               |                |                 |  |
|                          |                 |               |                |                 |  |
|                          |                 |               |                |                 |  |
|                          |                 | B / U ARG     | 9 (°   🖋   🗄 🚝 |                 |  |
|                          |                 |               |                |                 |  |

• In the end enter **Printing Instructions** and click **Submit** to send the documents to a print shop to be printed according to the given printing instructions

Note: Click ishipdocs global footprints to view ishipdocs global printing locations.

### Send files to others

You can send files in bulk either from storage or directly uploaded files from your local system to the others (person or entity) through email from the application. In this case, the files will be send as an attachment with the email

In the **Recipient details** section enter one or more email address of recipient(s) (or select multiple email address from the Contacts section of the application), enter the **Subject** and **Message** of the email.

**Note:** Like, during files to print shop files can be uploaded from storage, the same can be done in this case.

#### **Uploading Files for sending to others**

Under the **Send files to others** tab on the **Send files** screen, there is the **HTML 5 Upload Tool**. This is shown in the screenshot below,

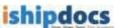

| Send files                                                    | 125                                                            |
|---------------------------------------------------------------|----------------------------------------------------------------|
| Send files to print shop Send files to others                 | 💁 Download Outook                                              |
| Recipient details                                             | Files (Maximum 3 GB)                                           |
| (email addresses can be separated by a comma or a semi colon) | Selected files from storage (0) Add hies from storage          |
| Subject Message                                               | zt l                                                           |
|                                                               | Drop files here or click select files below Clear Select files |
|                                                               |                                                                |
| B Z ∐ ASC   🤊 (№   🖋   🗄 ]∃                                   | Total selected files 0                                         |
|                                                               | Senc                                                           |

#### Steps to select files for upload using HTML 5 Upload Tool:

- Click on [Select Files] button to open the *Document Selection window* to select files/images from the local computer
- Select the files/images and then click on **[Open]** button on the *Document Selection window* to attach the files in the upload tool

#### Alternatively

• Open any folder on the local computer, drag and then drop the selected files/images in the space provided in the upload tool on the application page

The selected files/images will be displayed on the Upload Tool interface. The count of the selected files will also be displayed on the Upload tool interface.

• Click on [Clear] button to remove the selected files/images

After entering the relevant information user needs to click on **[Send]** button to upload the files and then send the files along with the print order to the intended recipients.

#### 'Cancel' button

A 'Cancel' button has been newly introduced under Send files to print shop tab on the Send Files screen. This button appears after user select files and enters all the relevant information and then clicks on the [Submit] button for sending the files for printing or for any other purpose.

#### **Reasons to use Cancel button**

- This button can be used to cancel transfer of files when the application displays error due to missing mandatory field data entry, wrong data entry etc. after clicking the **Submit** button
- This button can be used when user realizes after clicking **Submit** button that he/she would like to cancel file transfer

Screenshot below displays the **Cancel** button: ishipdocs User Guide

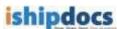

| Send files                                                                                           |           |                               | 1.2                       |
|----------------------------------------------------------------------------------------------------|-----------|-------------------------------|---------------------------|
| Send files to print shop Send files to others                                                        |           |                               | 😢 Download Outloo         |
| Print center details                                                                                 | Files in  | formation                     |                           |
| Name: ARC Abhijit<br>Address: Kolkata, Kolakata West E                                               |           | ted files from storage (0)    | Add files from storage    |
| Current date & local time: 12 <sup>th</sup> May, 2016 17:24 Due date & destination time: Project ID: |           |                               |                           |
| PO#                                                                                                  |           | Drop files here or click sele | t files below             |
|                                                                                                    |           |                               | Clear Selectfiles         |
|                                                                                                    | Total     | selected files 0              |                           |
| Include delivery details                                                                             |           |                               |                           |
| Printing instructions                                                                                |           |                               | ishipdocs global footprin |
|                                                                                                    |           |                               |                           |
|                                                                                                    | B / U 444 | 9 (e) 🥑 🖂 🖂                   |                           |

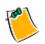

Click (Download Outlook plugin button) to download Outlook plugin.

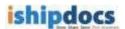

### How to View Inbox

You can view the details of the mails received from the Inbox menu. Follow the given procedure to view the e-mails.

1. Click (Inbox icon) from the left hand panel. The Inbox screen appears. You can delete senders, download files, search files from this screen.

| Inl | box                         |                                     |                             |                             |             | 0.17     | 7% of 20.00 |
|-----|-----------------------------|-------------------------------------|-----------------------------|-----------------------------|-------------|----------|-------------|
|     |                             |                                     |                             | Search                      | II Sh       | ow an    | × Delete    |
| .1" | Sender                      | Subject                             | Received date               | Expire date                 | Tracking id | Downkiad | Print cart  |
| D,  | 🖉 paci2dealexter.com        | test                                | 17" August, 2011            | 27° August, 2011            | 101032      | (B)      | 68          |
| Ċ   | Sab510mailmator.co          | Print                               | 26" July, 2011              | 5" August, 2011             | 110978      | ۲        | 60          |
| D   | anytestümnänotot.e          | test files                          | 11 <sup>m</sup> July, 2011  | 21" July, 2011              | 318793      |          | 68          |
| 0   | aub 12 grade uter. unt      | test digital download storage files | 5 <sup>e</sup> 3./v, 2011   | 15° 3.4v, 2011              | JINTEL C    | ۲        | 68          |
| D   | 🕼 radiale digenetration and | test                                | 5° 349, 2011                | 15 <sup>th</sup> July, 2011 | 101126      | ۲        | 68          |
| Ð   | tanubs/ @mailinator.        | test                                | 4" July, 2011               | 14 <sup>th</sup> July, 2011 | I.LEBANN    | ۲        | 68          |
| m   | Sab22@elaikintor.com        | test                                | 27 <sup>4</sup> June, 2011  | 7 <sup>m</sup> 3.8y, 2011   | 110.000     | ۲        | 68          |
| D   | anti anti Caralinatar.anti  | test                                | 27" 3,ne, 2011              | 7" 3.0y, 2011               | LINES       | ۲        |             |
| 0   | Sabt20maluator.co           | test                                | 26" June, 2011              | 6" July, 2011               | 110231      | ۲        | 68          |
| C   | Canadau 7 Decalement com    | test                                | 24 <sup>4</sup> June, 2011  | 4 <sup>#</sup> 3.Jy, 2011   | 218177      | ۲        | 68          |
| ņ   | 🕞 tatulu/dinakiana.com      | test                                | 23" June, 2011              | 3 <sup>19</sup> July, 2011  | IIIIIII     | ۲        | 68          |
| 0   | ant.22.0mmittat.com         | test                                | 22" June, 2011              | 2 <sup>re</sup> 3,6y, 2011  | 118092      | ۲        |             |
| 10  | ssb12@malcatur.com          | test                                | 22 <sup>10</sup> June, 2011 | 2" 3.4y, 2011               | 1 jonts 7   | 13       | 68          |

Inbox screen

#### 2. Searching Files

- a) Click **Search** button from the action bar. The **Search files** window appears.
- b) From the Field drop-down list, select specific option. The options are: Tracking ID, Sender, Subject, and Date Received. As soon as the field gets selected the check box and the condition related to the field get selected automatically.

|    | Field   |     | Condition |   | Value                 |
|----|---------|-----|-----------|---|-----------------------|
| ÷  | Secider | 191 | E guraita |   | michale d@mailmatur.c |
| ÷  |         | 31  |           | æ |                       |
| F. |         | 20  |           | * |                       |
| -  |         | 1   |           | * |                       |
|    |         |     |           |   | Gil Wealt Chief       |
|    |         |     |           |   | San Present College   |

Search files window

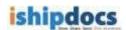

- c) Enter the value related to the field.
- d) Click Go. All the files related to the field are displayed in the inbox list.

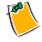

You may reset the fields if required.

#### 3. Show All

- Click **Show All** button from the action bar, the whole list of mails will get displayed.
- 4. Downloading Files
  - a) Click (Download Files icon) to download the file. The Download files window appears.

| Subject        | Official document                  |                 |                            | Conv to          |
|----------------|------------------------------------|-----------------|----------------------------|------------------|
| Recipient      | dipcust3@mailinator.c              | om              | S                          | Copy to<br>torag |
| Date Sent      | 23 <sup>ro</sup> May, 2011         |                 |                            |                  |
| Expiration     | 2 <sup>nd</sup> June, 2011         |                 |                            | \$               |
| Download files | 8                                  |                 |                            |                  |
|                |                                    |                 |                            |                  |
|                | Dow                                |                 |                            |                  |
|                | Dow                                | Zip<br>Inload   | cad file(s) in zip format. |                  |
| File name :    | <ul> <li>Comparison (1)</li> </ul> |                 | oad file(s) in zip format. |                  |
| File namé :    | <ul> <li>Comparison (1)</li> </ul> | button to downl |                            | Download         |

Download files window

b) Select the file(s) that you want to download. There are three options: Download, Zip Download, and Copy to Storage. By clicking Download you are allowed to select the file and download it as per your selection. Zip Download allows you to download all files in zip format and Copy To Storage allows you to copy the file to the existing storage.

#### Download

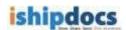

- i. Select the file(s) that you want to download.
- ii. Click (Download icon). The selected files will get downloaded.

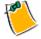

You may search the file by entering the file name and clicking **Find** button. You may also click **Show all** button to view all the files.

#### **Zip Download**

• Click **Zip Download**. All the files will get downloaded in zip format. The Non IE users can only use the Zip Download process.

#### Copy to Storage

i. Click **Copy To Storage**. The **Copy to storage** window appears. You can also click (Copy to storage icon) from the main screen. The **Copy to storage** window appears.

| Files                                                                            |                                                                          |
|----------------------------------------------------------------------------------|--------------------------------------------------------------------------|
| <ul> <li>Add zip to storage</li> <li>All inc</li> </ul>                          | Rvidual                                                                  |
| Folder name                                                                      |                                                                          |
| Create folder by Tracking ID     Select an existing folder     Create New Folder | Mork Space(s) of abc     My Work Space     My Work Space     DwnerVault1 |
|                                                                                  |                                                                          |
| Done                                                                             |                                                                          |

Copy to storage window

- ii. From the **Files** section select **Add zip to storage** or **All individual**. The add zip to storage will allow you to store the zipped file and all individual option will allow to store the files individually.
- iii. From the **Folder Name** section there are three options:

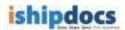

- **Create folder by Tracking ID:** You may create folder in the right hand panel by selecting a cabinet or a folder. Click **Done** and the files will get included within the selected cabinet or the folder.
- Select an existing folder: In this case you may select an existing folder from the right hand panel and click **Done**. The files will get included in the selected folder.
- **Other:** Here you may create a folder and name it in the text box below and click **Done**. The folder will be created and the files will get included in that folder.

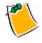

After the file(s) get included in the storage a confirmation message appears and if the storage limit exceeds a warning message appears.

#### 5. Deleting Senders

- a) Select the sender from the list.
- b) Click **Delete** button from the action bar. The selected sender(s) gets deleted from the list.

#### 6. Searching Files through Tracking Id

- a) Select the file that you want to view through tracking id.
- b) Click **Tracking Id**. The history window appears. You can view the detail of the file in the screen.

| Mail box                 |       |                   |              |                |  |
|--------------------------|-------|-------------------|--------------|----------------|--|
| Fr                       | am:   | michale d@ma      | mos sofeniti |                |  |
| Bubj                     | 9(Z.) | Official Docum    | ent.         |                |  |
| Messa                    | ige:  | Official docume   | ant.         |                |  |
|                          |       |                   |              |                |  |
| Files                    |       |                   |              |                |  |
| Tile llame               |       |                   | file Size    | Status         |  |
| American Reprographics ( | Camp  | ery India Pv1,adf | 172217       | Liptoed Summer |  |
|                          |       |                   |              |                |  |

history window

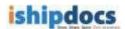

### **How to View Sent Items**

You can view the details of the sent items from the sent items menu. Follow the given procedure to view the details of the sent items.

1. Click (sent items icon) from the left hand panel under the Toolbox. The Sent items screen appears. You can delete the items, display all the files, and search files from this screen.

|    |                       |                                                 | 🙁 Re-upk                      | het                  | Search        | [] a        | ow all   | 🗙 Delete   |
|----|-----------------------|-------------------------------------------------|-------------------------------|----------------------|---------------|-------------|----------|------------|
| Ē  | Recipient             | Subject                                         | Sent date                     | topi                 | re døte       | Tracking id | Download | Print cart |
|    | shill protection care | 1mel .                                          | 24 <sup>®</sup> August, 2011. | 1"Sec                | tarber, 2011  | 2111209     |          |            |
| Ē  | ant statistic the     | lest                                            | 24" August, 2011              | 74 Set               | tenber, 2011  | 1111117     | (1)      | 68         |
| C  | Subscriptioned Lat    | PW/ Reeong Notes - 19th August                  | 22" August, 2011              | 1*540                | teriber, 2011 | 1110000     | ۲        |            |
| F  | addede an an          | Modified amprices user guide entral amprices Qu | 19 <sup>th</sup> August, 2011 | 29 <sup>10</sup> Au  | quat, 2011    | 1111855     |          | 58         |
| -  | (B staniate street)   | Modified shootco user pulde and shiptors Ou     | 19" August, 2011              | 29" 44               | sp.st, 2011   | 1111955     | ۲        | 68         |
| c  | S awaster water on    | Vodified shocks user puids and shocks Ou        | 19 <sup>#</sup> August, 2011  | 29 <sup>4</sup> Au   | quer, 2011    | 1111055     | ۲        | 68         |
| h  | Conde es una          | Hodified shipdocs user guide and shipdocs Qu    | 19 <sup>4</sup> August, 2011  | 29 <sup>10</sup> -44 | g.8t, 2011    | 1111964     | ۰        | 55         |
| Ċ, | anal Statut           | Nodified amprices user guide and arhodocs Qu    | 19" August, 2011              | 257.40               | p.et, 2011    | 1111984     | ۲        | 68         |
| -  | Samad-musia.on        | Modified shipdoos user guide and shipdoos Qu    | 19" August, 2011              | 29 <sup>10</sup> Au  | gunt, 2011    | 1111969     | (1)      | 62         |

Sent items screen

### 2. Re-upload

- e) If in any case the upload is not completed, you can re-upload the file by clicking the **Re-upload** button.
- f) Select the recipient whose file is not uploaded. The **Re-upload** button will get enabled.
- g) Click the **Re-upload** button, the **Re-upload** screen appears.

| 81 | ( <u>)</u> |
|----|------------|
|    | Submit     |

#### **Re-upload screen**

h) Select the files that you want to upload and click the **Submit** button. The uploading files screen appears as shown.

|                                                              | Uploading files                                                                    |  |
|--------------------------------------------------------------|------------------------------------------------------------------------------------|--|
| Filename<br>BG032700001 TF<br>B00327000003 TF                | Busel Diate   Stat<br>1.27 MB 03/27/2000 11.09 Uploa<br>420 26 KB 03/27/2000 11.07 |  |
|                                                              |                                                                                    |  |
| loading to inhipdocs Asia, In<br>Cross The window after uple |                                                                                    |  |

Uploading files screen

### 3. Searching Files

a) Click **Search** button from the action bar. The **Search files** window appears.

|     | Fiola   |     | Condition |          | Value                 |
|-----|---------|-----|-----------|----------|-----------------------|
| ÷   | Secider | 191 | Equate    | <u>.</u> | michale d@mailmahor.c |
| -   |         | 9   |           | <b>M</b> |                       |
| - 1 |         | я   |           | *        |                       |
| -   |         | M   |           | *        |                       |
|     |         |     |           |          | Can Present Celliner  |
|     |         |     |           |          |                       |

#### Search files

- b) From the Field drop-down list, select the specific option. The options are: Recipient, Subject, and Date Sent. As soon as the field is selected the check box adjacent to the field and the condition get selected automatically. You may change the condition as per your requirement.
- c) Enter the value related to the field.
- d) Click Go. All the files related to the field are displayed in the inbox list.

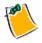

You may reset the fields if required.

#### 4. Show All

• Click **Show All** button from the action bar, the whole list of the sent items get displayed.

#### 5. Deleting Items

- a) Select the check box adjacent to the recipient name from the list.
- b) Click the **Delete** button from the action bar. The selected item(s) gets deleted from the list

#### 6. Viewing Files through Tracking Id

- a) Select the file that you want to view through tracking id.
- b) Click **Tracking Id**. The **history** window appears. You can view the detail of the file in the screen.

| Mail box                    |                   |           |                 |
|-----------------------------|-------------------|-----------|-----------------|
| From:                       | From: michale dgm |           |                 |
| Bubject.                    | Official Docum    | ent.      |                 |
| Message                     | Official docume   | unt.      |                 |
| Files                       |                   |           |                 |
| Tile llame                  |                   | file Stre | Status          |
| American Reprographics Corp | any India Pv1,adf | 172217    | Liptoed Success |
|                             |                   |           |                 |

History window

#### 7. Downloading Files

a) Select the recipient whose file you want to download. Click (Download Files icon) to download the file. The Download files window appears.

| lownload files                         |                  |                            |          |
|----------------------------------------|------------------|----------------------------|----------|
| Subject: Print                         |                  |                            |          |
| Recipient: michale.d@mailinator.       | com              |                            |          |
| Date Sent: 19 <sup>99</sup> May, 2011  |                  |                            |          |
| Expiration: 29 <sup>th</sup> May, 2011 |                  |                            |          |
| Download files                         |                  |                            |          |
| Dow                                    |                  |                            |          |
| Please dick zip download               | Soutton to downl | cad file(s) in zip format. |          |
|                                        |                  |                            | Download |

#### **Download files**

b) Select the file(s) that you want to download. There are three options: Download, Zip Download, and Copy to Storage. By clicking Download you are allowed to select the file and download it as per your selection. Zip Download allows you to download all files in zip format and Copy to storage allows you to copy the file to the existing storage.

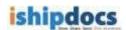

#### Download

- i. Select the file(s) that you want to download.
- ii. Click (Download icon). The selected files will get downloaded.

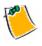

You may search the file by entering the file name and clicking **Find** button. You may also click **Show all** button to view all the files.

#### **Zip Download**

 Click Zip Download. All the files will get downloaded in zip format. The Non IE users can only use the Zip Download process.

#### Copy to Storage

i. Click **Copy To Storage**. The **Copy to storage** window appears. You can also click (Copy to storage icon) from the main screen. The **Copy to storage** window appears.

| Files                                                                            |                                                                                                    |
|----------------------------------------------------------------------------------|----------------------------------------------------------------------------------------------------|
| 🧖 Add up to storage 🥤 All inc                                                    | Inadual                                                                                                    |
| Folder name                                                                      |                                                                                                    |
| Create folder by Tracking ID     Select an existing folder     Create New Folder | Work Space(s) of ARC     My Work Space     My Work Space     Morkspace 1     My Work space 2     My Work space 3     My Work space 5 |
| Dane                                                                             | Workspace 4     Morkspace 4                                                                                                    |

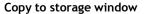

- ii. From the **Files** section select **Add zip to storage** or **All individual**. The add zip to storage will allow you to store the zipped file and all individual option will allow to store the files individually.
- iii. From the **Folder Name** section there are three options:

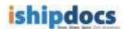

- **Create folder by Tracking ID:** You may create folder on the right hand panel by selecting a cabinet or a folder. Click **Done** and the files will get included within the selected cabinet or the folder.
- Select an existing folder: In this case you may select an existing folder from the right hand panel and click **Done**. The files will get included in the selected folder.
- **Other:** Here you may create a folder and name it in the text box below and click **Done**. The folder will be created and the files will get included in that folder.

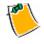

After the file(s) get included in the storage a confirmation message appears and if the storage limit exceeds a warning message appears.

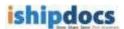

# How to track files

You can track files at the same time you can track print documents through this module.

Follow the given procedure to track files.

# Click

1. Click (**Tracking** icon) from the left hand panel. The **Tracking** screen appears. You can track files as well as print the tracked file through this module.

| Trac | kin    | g                |                                |          |                               |                    | 3                           | 3.72% of 20 GB Use |
|------|--------|------------------|--------------------------------|----------|-------------------------------|--------------------|-----------------------------|--------------------|
| File | tracki | ing Order tra    | cking Print tracking           |          |                               |                    |                             |                    |
|      | Shov   | v all user items |                                |          |                               |                    | Search Export               | Show all           |
|      |        | ID               | Recipient                      | Subject  | File expiry date              | Status             | Last download               | Downloads          |
| 0    |        | 16111653         | abc@mailinator.com             | test     | 20 <sup>th</sup> August, 2016 | Ready to Download  |                             | 0                  |
| E    |        | 16106935         | manidipa.chakrabarti@e-arc.com | test     | 8 <sup>th</sup> August, 2016  | Ready to Download  |                             | 0                  |
| C    |        | 16103718         | manidipa.chakrabarti@e-arc.com | test     | 4 <sup>th</sup> August, 2016  | Ready to Download  |                             | 0                  |
| E    |        | 16103053         | madhu.prasad@e-arc.com         | doc      | 31 <sup>st</sup> July, 2016   | Download Completed | 22 <sup>nd</sup> July, 2016 | 1                  |
| E    |        | <u>16102373</u>  | vishal.khosla@e-arc.com        | PST file | 31 <sup>st</sup> July, 2016   | Download Completed | 21 <sup>st</sup> July, 2016 | 4                  |

### 2. File Tracking

#### a) Searching Files

- i. Enter the tracking id of the file that you want to search in the **Tracking ID#** text box. You can also select the **Recipient** option and track files accordingly.
- ii. Click the **Search** button from the action bar. The specific file will be displayed in the grid section. You can see the status of the file, the recipient's name, the expiry date everything related to the file.

#### b) Exporting the lists

i. Click the Export button from the action bar. The Export window appears.

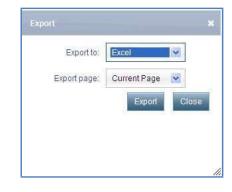

Export window

- ii. Select your preference from the **Export to** drop-down list. The options are **Excel**, **CSV**, and **XML**.
- iii. Select the page you want to export from the **Export page** drop-down list. You may select **Current Page** or **All Pages**.
- c) Show All
  - Click the **Show All** button from the action bar, the entire list of the files with the tracking id are displayed in the grid section.
- d) History screen
  - i. Select the file that you want to view through tracking id.
  - ii. Click **Tracking Id**. The **history** window appears. You can view the detail of the file in the screen.

| To Print Message Print                                  |  |
|---------------------------------------------------------|--|
| Message Print                                           |  |
|                                                         |  |
| les                                                     |  |
| File Name File Size Status                              |  |
| ter/Vel_Coleborete_Onine_Gude.pdf 825755 Upload Success |  |

History window

e) Copying To Storage

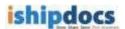

i. Click (Copy to storage icon). The Copy to storage window appears.

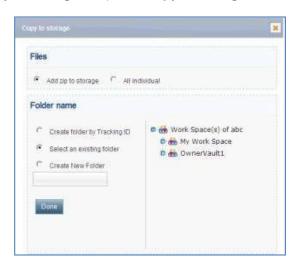

Copy to storage window

- ii. From the Files section select **Add zip to storage** or **All individual**. The add zip to storage will allow you to store the zipped file and all individual option will allow to store the files individually.
- iii. From the Folder Name section there are three options:
- **Create folder by Tracking ID:** You may create folder in the right hand panel by selecting a cabinet or a folder. Click **Done** and the files will get included within the selected cabinet or the folder.
- Select an existing folder: In this case you may select an existing folder from the right hand panel and click **Done**. The files will get included in the selected folder.
- **Create New Folder:** Here you may create a folder and name it in the text box below and click **Done**. The folder will be created and the files will get included in that folder.

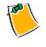

After the file(s) get included in the storage a confirmation message appears and if the storage limit exceeds a warning message appears.

#### 3. Print Tracking

• Click **Print Tracking** tab, the **Print tracking** screen appears.

|   |                                        |                      |                        |                             |                             |                            | C Seatch        | Export              | E Show a            |
|---|----------------------------------------|----------------------|------------------------|-----------------------------|-----------------------------|----------------------------|-----------------|---------------------|---------------------|
|   | 0nler#                                 | Email                | -945                   | Order date                  | Oue date                    | Hodified on                | Order Stat      | as Paymes<br>Status | Delivery<br>details |
| c | 1189 C                                 | ente<br>Dues         | Winte<br>Dum           | 12 <sup>47</sup> Mary, 2011 | 25 <sup>0</sup> May, 2011   | 12 <sup>47</sup> Mey, 2031 | Upload Compl    | ebd                 |                     |
| c | 11 11 11 11 11 11 11 11 11 11 11 11 11 | in ente<br>inter (1) | ante.<br>E una         | 12 <sup>0</sup> May, 2011   | 20 <sup>10</sup> May, 2011  | 12 <sup>0</sup> Hey, 2011  | Quartedor: Sul  | tentted             |                     |
| c | 🕼 115782                               | atria 🕑              | Wenter<br>Dumi         | 12 <sup>17</sup> May, 2011  | 16 <sup>10</sup> May, 2011  | 12 <sup>0</sup> May, 2011  | Peynent Suc     | anaful.             |                     |
| c | 11 <u>5796</u>                         | diete.               | Car unite<br>Car unite | 12 <sup>#</sup> May, 2013   | 25 <sup>th</sup> Play, 2011 | 12 <sup>m</sup> Hay, 2011  | these Questiede | c.Beau              |                     |

Print tracking screen

### f) Searching Files

i. Click Search button from the action bar. The Search orders window appears.

|   | Field  | Condition | Value  |
|---|--------|-----------|--------|
| • | Order# | Equals 💌  | 115842 |
| Г |        |           |        |
| Г |        |           |        |
| Г |        |           |        |

Search orders window

- ii. Select the field from the Field drop-down list. The options are: Order #, Order date, Due date, Modified on, and Status. As soon as the field gets selected the check box and the condition related to the field get selected automatically. You may change the condition as per your requirement.
- iii. Enter the value related to the field.
- iv. Click **Go**. All the files related to the field are displayed in the Print Tracking grid section. You can see the status of the file, the recipient's name, the order date, the due date, the modification date, the status and the delivery details everything related to the files.
- g) Exporting the lists

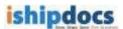

i. Click the **Export** button from the action bar. The **Export orders** window appears.

| Export to:   | Excel        | ~    |
|--------------|--------------|------|
| Export page: | Current Page | ~    |
|              | Export       | Clos |
|              |              |      |

Export window

- ii. Select your preference from the **Export to** drop-down list. The options are **Excel**, **CSV**, and **XML**.
- iii. Select the page you want to export from the **Export page** drop-down list. You may select **Current Page** or **All Pages**.
- iv. Click **Export**. The page(s) gets exported.
- h) Show All
  - Click the **Show all** button from the action bar, the entire list of the files with the Order Id are displayed in the Print Tracking list.
- i) Copying to Storage
  - i. Click (Copy to storage icon). The Copy to storage window appears.

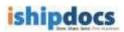

| Files                                                                            |                                                                                |
|----------------------------------------------------------------------------------|--------------------------------------------------------------------------------|
| <ul> <li>Add zip to storage</li> <li>All inc</li> </ul>                          | Ridual                                                                         |
| Folder name                                                                      |                                                                                |
| Create folder by Tracking ID     Select an existing folder     Create New Folder | Work Space(s) of abc     My Work Space     My Work Space     Omega OwnerVault1 |
| Done                                                                             |                                                                                |

Copy to storage window

- ii. From the **Files** section select **Add zip to storage** or **All individual**. The add zip to storage will allow you to store the zipped file and all individual option will allow to store the files individually.
- iii. From the **Folder Name** section there are three options:
- **Create folder by Tracking ID:** You may create folder in the right hand panel by selecting a cabinet or a folder. Click **Done** and the files will get included within the selected cabinet or the folder.
- Select an existing folder: In this case you may select an existing folder from the right hand panel and click **Done**. The files will get included in the selected folder.
- **Other:** Here you may create a folder and name it in the text box below and click **Done**. The folder will be created and the files will get included in that folder.
- j) Sending Email
  - i. Click write adjacent to for which tracking id you want to send an email. The Write Email window appears.

| From :    | michale.d@mailinator.com           |
|-----------|------------------------------------|
| To :      | gdc@ishipdocs.com                  |
| cc÷       |                                    |
| BCC :     |                                    |
| Subject:  | Regarding ishipdocs order # 116353 |
| Message : |                                    |
|           |                                    |
|           |                                    |
|           | Send Close Prin                    |
|           |                                    |
|           |                                    |

Write Email

- ii. Enter the mail id of the person whom you want to send an email in the **To** text box. You may enter ids in **CC** and **BCC** text boxes as well.
- iii. Subject will come automatically. You may change the subject if required.
- iv. Enter the message in the **Message** text box.
- v. Click Send.
- vi. Click **Close** after sending the email. The window will close automatically. You may also print the email by clicking the **Print** button.
- k) Sending SMS
  - i. Click write adjacent to for which tracking id you want to send a SMS. The Write SMS window appears.

| Nrite SMS |                                    |             |
|-----------|------------------------------------|-------------|
| From :    | michale d@mailinator.com           |             |
| To :      | gdc@ishipdocs.com                  |             |
| CC:       |                                    |             |
| BCC:      |                                    |             |
| Subject : | Regarding ishipdocs order # 116353 |             |
| Message : |                                    | 1           |
|           |                                    |             |
|           |                                    | Close Print |
|           |                                    |             |
|           |                                    |             |
|           |                                    |             |
|           |                                    |             |

Write SMS window

- ii. Enter the phone number whom you want to send a SMS in the **To** text box.
- iii. **Subject** will come automatically. You may change the subject if required, but you have to keep in mind number of characters allowing for SMS is 70 only.
- iv. Enter the message in the **Message** text box.
- v. Click Send.
- vi. Click **Close** after sending the SMS. The window will close automatically. You may also print the SMS by clicking the **Print** button.

**100** 

You can track the order by viewing the status of the order and when the delivery completes (Delivery info icon) appears for the particular order. Click (Delivery info icon). You will get the delivery information from the Delivery Information Details window.

**Note:** Another tab **'Order Tracking'** is similar to **'Print Tracking'** but it shows tracks of customer print orders from a PSP whereas personally logged-in user print orders are displayed under the 'Print Tracking' tab.

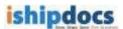

# How to share files

From this module you can able to store files in different folder. You can create your own folder or you can keep the files in the existing folders as per your requirement.

Follow the given procedure to store your files.

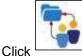

(Share icon) from the left hand panel. The Share screen appears.

| Work Spaces                          |          |   | Files                        |      |             |           |     |
|--------------------------------------|----------|---|------------------------------|------|-------------|-----------|-----|
| 👼 Work Space 🔻                       | Folder 🔻 | 2 | 🗋 File 💌                     |      |             |           | 11  |
| 🛚 🤠 Work Space(s)<br>🛢 📸 My Work Spa |          |   | Document Name                | Rev. | File Status | File Size | La  |
| My Docum                             |          |   | Copy of ExportedContacts.xls | 1    | 2           | 17 KB     | 4/9 |
| 🛛 🚔 My Dropbo                        | ox       | 2 | Section Contacts.xls         | 1    | 8           | 17 KB     | 4/8 |
| 합 🤠 OwnerVault1<br>메루 Shared by othe |          |   |                              |      |             |           |     |
|                                      |          |   |                              |      |             |           |     |
|                                      |          |   | T Jur                        |      |             |           | 3   |

Share screen

#### Workspace

#### **Adding Workspace**

| - |            |   |
|---|------------|---|
|   | Vork Space | • |

- 1. Place the cursor in the downward arrow of . Three options will appear in the drop-down list: Add/Edit work space, Remove work space and Set alert.
- 2. Select (Add/Edit work space icon). Make sure that the Work Space(s) of some company name is selected at the time you want to add another work space. The Add/Edit Work Space Item window pops up. The window has three tabs: Work space Information, Permission, and Statistics. The Work space information tab is displayed by default.

| Work Space Infor | nation Par | elasion Statistic | \$ |  |
|------------------|------------|-------------------|----|--|
| Number           |            |                   |    |  |
| * Narrat:        |            |                   |    |  |
| Description      |            |                   |    |  |
|                  |            |                   |    |  |
|                  |            |                   |    |  |
|                  |            |                   |    |  |
|                  |            |                   |    |  |

Add Work Space Item

- 3. In the **Work space Information** tab:
  - a) Enter the name of the work space in the Name text box. This field is mandatory.
  - b) Enter the work space description if required in the **Description** text area.
  - c) Click Create. The confirmation message appears.
- 4. Click the **Permission** tab, the **Permission** screen appears. You can give permission to specific users who have availed the seats.

| Work Space Information | Permission | Statistic | 5          |       |      |
|------------------------|------------|-----------|------------|-------|------|
| Selected User(s)       |            |           | Permission |       |      |
|                        | Add        | Remove    | Permission | Allow | Deny |
| Users                  |            |           |            |       |      |
| - All                  |            |           |            |       |      |
|                        |            |           |            |       |      |
|                        |            |           |            |       |      |

Permission screen

5. To select the user(s)/user role(s), click **Add**, the **User List** appears.

| Ц | Users       |  |
|---|-------------|--|
|   | Mac Donalds |  |
|   |             |  |
|   |             |  |
|   |             |  |
|   |             |  |
|   |             |  |
|   |             |  |

**User List** 

- 6. Select the users from the drop-down list. The User/User Roles list appears.
- 7. Select the user and click Add. The Permission screen pops up.

| eate new work space    |          |           |                          |              |       |
|------------------------|----------|-----------|--------------------------|--------------|-------|
| Work Space information | erminion | Statistic |                          |              |       |
| Selected User(s)       |          |           | Permission of Mac De     | onalds       |       |
|                        | Add      | Ramove    | Permission               | Allaw        | Denny |
|                        |          |           | Pul Carbai               | 10           | E     |
| Users                  |          |           | Read Work Space          | Full-Contrie |       |
| 🖓 🧌 Mac Donalda        |          |           | Dopinibed Files          | 0            | 0     |
|                        |          |           | Upload Files             | E.           | E     |
|                        |          |           | Create/Lodate Folder     | 0            | 0     |
|                        |          |           | Orante/Update Work Spece | 2            | E     |

Permission tab

- 8. Select the type of permission you want to provide to the users from the right hand panel.
- 9. Click **Create**. The confirmation message appears.

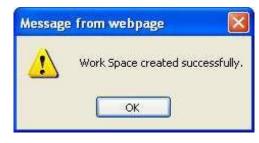

Confirmation message

10. Click **OK**. The number is created automatically.

| Nork Space Inf | demation   | Permission | Statistics |  |
|----------------|------------|------------|------------|--|
| Number N       | NSP_11152  | Ð          |            |  |
| * Nama:        | Workspace. | 4          |            |  |
| Description    |            |            |            |  |
|                |            |            |            |  |
|                |            |            |            |  |
|                |            |            |            |  |

Number created in Edit Work Space Item

- 11. Click **Close** to close the window.
- 12. Select the workspace that you have created to upload files.
- 13. Click Add/Upload files. The Upload Document window appears.
- 14. Click Select Files. The Open dialog box appears.

| 1                       | Sample Pic           | tani | 20 | ₫ (7 🖽• |  |
|-------------------------|----------------------|------|----|---------|--|
| My Flecont<br>Documents | Surger<br>Wyter Heri |      |    |         |  |
| Desktop                 | The second           |      |    |         |  |
| 3                       |                      |      |    |         |  |
| My Documents            |                      |      |    |         |  |
| My Computer             |                      |      |    |         |  |
|                         |                      |      |    |         |  |
| -                       |                      |      |    |         |  |

- 15. Select the file that you want to upload from the particular location.
- 16. Click **Open**. The files get inserted in the **Upload Document** window.

|                 | To uses of shaphings |           | IN (TILD 28 ME): |   |
|-----------------|----------------------|-----------|------------------|---|
| Galania         | There is a state     |           | Program          | w |
| anter des       | Periliog             | 103.07 -0 | 1                |   |
| tue Hile and    | Familing             | 27.85.18  |                  |   |
| paset (pg       | Pending              | 69.52.48  |                  |   |
| tatar likes gig | Fenting              | 81.8348   | C                |   |
|                 |                      |           |                  |   |
| Netr-4          | Spinalest 2 48       |           |                  | - |

109 of 207

|       |        |      | <b>•</b> • • |
|-------|--------|------|--------------|
| ishii | pdocs  | User | (Huide       |
| ເວເແ  | JUUUUS | USEL | Guiue        |

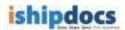

- 17. Click **Upload**. The files get uploaded in the workspace or the folder that you have selected.
- 18. Click **Close** to close the screen.
- 19. Click Add/Edit Work Space.
- 20. If you click **Add/Edit Work Space**, the **Edit Work Space Item** screen appears as shown.

|             | Sector Sector | Permission | Statistics |  |  |
|-------------|---------------|------------|------------|--|--|
| Number W    | 212720        |            |            |  |  |
| * Name: V   | Norkspace 4   |            |            |  |  |
| Description |               |            |            |  |  |
|             |               |            |            |  |  |
|             |               |            |            |  |  |

Edit Work Space Item screen

21. Click Statistics. All the operational occurrences will be displayed as shown.

| A supply operating of a fact, sign as the design of |                                                                                                    | sion Sum    | Nice -                                                             |
|-----------------------------------------------------|----------------------------------------------------------------------------------------------------|-------------|--------------------------------------------------------------------|
|                                                     | and a second second second second second second second second second second second second second second second | ancessed.   |                                                                    |
| Date                                                | Category                                                                                                    | Activity by | Description                                                        |
| 6/27/2011 03:13 4M                                  | ev Work Space folder                                                                                           | \$8032.024  | New Work Space folder added by sab32 guite on work space item Fol  |
| 6/27/2011 03:19 AM                                  | lork Space folder mod                                                                                          | seb32 guine | Work Space Folder modified by seb32 guhe on work space item Polder |
| 6/27/2011 03:23 AM                                  | en document uploader                                                                                           | sab32 guine | Work Space item B503270000 LS-TIP new document uploaded by sab     |
| 6/27/2011 03:23 AM                                  | evi document uploader                                                                                          | sab32 pune  | Work Space dem 850327000010.TJF new document uploaded by sab       |
| 6/27/2011 03:25 AM                                  | ev document volgeder                                                                                           | seb72 guhe  | Work Space item 800327000011.70* new document uploaded by sab      |
| <                                                   |                                                                                                    | 100-1       | 2                                                                  |
|                                                     |                                                                                                    |             |                                                                    |

Statistics tab

22. Click Close to close the screen.

Removing Work space ishipdocs User Guide

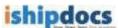

1. Select the work space you want to remove and place the cursor in the downward

|                   |        | ANDU         | ohara       | •    |
|-------------------|--------|--------------|-------------|------|
| arrow of <b>l</b> | 100000 | I Contractor | unessenada. | 1.00 |

- 2. Click the second icon 2. (Remove work space icon). A warning message appears.
- 3. If you are confirmed that you want to delete the work space then click **OK**. The confirmation message appears stating "Selected work space deleted successfully".
- 4. Click **OK** and the selected work space gets deleted from the tree.

#### **Setting Alerts**

- 1. Select the work space for which you want to set alert.
- 2. Place the cursor in the downward arrow of
- 3. Click the third icon (Set alert icon). The Alert Settings window popped up. There are lots of options.

| Select all                    |  |
|-------------------------------|--|
| Add file to work space        |  |
| Delete file from work space   |  |
| Add folder to work space      |  |
| Delete folder from work space |  |
| Change work space             |  |
| Delete work space             |  |
| Notification type: 🗹 Email    |  |

Alert Settings window

- 4. For setting notification for the file(s), select the appropriate options or you can select the options altogether by selecting **Select All** option. The **File Alert Subscription** section consists of the following options:
  - Add file to work space: If you select this check box, any file added to workspace will be notified.
  - **Delete file from work space:** If you select this check box, any file gets deleted from the workspace will be notified to other members.
  - Add folder to work space: If you select t this check box, any folder gets added to workspace will be notified to other members.
  - Delete folder from work space: if you select this check box, any folder gets deleted from the workspace will be notified to other members.

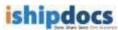

- **Change work space:** If you select this check box, any change in work space will be notified to other members.
- **Delete work space:** If you select this check box, any work space gets deleted from the list will be notified to the members.
- 5. Select e-mail as a mode of notification.
- 6. Click **Set Alerts** to set the notification alert as per your selection. The confirmation message appears to confirm successful settings.
- 7. Click **OK**.
- 8. Click **Close** to exit from the **Alert Settings** window.
- 9. If you want to set alert for all the options directly select **Select All** check box. All the options get selected automatically. You can also select individual options as per your requirement.
- 10. Select Email in the Notification Alert Type.
- 11. Click **Set Alerts**. The confirmation message appears.
- 12. Click **OK**.
- 13. Click **Close** to close the window.

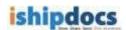

#### **Folders**

#### **Adding Folders**

- 1. Select the folder or work space where you want to add another folder.
- 2. Click the downward arrow of

Many options will appear.

3. Click the first option (Add Folder icon). The Add Work Space Item window pops up. The window has two tabs: Folder information and Statistics. The Folder information is displayed by default.

| older information | Permission | Statistics |  |        |
|-------------------|------------|------------|--|--------|
| Folder Name       |            |            |  |        |
|                   |            |            |  |        |
|                   |            |            |  |        |
|                   |            |            |  |        |
|                   |            |            |  |        |
|                   |            |            |  |        |
|                   |            |            |  |        |
|                   |            |            |  |        |
|                   |            |            |  | Save ( |

Add Work Space Item

- 4. Enter the folder name in the Folder Name text box.
- 5. Click the **Permission** tab, the **Permission** screen appears. You can give permission to specific users who have availed the seats just like the Workspace section.
- 6. To select the user(s)/user role(s), click Add, the User List appears.
- 7. Select the users from the drop-down list. The User/User Roles list appears.
- 8. Select the user and click Add. The Permission screen pops up.
- 9. Select the type of permission you want to provide to the users from the right hand panel.

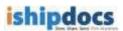

| Folder Information | Permission | ŝ  | tatistics |                      |       |      |  |
|--------------------|------------|----|-----------|----------------------|-------|------|--|
| Selected user(s)   |            |    |           | Permission of Asmi   | guha  |      |  |
|                    | 10         | da | Remove    | Permission           | Allow | Deny |  |
|                    |            |    | 10        | Full Control         | 8     | C    |  |
| Users              |            |    |           | Read Folder          | v     | 101  |  |
| 8 Aprilipuha       |            |    |           | Dovriond Pies        | 8     | 15   |  |
|                    |            |    |           | Upload Files         | R.    | 武    |  |
|                    |            |    |           | Create/Update Folder | R     | П    |  |
|                    |            |    |           |                      |       |      |  |

Add Work space item screen

10. Click **Save**. The confirmation message appears.

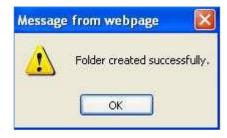

Confirmation message

- 11. Click **OK**. The folder will be created.
- 12. Click **Add/Upload** from the **Files** drop-down list. The **Upload Document** window appears.
- 13. Click Select Files. The Open dialog box appears.
- 14. Select the file(s) that you want to upload from a particular location.
- 15. Click **Open**. The file(s) get selected in the **Upload Document** window.
- 16. Click Upload. The file(s) get uploaded in the Files section in the right hand panel.
- 17. Click **Close** to close the window.

## **Editing Folder**

- 1. Select the folder or vault that you want to modify.
- 2. Click the downward arrow of Folder . Different options will appear.

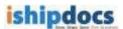

3. Click the second option (Edit Folder icon). The Edit Work Space Item window pops up.

| older name Folder_1   |            |            |          |
|-----------------------|------------|------------|----------|
| Folder information    | Permission | Statistics |          |
| * Falder Name: Falder | _1         |            |          |
|                       |            |            |          |
|                       |            |            |          |
|                       |            |            |          |
|                       |            |            |          |
|                       |            |            |          |
|                       |            |            |          |
|                       |            |            | Sava Cio |
|                       |            |            |          |

Edit Work Space Item window

- 4. Modify the information in the **Folder information**.
- 5. You may add or remove permission from the **Permission** tab.
- 6. Click **Statistics** tab. All the operational activities are displayed in the **Statistics** tab as shown.

| Folder informa      | fon Permiss       | sion Statistics    |                                                                       |
|---------------------|-------------------|--------------------|-----------------------------------------------------------------------|
|                     |                   |                    |                                                                       |
| Date                | Category          | Activity by        | Description                                                           |
| 8/24/2011 02:28 4/4 | New Work Space 1  | Nider sab32 guina  | New Work Space folder added by sab32 guha on work space new Folder    |
| 8/24/2011 02:31 AM  | Work Space folder | nodi seb32 guhe    | Work Space folder modified by satural guns on work space item Folder_ |
| 8/24/2011 02:34 AM  | New document up   | loader sa032 guhs  | Work Space item 660327000002.70F new document uploaded by sab32       |
| 8/24/2011.02:34 AM  | New document up   | kander seb32.guha  | Work Space Item 860327000004.70# new document uploaded by sab32       |
| 8/24/2011 02:34 AM  | fanyi document up | loade: sab32 guine | Work Space Item 600327000003.73F new document upbaded by sab32        |
| ¢                   |                   |                    | 3                                                                     |

Statistics tab

7. Click **Save**. A confirmation message appears and the folder gets updated successfully.

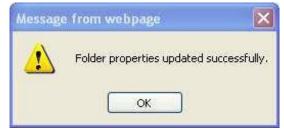

**Confirmation message** 

8. Click **OK** and click **Close** from the main window.

## **Deleting Folder**

- 1. Select the folder that you want to delete.
- 2. Click the downward arrow of Folder . Different options will appear.
- 3. Click the third option (Delete Folder icon). A warning message pops up asking whether you are sure that you want to delete the folder.
- 4. Click **OK**, if you really want to delete the folder. Your folder gets deleted from the list.

## **Setting Alert**

- 1. Select the folder for which you want to set the alert.
- 2. Click the downward arrow of Folder . Different options will appear.
- 3. Click the fourth option (Set Alert icon). The Alert Setting window pops up. There are lots of options.

| Select all                               |            |       |
|------------------------------------------|------------|-------|
| Add file to folder                       |            |       |
| Delete file from folder                  |            |       |
| Add folder                               |            |       |
| Delete folder                            |            |       |
| Change folder                            |            |       |
| Sharing folder with another user         |            |       |
| Folder sharing revoked from another user |            |       |
| Notification type: 🗹 Email               |            |       |
| volincation type is Email                |            |       |
|                                          |            | -     |
|                                          | Set alerts | Close |

Alert Setting window

- For setting notification for the file(s), select the appropriate options or you can select the options altogether by selecting Select All check box. The File Alert Subscription section consists of the following options:
  - Add file to folder: If you select this check box, any file added to folder will be notified.
  - **Delete file from folder:** If you select this check box, any file gets deleted from the folder will be notified to other members.
  - Add folder: If you select t this check box, any folder gets added will be notified to other members.
  - **Delete folder:** If you select this check box, any folder gets deleted will be notified to other members.
  - **Change folder:** If you select this option, any change in folder will be notified to other members.
  - **Sharing folder with another user:** If you select this check box, any folder shared with another user will be notified to other members.
  - Folder sharing revoked from another user: If you select this check box, any folder sharing cancelled or withdrawn from someone will be notified to other members.
- 5. Select e-mail as a mode of notification.
- 6. Click **Set Alerts** to set the notification alert as per your selection. The confirmation message appears to confirm successful settings.
- 7. Click OK.

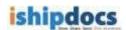

8. Click **Close** to exit from the **Alert Settings** window.

## **Sharing Folder**

- 1. Select the folder that you want to share.
- 2. Click the downward arrow of Folder . Different options will appear.
- 3. Click the fifth option (Share Folder icon). The Share Work Space Folder window pops up. The folder name section displayed the folder name that you want to share.

|             | ipinco foldor                                                 |     |                 |
|-------------|---------------------------------------------------------------|-----|-----------------|
| Folder name | Print Document                                                |     |                 |
| Create in   | ritation Shared list (3)                                      |     |                 |
|             | (email addresses can be separated by a comma or a semi colon) |     |                 |
| To          | sabamig@planwell.com                                          |     | Select contacts |
| Expiration: | 03/16/2012                                                    |     |                 |
| Permission: | O View () Edit                                                |     |                 |
| . Message   | Please accept this invitation.                                |     |                 |
|             | в / ц ни   • <mark>7</mark> №   • <mark>7</mark>   I≣ I≣      | end | Close           |

Share Work Space Folder window

- 4. The window has two tabs: Create invitation and Shared list. The **Create invitation** screen is displayed by default.
- 5. Create invitation:
  - a) Enter the email address of the person whom you want to share. You can share folders with the same account users as well. To do so, enter the email id of the account user in the **To** text box of the **Create invitation** screen.
  - b) If you want to share the folder with the existing contacts, click the Select Contacts button adjacent to the To text box. The Contacts screen will appear. It displays the list of existing contacts.

| Search: | in Contac                       | tt Name 🛛 🔽 🤾 | P ¢ł     |                     |        |
|---------|---------------------------------|---------------|----------|---------------------|--------|
|         | Contact Name                    | Company Name  | E        | nail                |        |
| D       | Bipul Mondal                    | checkshare 19 | che      | ck_share@yahoo.in   | 2      |
|         | 8 bipul m                       | ARC           | bip      | ulm@planwell.com    |        |
|         | Bipul PSP Customer User         | ARC           | CUS      | tomer@mailinator.co |        |
|         | B Dipti Pradhan                 | Demo-Qa-ARC   | dip      | tirp101@yahoo.com   |        |
|         | Rac Johnson                     | SDC company   | ma       | cjohnson@mailinator |        |
|         | 8 mac Johnson                   | ARC           | ma       | :123@mailinator.com |        |
|         | 8 Manash Dutta                  | Demo-Qa-ARC   | der      | noqabm3@gmail.com   |        |
|         | 8 manasis m                     | ARC           | ma       | nasism@planwell.com | 8      |
| All # a | ı b c d e f g h i j k l m n o ı | pqrstuvwxyz   | <u>r</u> | [14                 | of 14] |
|         |                                 |               | Add      | Add & Close         | Close  |

**Contacts screen** 

- i. Select the specific contact(s) from the list whom you want to share the folder.
- ii. Click Add & Close or click Add and Close separately to close the window.

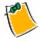

You can search specific contact, add new contacts and delete existing contacts from the list by clicking (Search icon), (Add New Contact icon) and (Delete Contact icon) respectively. Click (Reset icon) to reset the contacts. To know more about Adding New Contact please go through How To Manage Contacts.

- c) To select the expiration date, click (Calendar icon). The calendar will be displayed, select the date from the calendar.
- d) Select the View option or the Edit option from the Permission field. The view option will allow the selected contacts to view and download the shared files within the folder and the edit option will allow the selected contacts to add/upload the files within the folder and delete the files uploaded by the user.
- e) Write down a message in the Message text field.

### 6. Shared list

a) Click the Shared list tab. The Shared list screen appears. The shared list displays the list of invitees to whom you have already sent invitation to view or modify the folder.

| a the second state of the second state of the | rhaced Fat [2] |             |              |            |                              |                                                                                                    |                |
|----------------------------------------------------------------------------------------------------|----------------|-------------|--------------|------------|------------------------------|----------------------------------------------------------------------------------------------------|----------------|
| Search                                                                                                    | in -Select one | - Re        | aat Ra-in    | rta Re     | 000 in 1                     | Esport                                                                                                    |                |
| Tmail or name                                                                                                    | Statue         | Shared date | Expiry slate | Permission | tdif anvitate<br>information | Add In contacts                                                                                                    | Show<br>Hessay |
| samrat doji                                                                                                    | Active         | 1/90/2012   | 2/29/2012    | Verv       |                              | NAME AND ADDRESS OF ADDRESS OF ADDRE | -0             |
| mec Johnson                                                                                                    | Adlve          | 2/1/2012    | 3/2/2012     | Vev        |                              |                                                                                                    | ä              |
| T Boul PSP Customer Liter                                                                                                    | Actor          | 1/31/2012   | 3/5/2012     | Veri       | •                            |                                                                                                    | -              |
|                                                                                                    |                |             |              |            |                              |                                                                                                    |                |

### Shared list screen

b) To search the contact from the shared list, enter the search string in the Search text

box, select the search criteria from the **in** drop-down list and click **Search** icon). The particular contact will be displayed in the grid section. Clicking **Reset** button will erase the search string from the **Search** text box.

- c) To re-invite any contact(s) from the shared list, select the invitee(s) and click the **Re-invite** button. The invitation will be again sent to the specific invitee(s) and a confirmation message will be displayed after successful invitation.
- d) To remove invitee(s) from the Shared list, select the invitee(s) and click the **Remove** button. The selected invitee(s) will be removed from the shared list and a confirmation message will be displayed after successful deletion.
- e) To export the existing invitee list, click the **Export** button. The **Export invitee** list window appears.

| For    | nat: Excel 🐱 |  |
|--------|--------------|--|
| it son |              |  |
|        |              |  |

Export invitee list window

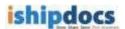

- i. Select the file format in which you want to export the invitee list from the **Format** drop-down list.
- ii. Click the **Export** button. The list of invitees will be exported in the selected format.
- iii. Click the **Close** button to close the window.
- f) To modify the existing invitee, click (Edit invitee information icon). The Edit invitee information window pops up.

| Invitee: | samrat | dcpl@gm; | ail.com |
|----------|--------|----------|---------|
| Status:  | Active | *        |         |
| Expiry:  | 2/29/2 | 012      | t       |
|          |        | Save     | Close   |

Edit invitee information window

- i. Select the status of the invitee from the **Status** drop-down list. There are two options: **Active** and **Inactive**.
- ii. To select the expiry date, click [10] (Calendar icon). The calendar will be displayed, select the date from the calendar.
- iii. Click **Save**. The information is saved.
- g) To view the invitation message for specific invitee, click (Show Message icon). The Invitee Message window pops up showing the invitation message.

| Invitee Message           |   |
|---------------------------|---|
| Please check this folder. |   |
|                           |   |
|                           |   |
|                           |   |
|                           |   |
|                           | M |

Invitee Message window

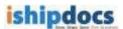

- 7. To send the invitation to specific contacts, click the **Create invitation** tab first and then click the **Send** button from the screen. The confirmation message appears if the share invitation is successfully sent.
- 8. Click Close button to close the Share workspace folder screen.

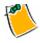

New users have to accept the invitation and register to ishipdocs application to view or modify the shared folder. For registered users the above process is not mandatory, they can access files and folders without accepting the invitation shared by other users.

## Viewing shared list

- 1. To view the list of invitees for a particular folder, select the folder.
- 2. Click the downward arrow of Folder . Different options will appear.

3. Click the sixth option (Shared list icon). The View shared list screen appears which displays the list of invitees for that particular folder.

| Shared Rid (A)         | _      |          |        |           |           |         |             |                        |        |                 |
|------------------------|--------|----------|--------|-----------|-----------|---------|-------------|------------------------|--------|-----------------|
| Search                 | at -54 | Nect one |        | Q Ret     | et l      | Reimite | R           | emove                  | Export |                 |
| 🗇 fmaf or name         |        | Status   | Shar   | rod data: | Expany d  | late    | Prevenation | falt insta<br>adormati |        | Show<br>Hessage |
| Sanvat dopi            | A      | 19.23    | 1/30/2 | 012       | 2/24/2012 |         | vieri.      |                        |        | 0               |
| Boul PSP Customer User | Å      | c5ye     | 1/31/2 | 510       | 3/1/2012  |         | View        |                        |        | DODD            |
| E Boul Hondal          | 4      | chie     | 2/9/20 | iz        | 3/10/2013 |         | Ver         | 2                      |        | 03              |
| E bipulm               | A      | ctre .   | 2/9/20 | 17        | 3/10/2012 |         | THEY.       |                        |        | 60              |
|                        |        |          |        |           |           |         |             |                        |        | 1997            |

View shared list screen

4. To search the invitee from the shared list, enter the search string in the Search text

box, select the search criteria from the **in** drop-down list and click **Search** icon). The particular invitee will be displayed in the grid section. Clicking **Reset** button will erase the search string from the **Search** text box.

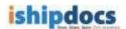

- 5. To re-invite any contact(s) from the shared list, select the invitee(s) and click the **Re-invite** button. The invitation will be again sent to the specific invitee(s) and a confirmation message will be displayed after successful invitation.
- 6. To remove invitee(s) from the Shared list, select the invitee(s) and click the **Remove** button. The selected invitee(s) will be removed from the shared list and a confirmation message will be displayed after successful deletion.
- 7. To export the existing invitee list, click the **Export** button. The **Export invitee** list window appears.

| For | nat Excel 🖌 |  |
|-----|-------------|--|
|     |             |  |
|     |             |  |

Export invitee list window

- a) Select the file format in which you want to export the invitee list from the **Format** drop-down list.
- b) Click the **Export** button. The list of invitees will be exported in the selected format.
- c) Click the **Close** button to close the window.
- 8. To modify the existing invitee, click (Edit invitee information icon). The Edit invitee information window pops up.

| Invitee: | samrat | dcpl@gma | ail.com |
|----------|--------|----------|---------|
| Status:  | Active | ~        |         |
| Expiry:  | 2/29/2 | 012      |         |
|          |        | Save     | Close   |

#### Edit invitee information window

a) Select the status of the invitee from the **Status** drop-down list. There are two options: **Active** and **Inactive**.

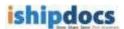

- b) To select the expiry date, click <sup>[10]</sup> (Calendar icon). The calendar will be displayed, select the date from the calendar.
- c) Click Save. The information is saved.
- 9. To view the invitation message for specific invitee, click (Show Message icon). The Invitee Message window pops up showing the invitation message.

| Invitee Message           | *  |
|---------------------------|----|
| Please check this folder. |    |
|                           |    |
|                           |    |
|                           |    |
|                           |    |
|                           | 11 |

Invitee Message window

10. Click the **Close** button to close the **View shared list** screen.

# **Refreshing the Page**

Click (**Refresh** icon). The Work Space section gets refreshed.

### **Files**

## **Adding Files**

Go to **Cloud Workspace** > Click on the Folder where you would like to upload the file(s) from the left-hand panel > Click on **File** drop-down > Click on **Upload Files** menu item

Screenshot below highlights the **Upload Files** menu item on the **Cloud Workspace** screen,

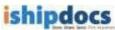

| ishipdocs<br>Store. Share. Send. Pitrt Arywhere.                                                                                                    | Welcome a<br>sign out   account   settings   help center  <br>expiration:15 <sup>th</sup><br>support: 1-855-Go iShip   support@is                                                                                                    | what's new User<br>July, 2016 |
|----------------------------------------------------------------------------------------------------|----------------------------------------------------------------------------------------------------|-------------------------------|
| send files                                                                                                    | Files                                                                                                    | 0.00 GB Used                  |
| Image: Solution of a content of a content of a | File       Count per page:       15         Upbad files       Upbad files       Rev. File status       File size       Last upboaded         Upbad folders /files       Rev.       File status       File size       Last upboaded         Ownhoad       Copy       Move       History       Link       Set alert       Export         Add to print cart       Image: Set alert       Image: Set alert       Image: Set alert       Image: Set alert | ▼     Share file              |
| dropfiles                                                                                                    | All # a b c d e f g h i j k l m n o p q r s t u v w x y z                                                                                                    | [0 of 0]                      |
| tps://www.arctechh.com/ishipdocscabinet/Cabinet/CabinetEditor.aspx?TAppID=uA                                                                                                    | SZ3Y1AXM=#                                                                                                    |                               |

The **HTML 5 Upload Tool** will now open up instead of the **Silverlight Upload Tool**. This screen is shown below,

| ishipdocs<br>store, share. send. cloud print. | Upload document                                                                                                    |
|-----------------------------------------------|----------------------------------------------------------------------------------------------------|
| Target: 'My Documents'                        |                                                                                                    |
|                                               | Create New Copy<br>Create New Copy<br>Create New Revision<br>Create New Revision<br>es here or click select files below |
| Close after operation completes.              | Upload now Clear Select files                                                                                           |

### Steps to demonstrate upload of files:

- Click on [Select Files] button to open the *Document Selection window* to select files/images from the local computer
- Select the files/images and then click on [Open] button on the *Document Selection window* to attach the files in the upload tool
   *Alternatively*
- Open any folder on the local computer, drag and then drop the selected files/images in the
  - space provided in the upload tool on the application page

The selected file is shown in the screenshot below,

| Upload docu                   |
|-------------------------------|
|                               |
| •                             |
| ×                             |
|                               |
|                               |
|                               |
|                               |
|                               |
| Upload now Clear Select files |
| Upload now Clear Select files |
|                               |

- Click on [Upload Now] button to start the uploading process
- *Optionally:* Tick the checkbox **Close after operation completes** will automatically close the open Upload Tool window after the completion of upload
- Optionally: Select the option Create New Copy, if an already existing file in the application is being uploaded again. This will create a new copy of the already existing file. Select the option Create New Revision if a new revised version of the document with the same name is being uploaded again. Below screenshot displays the successfully uploaded file on the Upload Tool interface:

| hipdocs               | prinž.          |                   |   |               | Upload docu      |
|-----------------------|-----------------|-------------------|---|---------------|------------------|
| Target: 'My Docum     | ents'           |                   |   |               |                  |
| In case of duplicat   | e document :    | Create New Copy   | • |               |                  |
| Bridge_Build          | ing.jpg         |                   |   |               |                  |
|                       |                 |                   |   |               |                  |
|                       |                 |                   |   |               |                  |
|                       |                 |                   |   |               |                  |
|                       |                 |                   |   |               |                  |
| 1 File(s) selected    | Selected File(s | ) Size 106.886 KB | l | Jpload now Cl | ear Select files |
|                       |                 |                   |   |               |                  |
| Close after operation | on completes.   |                   |   |               | Close            |
|                       |                 |                   |   |               |                  |

- Is needed: Click [Clear] button to remove the selected files
- After the completion of successful upload, click [Close] to close the window

Screenshot below displays the successfully uploaded file under the target folder:

ishipdocs User Guide

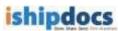

| <mark>iship</mark> ₅₀ | The Share. Send. Print Anywhere.                           |   | Welcome arc test 2<br>sign out   account   settings   help center   what's new<br>expiration:15 <sup>th</sup> July, 2016  <br>support: 1-855-Go iShip   support@ishipdocs.com                                                                               | User         |
|-----------------------|------------------------------------------------------------|---|----------------------------------------------------------------------------------------------------|--------------|
|                       | Cloud Workspace                                            |   |                                                                                                    | 0.00 GB Used |
| send files            | 👶 Cloud Workspace 🔻 🗎 🗎 Folder 🔻                           | z | Files Pri                                                                                                    | nt Cart 0    |
| $\searrow$            | e- 📸 Cloud Workspace(s) of arctest2<br>॑e- 🍓 My Work Space |   | ☐ File ▼ Count per page: 15 ▼                                                                                                    | 2            |
| inbox                 | e- My Documents<br>e- 👬 DropFiles<br>e- 🚃 Shared by others |   | Document name         Rev.         File status         File status         Last uploaded         ▼         Share fil           ③         ③         ①         Bridge_Building.jpg         1         憂         106.99 KB         5/13/2016 05:07 AM         ① | le           |
| sent items            |                                                            |   |                                                                                                    | -            |
|                       |                                                            |   |                                                                                                    |              |
| tracking              |                                                            |   |                                                                                                    |              |
|                       |                                                            |   |                                                                                                    |              |
| cloud<br>workspace    |                                                            |   |                                                                                                    |              |
| -                     |                                                            |   |                                                                                                    |              |
|                       |                                                            |   | All # a b c d e f g h i j k l m n o p q r s t u v w x y z [1                                                                                                    | of 1]        |
| dropfiles             |                                                            |   |                                                                                                    |              |

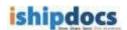

# 10. Creating Revised Document

- a) If you want to modify the existing document, click (Download icon). The file gets downloaded.
- b) Modify the file.
- c) Click **Add/ Upload** from the **File** drop-down list. The **Upload Document** window appears.
- d) Select Create New Revision from the In case of duplicate document drop-down list.
- e) Click **Select Files** and upload the modified file.
- f) Refresh the page. The file will display as **Revised 2** as shown.

| Document Name        | Rev. | File Status | File Size | L   |
|----------------------|------|-------------|-----------|-----|
| Blue hills, jpg      | 1    | 8           | 28 KB     | 6/: |
| Sunset.jpg           | 1    | 8           | 70 KB     | 6/: |
| 🕲 🗍 Water lilies.jpg | 2    | 8           | 82 KB     | 6/: |
| (S) 🗍 Winter, jpg    | 1    | 2           | 103 KB    | 6/: |

## **Revised document**

11. Click **History** from the **File** drop-down list. You can see both the files, the original one as well as the revised one. You can download the files as per your requirement.

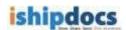

# **Copying Files**

- 1. Select the files that you want to copy from one folder to another folder.
- 2. Click the downward arrow of \_\_\_\_\_\_\_. Different options will appear.
- 3. Click (Copy files icon). The Select Folder window popped up.

| Select folder       |        |
|---------------------|--------|
| 🛢 👬 Work Space(s) d | of abc |
| 🟮 🤠 My Work Spa     | ce     |
| 🛯 👼 OwnerVault1     |        |
|                     | Close  |

Select folder window

- 4. Select the folder where you want to copy the files. A warning message appears stating whether the user is sure to copy the file in that particular location.
- 5. Click **OK** if you are sure to copy that file in that particular location.
- 6. Click **Close** to close the window. The file will be copied to the folder as per your choice.

## **Moving Files**

- 1. Select the files that you want to move from one folder to another folder.
- 2. Click the downward arrow of File . Di

Different options will appear.

- 3. Click (Move files to other folder icon). The Select Folder window popped up.
- 4. Select the folder where you want to move the files. A warning message appears stating whether the user is sure to move the file in that particular location.
- 5. Click **OK** if you are sure to copy that file in that particular location.
- 6. Click **Close** to close the window. The file will be moved to the folder as per your choice.

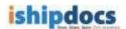

## **Viewing History**

1. Click the downward arrow of

. Different options will appear.

2. Click (View file history icon). The File History window popped up, where you can see the files history.

| ٤ | Change Set<br>113351 [New file uploaded ] | Category | User Name              | Change Type                 | Modify     |
|---|-------------------------------------------|----------|------------------------|-----------------------------|------------|
| 3 | 1122E1 I New Flaundard 1                  |          |                        |                             |            |
|   | TTOODT [ Mew use abloaded ]               | Add      | DipankarTest Cust Comp | New file uploaded to work s | ¢ 4/11/201 |
|   |                                           |          |                        |                             |            |

File History window

3. Click **Close** to close the File History window.

## **Deleting Files**

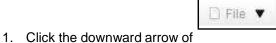

- . Different options will appear.
- 2. Click (Delete files icon). A warning message pops up asking whether you are sure that you want to delete the file(s).
- 3. Click **OK**. A confirmation message appears stating "Selected documents successfully deleted".
- 4. Click **OK**. The document(s) gets deleted from the selected folder.

# **Linking Files**

- 1. Select the folder or cabinet from the Cabinets section. The files within the folder those are uploaded are displayed in the Cabinet Files list.
- 2. Click the downward arrow of \_\_\_\_\_\_. Different options will appear.
- 3. Click the sixth option (Link files icon). The Document Download Link(s) window popped up. The link of the download link is displayed by default.

|                     | orate/CabinetDocumentDownloader.ashx?Key=6141zIOLaES |
|---------------------|------------------------------------------------------|
|                     |                                                      |
|                     |                                                      |
| 740                 | 5                                                    |
| Add expiration date |                                                      |

Document Download Link(s)

- 4. You may or may not want to add expiry date. Adding expiry date implies that the file can be downloaded before the expiry date only and if the date exceeds due to any reason you won't be able to find out the file.
  - a) Select Add expiry date check box to add the expiry date.
  - b) Click (Calendar icon) to add the expiry date from the calendar.
  - c) To remove the expiry date, deselect the **Remove expiration date** check box. This means there is no stipulated time frame for downloading the package.
  - d) Click Individual Expiration Date to create your own expiry date.
- 5. Click **Create Link** and the link gets added under **Document Package Download** Link(s) text area.
- 6. Click **Copy to Clipboard**. The confirmation message appears stating links get successfully added to the clipboard.
- 7. Click Close. The link gets copied to the clipboard.

# **Setting Alert**

- 1. Select the folder or cabinet from the Cabinets section. The files within the folder those are uploaded are displayed in the Cabinet Files list.
- 2. Select the file(s) from the list for which you want to set alert.

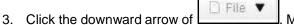

Many options will appear.

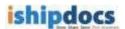

4. Click the seventh option (Subscribe for alert icon). The Alert Settings window popped up. The selected documents get displayed under Selected Documents section.

| Document Name       | Desciption                               |  |
|---------------------|------------------------------------------|--|
| Copy of ExportedCon | ta                                       |  |
|                     |                                          |  |
|                     |                                          |  |
|                     |                                          |  |
|                     |                                          |  |
| Select all          |                                          |  |
| Delete file         |                                          |  |
|                     |                                          |  |
| Sharing file with   | n another user<br>oked from another user |  |

Alert Settings window

- 5. For setting notification for the file(s), select the appropriate options. The **File Alert Subscription** section consists of the following options:
  - **Delete File:** If you select this check box, any file deleted will be notified.
  - **Sharing file with another user:** If you select this check box, any file shared to some other person will be notified to other members.
  - Sharing file revoked from another user: If you select this check box, any file sharing cancelled or withdrawn from someone will be notified to other members.
- 6. Select E-mail as a mode of notification.
- 7. Click **Set Alerts** to set the notification alert as per your selection. The confirmation message appears to confirm successful settings.
- 8. Click **OK**.
- 9. Click **Close** to exit from the **Alert Settings** window.

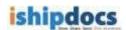

## **Exporting the List of Files**

- 1. Select the folder or cabinet from the Cabinets section. The files within the folder those are uploaded are displayed in the Cabinet Files list.
- 2. Click the downward arrow of \_\_\_\_\_\_. Many options will appear.
- 3. Click the eighth option *(Export icon)*. The **Export Data** window popped up.

| Format: E | vcol w |  |
|-----------|--------|--|
|           |        |  |
| Export    | Close  |  |

Export Data window

- Select the type of format from the Format drop-down list. The options are Excel, CSV, and XML. Selecting specific option will enable the list of files to get exported according to that particular format.
- 5. Click **Export**. The **File Download** dialog box appears.
- 6. Click Open to view the document that gets exported then save it to a particular location or else click Save. The Save As dialog box appears. Select the specific location where you want to save the document and click Save. The document gets saved into that particular location and the confirmation message appears.
- 7. Click **Close** to close the Export Data window.

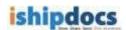

# **Refreshing the Page**

Click (**Refresh** icon). The Files section gets refreshed.

## **Downloading File**

- 1. Select the folder or workspace. The list of files within the folder is displayed.
- 2. Select the file from the list that you want to download.
- 3. Click (Download icon). The File Download dialog box appears.
- 4. Click **Open** to view the file or **Save** to save the file in a particular location in your machine.

# **Share Workspace document**

- 1. Select the file that you want to share.
- 2. Click (Share File icon). The Share work space document window appears. At the top of the window the name of the document that you are sharing will appear.

| Expeription: 09/26/2011     |        | Wessage     |                          |                 |      |
|-----------------------------|--------|-------------|--------------------------|-----------------|------|
|                             |        | B / U **    | <b>9 6 9</b> 18 15 15    | Stare           | Cios |
| nvitee list                 |        |             |                          |                 |      |
| Add multiess Remove initial | 46)    |             |                          |                 |      |
| Email or name               | Status | Expire date | Edit invitee information | Add to contacts |      |

Share work space document window

- 3. In the **Share Info** section:
  - Click (Calendar icon) to select the expiry date of the shared document.
  - Write down a message in the **Message** text field.
- 4. In the **Invitee list** section:
  - a) Click **Add Invitees** from the **Invitees List** section. The **Add Invitees** window pops up.

| Email   | vitee email     |       |            | edd to mittee                                        |       |                       |                                                                                                    |      |         |     |    |       |
|---------|-----------------|-------|------------|------------------------------------------------------|-------|-----------------------|----------------------------------------------------------------------------------------------------|------|---------|-----|----|-------|
| Select  | from contacts   |       |            |                                                      |       |                       |                                                                                                    | -    |         |     |    |       |
| Search  | h in Cont       |       | act Hame 🔗 | me 😠 🔍 Ə 🤃 🗙                                         |       |                       |                                                                                                    |      |         |     |    |       |
|         | Contact Name    |       | 17.8       | Company Name                                         |       |                       | Email                                                                                                    |      |         |     |    |       |
| 15      | B spri guta     |       |            | ARC                                                  |       | asmig @mailriator.com |                                                                                                    |      |         |     |    |       |
| 17      | R Asti guha     |       |            | ARC esting Britelinetor.com<br>ARC nec@mailmetor.com |       |                       | com.                                                                                                    |      |         |     |    |       |
| Ū.      | R Mac Donalda   |       |            |                                                      |       |                       | In the company of the second second sec |      |         |     |    |       |
| 0       | 8 seb 32 guite  |       |            |                                                      |       |                       |                                                                                                    |      |         |     |    |       |
| 0       | B seberni puble |       |            | ARC sab34@mailnator.c                                |       |                       |                                                                                                    | 2011 |         |     |    |       |
| 0       | 8 ugan mba      |       |            | ARC                                                  |       | 11                    | genê                                                                                                    | etal | inator, | com |    |       |
|         |                 |       |            |                                                      |       |                       |                                                                                                    |      |         |     |    |       |
| All # ( | bcdetghij       | k L m | n o 1      | arstuvw                                              | x v z |                       |                                                                                                    |      |         |     | 16 | af 6] |

Add invitees window

- b) Enter the email in the **Email** text box.
- c) Click Add to invitee. If the e-mail id is new then a confirmation message appears stating that the e-mail is successfully added. You can view the mail id within the invitees list.
- d) If you want to add contacts from the My Contacts section, select the contact name from the list and click Add. A confirmation message appears stating "invitees successfully added". You can view the contacts within the invitees list.
- e) Click OK.
- f) Click Add & Close or click Add and Close separately to close the window.

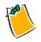

You can add new contacts and delete existing contacts from the list by clicking

(Add New Contact icon) and (Delete Contact icon) respectively. Click (Reset icon) to reset the contacts. To know more about Adding New Contact please go through How To Manage Contacts.

### 5. Removing Invitees:

a) Select the invitee(s) whom you want to remove from the invitee list.

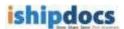

- b) Click **Remove Invitees**. A confirmation message appears stating "Selected Invitee(s) successfully deleted".
- c) Click **OK**. The invitee(s) gets deleted from the list.
- 6. Editing Invitee Information:
  - a) Click . The Edit invitee information window pops up.

| Invitee: | mac@m   | ailinator.o | com  |   |  |  |  |  |
|----------|---------|-------------|------|---|--|--|--|--|
| Status:  | Active  | ~           |      |   |  |  |  |  |
|          | 9/28/20 | 9/28/2011   |      |   |  |  |  |  |
|          |         | Save        | Clos | e |  |  |  |  |

Edit invitee information window

- b) Select the status from the **Status** drop-down list. There are two options: **Active** and **Inactive**.
- c) Click to select the expiry date.
- d) Click **Save**. A confirmation message appears stating "Invitee information successfully saved".
- e) Click OK to continue.
- 7. Click **Share**. A confirmation message appears stating "Selected item successfully shared".
- 8. Click **OK** to continue.

0

9. Click it to close the window.

## Adding Comment

1. Click (Comment icon). The **Comments** window appears.

| Enter your comment here | Add comment |  |  |
|-------------------------|-------------|--|--|

Comments window

- 2. Enter the comment in the Enter your comment here text box.
- 3. Click Add Comment. A confirmation message appears.

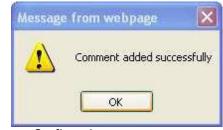

Confirmation message

4. Click **OK** to continue.

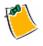

You can delete the comment by clicking <sup>(2)</sup> (**Delete** icon). You can also edit the comment if required and add more comments to it.

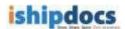

# **How to Send DropFiles Invitation**

From this module you can give permission to the selected users to view the DropFiles in the store

files. Follow the given procedure to share the DropFiles.

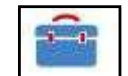

Click (**DropFiles** icon) from the left hand panel. The **My DropFiles** screen appears.

| DropFiles                 |                                                                    |
|---------------------------|--------------------------------------------------------------------|
| DropFiles configuration   |                                                                    |
| () Your DropFiles size    | is not yet specified. So, you can use the available storage space. |
| Allocated DropFiles space | e: 0 Bytes                                                         |
| Used DropFiles space:     | 0 Bytes                                                            |
| DropFiles Invitation      |                                                                    |
| Send DropFiles invitation | I Show invitee list                                                |

**DropFiles screen** 

## **DropFiles Info**

The **DropFiles Info** section consists of the following information: Available Storage Capacity, DropFiles storage capacity, DropFiles occupied size, Current DropFiles name, and the url of the location of your DropFiles. You can change the DropFiles Storage Capacity and the Current DropFiles Name.

A DropFiles screenshot is shown below,

| Drop  | Files configuration                                                                    |                                       |                |                         |                     |                  |                            |      |                 |  |
|-------|----------------------------------------------------------------------------------------|---------------------------------------|----------------|-------------------------|---------------------|------------------|----------------------------|------|-----------------|--|
| Acco  | ount                                                                                   |                                       |                |                         |                     | User             |                            |      |                 |  |
| Avail | lable storage/DropFiles space: 18.42 GB                                                |                                       |                |                         |                     | Allocated DropF  | iles space: 1 GB           |      |                 |  |
| Occu  | upied DropFiles space: 19.98 MB                                                        |                                       |                |                         |                     | Used Drop Files  | space: 19.98               | 3 MB |                 |  |
|       | ocate space                                                                            |                                       |                |                         |                     |                  |                            |      |                 |  |
| rop   | Files Invitation                                                                       |                                       |                |                         |                     |                  |                            |      |                 |  |
| Sen   | nd DropFiles invitation Show invite e list                                             |                                       |                |                         |                     |                  |                            |      |                 |  |
| nvit  | tee list                                                                               |                                       |                |                         |                     |                  |                            |      |                 |  |
| eard  | ch: inSelect one                                                                       | • Q Reset                             | Re-ir          | vite Remove             | invitees Cour       | ntperpage: 50    | •                          |      |                 |  |
|       | Invitee                                                                                | Change DropFiles                      |                | Expire date             | File count          | Last upload date | Status                     | Edit | Add to contacts |  |
|       | srinivas@ mir rorplus.com                                                              | Srinivas@mirrorplus.co                | 2              | 7/31/2015               | 3                   | 6/19/2013        | Active                     |      | ÷.              |  |
|       | Srinivas. Mukkamala@e-arc.com                                                          | My DropFiles                          | 1              | 6/1/2018                | 0                   |                  | Active                     |      |                 |  |
|       |                                                                                        |                                       |                |                         |                     |                  | Active                     |      | ÷.              |  |
|       | rahul@e-arc.com                                                                        | Rah ulD ropFiles                      | Ń              | 10/31/2013              | 0                   |                  | Active                     |      |                 |  |
|       | rahul@e-arc.com<br>manidipac@planwell.com                                              | Rah ulD ropFiles<br>My DropFiles      |                | 10/31/2013<br>2/27/2014 | 0<br><u>13</u>      | 9/27/2013        | Active                     |      | 0-              |  |
|       |                                                                                        |                                       |                |                         |                     | 9/27/2013        |                            |      |                 |  |
|       | man idipac @plan well.c om                                                             | My DropFiles                          | 1              |                         | 13                  | 9/27/2013        | Active                     |      |                 |  |
|       | man idipac @plan well.com<br>man idipac @plan well.com                                 | My DropFiles<br>Manidipa              | 1<br>U         |                         | <u>13</u><br>0      | 9/27/2013        | Active<br>Active           |      |                 |  |
|       | man idipac @plan well.c om<br>man idipac @plan well.c om<br>man idipac @plan well.c om | My DropFiles<br>Manidipa<br>ie11 test | 12<br>12<br>12 | 2/27/2014               | <u>13</u><br>0<br>0 | 9/27/2013        | Active<br>Active<br>Active |      |                 |  |

ishipdocs User Guide

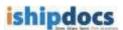

To change the DropFiles capacity, follow the given procedure.

- a) Enter the DropFiles storage capacity in numerical number in the DropFiles Storage Capacity text box.
- b) Select the capacity from the adjacent drop-down list. The options are **Byte**, **KB**, **MB**, **GB**, and **TB**.
- c) Click **Save**. A confirmation message appears stating "Dropbox information successfully saved".
- d) Click OK.
- e) You can allocate DropFiles size to the individual user. Click **Allocate user DropFiles size** button. The **Allocate user DropFiles size** window appears.

| Select user:             | sab32 guha | *  |     |
|--------------------------|------------|----|-----|
| opbox storage capacity:  | 1          | GB | ×   |
| )ropbox occupied size: ! | 9.01 MB    |    |     |
|                          | Save       | CI | ose |

Allocate user DropFiles size window

- f) Select user from the Select user drop-down list.
- g) Enter the DropFiles storage capacity.
- h) DropFiles occupied size is given.
- i) Click **Save**. A confirmation message appears.

| DropFiles size for selected use | r is saved successfully. |
|---------------------------------|--------------------------|
|                                 | ОК                       |

Confirmation message

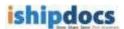

## **Invitee List**

From this section you may send invitation to the persons who can able to view the documents in your DropFiles. Follow the given procedure to invite the persons to view the documents within the DropFiles.

1. Select **Show invitee list** check box. The Invitation list will be displayed below the checkbox.

| Drop | pFiles Invitation        |       |                |               |                  |      |             |               |                     |        |      |                 |
|------|--------------------------|-------|----------------|---------------|------------------|------|-------------|---------------|---------------------|--------|------|-----------------|
| Se   | end DropFiles invitation | 🔽 Sho | w invitee list |               |                  |      |             |               |                     |        |      |                 |
| Invi | itee list                |       |                |               |                  |      |             |               |                     |        |      |                 |
| Sea  | irch:                    | in    | Select one     | Q             | Reset            | Re-i | nvite Rer   | nove invitees | Count per page:     | 15 💌   |      |                 |
|      | Invitee                  |       |                | Chan<br>folde | ge DropFile<br>r | 5    | Expire date | File count    | Last upload<br>date | Status | Edit | Add to contact: |
|      | manidipac@gmail.com      |       |                | test          |                  | Z    |             | 0             |                     | Active | •    | ů.              |
|      | manidipac@gmail.com      |       |                | My Dro        | oFiles           | -V   |             | 2             | 8/20/2013           | Active |      | <b>0</b> -      |

Invitee list section

### 2. Searching Invitees

If the invitee already exists you may search the invitees. To do so, follow the given procedure.

- a) Enter the search item in the **Search** text box.
- b) Select the particular option from the **in** drop-down list. The options are: **Email or Name** and **Expiry**.
- c) Click (Search icon). The specific option is displayed in the Invitee list.
- d) You may also click All / # / alphabets to search the contacts.

#### 3. Inviting Members

To invite the members follow the given procedure.

 a) Click Send DropFiles invitation button adjacent to the Show invitee list checkbox. The Send DropFiles Invitation window pops up. The window has two tabs: Invitation and DropFiles Folder.

| Invitation              | DropFiles folder                                                      |                    |
|-------------------------|-----------------------------------------------------------------------|--------------------|
|                         | (email addresses can be separated by a comma or a semi colon)         |                    |
| To:                     | jh.                                                                   | Select<br>contacts |
| Subject:                |                                                                       |                    |
| Massage                 |                                                                       |                    |
| Message:<br>Expiration: | B I U 444 → ℃ → ↓ 등 1=<br>9/21/2013 mm Drop folder creation mandatory |                    |
| Message:<br>Expiration: |                                                                       |                    |

Send DropFiles Invitation window

b) Invitation tab:

|    |       | <b>;</b> |                                                          |
|----|-------|----------|----------------------------------------------------------|
|    |       | Select   |                                                          |
| i. | Click | contacts | to add invitees. The <b>Add Invitees</b> window pops up. |

| Search | in Co                         | ntact Name 🛛 🔍     | P C+ #x                |  |
|--------|-------------------------------|--------------------|------------------------|--|
|        | Contact Name                  | Company Name       | Email                  |  |
| 0      | R (403)266-5954 Labban Buddey | Trial Expired      | ebuckley Doarboncopyr  |  |
| 0      | 8 +35314263700 Trapatrick     | Thisl Expired      | ftz@oaftprnt.le        |  |
| Ξ.     | R +61893210677 Kaugahos       | Titel Expired      | weiterth@dockvark.c    |  |
| D.     | 8 +81-3-5791-4080 Kondo       | Trial Expired      | hrio@fsnet.co.jp       |  |
| 0      | 8+94777299673 Rajawasan       | Thial Expired      | sales@print2digtal.com |  |
| G      | 8 +64777377638 Serasirina     | Trial Expired      | Inducera @gmail.com    |  |
| 10     | 8 009477140421 Gonewardana    | Trial Expired      | mac@shret.R            |  |
| 100    |                               | Contraction of the |                        |  |

Add Invitees window

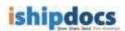

- ii. Select the contact name from the list of contacts.
- iii. Click Add. A confirmation message appears.

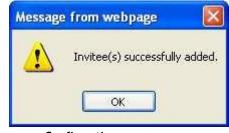

Confirmation message

## • Searching Invitees

- i. Enter the search item in the **Search** text box.
- ii. Select the particular option from the in drop-down list. The options are: Contact Name, Contact Last Name, Company Name, Email, Phone.
- iii. Click (Search icon). The search member will be displayed in the grid section.
- iv. Select the member and click Add him/her in the invitee list.
- v. Click **Close** to close the window.

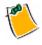

Click **Reset** button to reset the setting.

### a) DropFiles Folder tab

i. Click the **DropFiles Folder** tab. The following screen appears.

| Calant aviating faldes      Add new falder |  |      |       |
|--------------------------------------------|--|------|-------|
| Select existing folder O Add new folder    |  |      |       |
| DropFiles folders                          |  |      |       |
| 🛡 🤠 DropFiles                              |  |      |       |
| 💩 🕋 My DropFiles                           |  |      |       |
|                                            |  |      |       |
|                                            |  |      |       |
|                                            |  |      |       |
|                                            |  |      |       |
|                                            |  |      |       |
|                                            |  |      |       |
|                                            |  |      |       |
|                                            |  |      |       |
|                                            |  |      |       |
|                                            |  |      |       |
|                                            |  |      |       |
|                                            |  |      |       |
|                                            |  |      |       |
|                                            |  |      |       |
|                                            |  | Save | Close |
|                                            |  | Save | Close |

DropFiles Folder tab

- ii. You can select either **Select Existing Folder** option or you can create a new folder by selecting **Add New Folder** option.
- iii. If you select existing folder option you can select a folder from the existing folder list and the person will be invited in that particular folder. If you do not select any folder the files will be dropped in to My DropFiles folder by default.
- iv. Select Add New Folder option and enter the folder name in the Add New Folder text box.
- v. Click Save. A new folder will be created.
- vi. Click **Close** to close the window.

## 4. Changing DropFiles Folder

- a) Select the one for whom you want to change the DropFiles.
- b) Click to change the DropFiles. The **Change DropFiles Folder** window pops up.

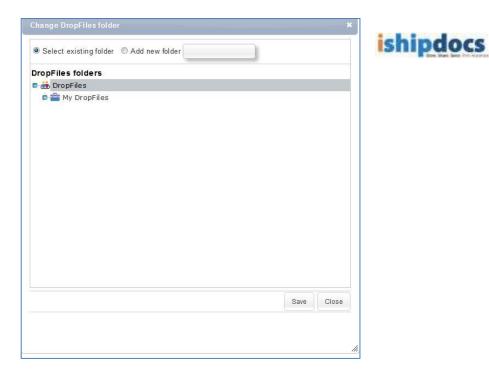

Change DropFiles Folder window

- c) You may select an existing folder or can create a new folder and click **Save** and the folder will be saved as per your requirement and the person will be invited in that particular folder from then onwards.
- d) Click **Close** to close the window.

## 5. Editing Invitee Information

a) Click to edit the invitee information. The **Edit Invitee Info** window pops up.

| nvitee  | samson( | @triform.c | com.my     |  |
|---------|---------|------------|------------|--|
| Status: | Active  | ~          |            |  |
| Expiry: | 6/24/20 | 11         | <b>111</b> |  |
| 5       |         | Save       | Close      |  |

#### Edit Invitee Info window

b) You can change the status from the Status drop-down list. The options are Active and Inactive. If the option is active the person will be able to upload his files in the selected time frame and if it is inactive the person won't be able to upload his file in that time frame.

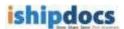

- c) Click to modify the expiry date. You may extend the date or curtail the date as per your requirement.
- d) Click **Save** to save the invitee information. A confirmation message appears.
- e) Click **OK** and the information gets modified.

## 6. Add to Contacts

- a) If the contacts are not added to the contact list (Add to Contacts icon) appears adjacent to that particular contact.
- b) Click (Add to Contacts icon). The Add Contact window appears.

|                 | * Indicate Shand          | atory Field | 1                           |                                   |
|-----------------|---------------------------|-------------|-----------------------------|-----------------------------------|
| First Name*     |                           |             | Notes                       |                                   |
| Last Name*      |                           |             |                             |                                   |
| Jub Title       |                           |             | Notification Mede           | Email                             |
| Company Name*   |                           |             | Therefore and the family of |                                   |
| Address Line 1: |                           |             |                             | erence is not selected, the conta |
| Address Line 2  |                           |             | will not receive a          | ny potifications from lahipdocs.  |
| Country         | USA                       | *           |                             |                                   |
| State/Province* | Select State/Province     | 2           |                             |                                   |
| TimeZone*       | (GMT-12:00) Internation 💌 |             |                             |                                   |
| City            |                           |             |                             |                                   |
| Postal Code:    |                           |             |                             |                                   |
| Phone Work:     |                           |             |                             |                                   |
| Extension       |                           |             |                             |                                   |
| Mobile Phone    |                           |             |                             |                                   |
| Pager           |                           |             |                             |                                   |
| Fair            |                           |             |                             |                                   |
| Enalt           |                           |             |                             |                                   |
| Company Website |                           |             |                             |                                   |

#### Add Contact window

- c) Fill up all the specific fields of the following sections: Contact Information and Other Important Information. The fields with the red marks are to be considered as mandatory fields so you have fill up at least those specific fields.
- d) Click **Save**. The confirmation message appears at the top of the screen if added successfully.

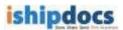

e) Click **Close** to close the window. You can see the contact added under Contact/Group Name list.

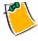

You can click **Save & Close**. This will save the information and close the window automatically. You need not have to click **Save** and then **Close** separately.

## 7. Re-inviting the Contacts

- a) Select the contact members whom you want to re-invite.
- b) Click the **Re-invite** button. A confirmation message appears.
- c) Click **OK** to continue.

## 8. Removing invitees

- a) Select the contact members whom you want to remove from the list.
- b) Click Remove Invitees. A confirmation message appears.
- c) Click **OK** and the contact member gets deleted from the list.

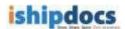

# **How to Manage Contacts**

From this module you can able to manage the address book. You may search, add contacts, add groups as well as export the list if required.

Follow the given procedure to manage contacts.

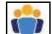

Click **Contact** icon) on the left hand panel. The **Contacts** screen appears. The screen has two tabs List view and Card view. The List view tab displays all the contact in form of a list and the Card view tab displays all the contacts in form of cards.

| ontac     | 513                            |               |                          |            |      | 0.01% of 20.00 GB |
|-----------|--------------------------------|---------------|--------------------------|------------|------|-------------------|
| List view | Card view                      |               |                          |            |      |                   |
| Search:   | in Contact N                   | ame 👿 🝳       | Ə 허 🐝 🋸                  |            |      |                   |
|           | Contact Name                   | Company Name  | Email                    | Phone Work | Edit |                   |
|           | 8 (403)266-5954 Labban Buckley | Trial Expired | elbuckley@carboncopyc    |            | ~    | 2                 |
|           | 8 +35314263700 fitzpatrick     | Trial Expired | fitz@craftprint.ie       |            | ~    |                   |
|           | 8 +61893210877 Kougianos       | Trial Expired | westperth@clockwork.c    |            |      |                   |
|           | 8 +81-3-5791-4080 Kondo        | Trial Expired | hrio@fisnet.co.jp        |            |      |                   |
|           | 8 +94777259673 Rajawasan       | Trial Expired | sales@print2digital.com  |            |      |                   |
|           | 8 +94777377618 Serasinha       | Trial Expired | indusera@gmail.com       |            |      |                   |
|           | 8 009477340421 Gunawardana     | Trial Expired | imac@sltnet.lk           |            | ~    |                   |
|           | 8 00962-795547441 KHALIL       | Trial Expired | m_nos@go.com.jo          |            | ~    |                   |
|           | 8 0122909989 Maman             | Trial Expired | samson@triform.com.m     |            |      |                   |
|           | 8 022-28574133 patel           | Trial Expired | bhagirathdigital@gmail.( |            |      |                   |
|           | 8 33143538734 GRES             | Trial Expired | a.gres@demaille.fr       |            | ~    |                   |
|           | 8 353667128671 Drumm           | Trial Expired | sales@copylobby.com      |            | ~    |                   |
|           | 8 36205695515 Sódar            | Trial Expired | gysodar@copygeneral.l    |            | 0    |                   |

#### **Contacts screen**

#### List view

List View screen is displayed by default, but if you want to come from Card View screen click the **List View** tab. The **List View** screen will be displayed automatically.

## **Searching Contacts**

- 1. Enter the search item in the **Search** text box.
- Select the required option with which you want to search in the adjacent in text box. The options are: Contact Name, Contact Last Name, Company Name, Email, and Phone.

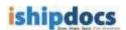

- 3. Click (Search icon). The specific option is displayed in the List view screen.
- 4. You may also click All / # / alphabets to search the contacts.

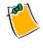

Click 🤗 (Reset icon) to reset the setting.

## **Adding New Contact**

1. Click (Add New Contact icon) from the action bar. The Add Contact window appears.

|                 | * Indicate Man             | datory Field |                     | 3                                  |
|-----------------|----------------------------|--------------|---------------------|------------------------------------|
| First Name*     |                            |              | Nates               |                                    |
| Last Name*      |                            |              |                     |                                    |
| Job Title       |                            |              | Notification Mode 😡 | Email                              |
| Company Name*   |                            |              |                     | - ARMAN                            |
| Address Line 1  |                            |              |                     | erence is not selected, the contac |
| Address Line 2  |                            |              | will not receive an | y notifications from ishipdocs.    |
| Country         | USA                        | 2            |                     |                                    |
| State/Province* | Select State/Province      | ×            |                     |                                    |
| TimeZone*       | (G447-12:00) Internation 🐸 |              |                     |                                    |
| City            |                            |              |                     |                                    |
| Postal Code:    |                            |              |                     |                                    |
| Phone Work:     |                            |              |                     |                                    |
| Extension       |                            |              |                     |                                    |
| Mobile Phone    |                            |              |                     |                                    |
| Pager           |                            |              |                     |                                    |
| Fax             |                            |              |                     |                                    |
| Email*          |                            |              |                     |                                    |
| Company Website |                            |              |                     |                                    |
| Business        | Architecture               |              |                     |                                    |

Add Contact window

- 2. Fill up all the specific fields of the Contact Information section. The fields with the red stars are to be considered as mandatory fields so you have fill up at least those specific fields.
- 3. Click **Close** to close the window.

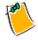

You can click Save & Close. This will save the information and close the window

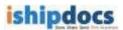

automatically. You need not have to click **Save** and then **Close** separately.

## **Editing Contacts**

- 1. Click **Contact** icon) from the Edit section adjacent to the contact name. The **Edit Contact** window appears. Modify the fields as per your requirement.
- 2. Click Save. A confirmation message appears if updated successfully.
- 3. Click **Close** to close the window.

## **Removing Contacts**

- 1. Select the contact(s) that you want to remove from the contact list.
- 2. Click (Remove Contact icon) from the action bar. The Confirmation window appears.

| Delete the | contact(s) and remove them from a            | Il communications |
|------------|----------------------------------------------|-------------------|
|            | 20-10-20-20-20-20-20-20-20-20-20-20-20-20-20 |                   |
|            |                                              |                   |

Confirmation window

- 3. If you are sure to delete it from the list select **Delete the contact(s) and remove them from all communications** from the drop-down list.
- 4. Click **Confirm**. A confirmation message appears if deleted successfully.
- 5. Click **OK** to continue.

# **Importing/Exporting Contacts**

1. Click (Import/Export Contacts icon) from the action bar. The Import/Export contact window appears.

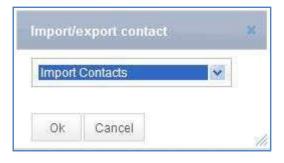

IMPORT/EXPORT CONTACT window

- 2. Select **Import Contacts** if you want to import the contacts or **Export Contacts** if you want to export contacts from the drop-down list.
- 3. Click OK.
- 4. Importing Contacts:
  - i. Select **Import Contacts** from the drop-down list in the **Import/export contact** window.
  - ii. Click **OK**. The **Import Contacts Step 1** window appears.

| Shipdocs                                                  |                               |       | Impo  | ort Contac |
|-----------------------------------------------------------|-------------------------------|-------|-------|------------|
| Import Contacts: Step 1 of                                | 3                             |       |       |            |
| Source file type:                                         | Microsoft Excel               | ~     |       |            |
| Select file for import:                                   |                               | В     | rowse |            |
| OF                                                        | Download Standard Contact tem | plate |       |            |
| Column Header Present.                                    | ~                             |       |       |            |
| Duplicate Records<br>(First, Last, Company name & Email): | Overwrite ODisallow           |       |       |            |
|                                                           |                               |       | Next  | >> Close   |

Import Contacts Step 1 window

- iii. Select the source file type from the **Source file type** drop-down list.
- iv. Click Browse to locate the file to import in the Select file for import field.

Or,

Click to download the standard contact template.

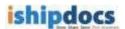

- v. Select the **Column Header Present** check box to make the column header available.
- vi. You can overwrite the records with the same name or disallow the duplicate one. Click to select the appropriate option for the **Duplicate Records**.
- vii. Click **Next** to continue. The Import Contact Step 2 window appears. The **Import Contact Step 2** window displays the records available in the file. The top 20 records are displayed for your perusal. If you want to modify certain fields, please select the appropriate option to do so.

| mpoo        | 185              |                  |          |                 |                            |                 |                | Import Col  |
|-------------|------------------|------------------|----------|-----------------|----------------------------|-----------------|----------------|-------------|
| -           | 2 07 2           |                  |          |                 |                            |                 |                |             |
|             | File Man         | Bubit una        |          | Chinese         | Type Application of Second | tionan official | unme spanatory |             |
|             | Total Date:      | # 34             |          | Header Dow Pr   | ment ( fee (R)             |                 |                |             |
|             | 110 30           | · 1075           |          | and that from ( | farter abeatt 🖃            |                 |                |             |
| oplices for | with (First, Law | Company name     | Kinsli ( | Owner Dilles    | ite                        |                 |                |             |
|             | Dept             | tale Check In Be | - Tim 9  | Fite Ofe        |                            |                 |                |             |
| Please map  | your Selds       |                  |          |                 |                            |                 |                |             |
|             | Permater         | riald            |          |                 | Samuel Appropriate Ma      | aging Field     |                |             |
|             | Two Rev          | ÷                |          |                 | - Salach a Point -         |                 |                |             |
|             | Card No.         | *                |          |                 | Lattime                    |                 |                |             |
|             |                  |                  |          |                 |                            | (Dame)          | -              | ad coverses |
| 7op 21 reco |                  | of the set fo    |          |                 |                            |                 |                |             |
| Lastinie    | Middelane        | PhoneWook        | Percelat | Paintidate      | See.                       | Intelane        | CustyDave      | dimenter 1  |
| hospitale   |                  | 84466363131367   |          |                 | 2011 and good store        | Artiged         | Daid Antes     |             |
|             |                  | distances in     |          |                 | a protocologication.       | ingekana.       | Printil        |             |
|             |                  |                  |          |                 |                            |                 |                |             |

Import Contacts Step 2 window

viii. Click **Next** to continue. The file gets imported and the import summary is displayed in the **Import Summary** window.

| nipeoc          | ٤. |                            | lagor |
|-----------------|----|----------------------------|-------|
| mport Kummery   |    |                            |       |
| Total Comerts   | G  | The Sector Set             |       |
| the Carles      | 8  | disations.                 |       |
| Party States in | R. | Toplian Colum              |       |
| 107% 04018.88   |    | Fair Quei To Responsi Palo |       |
| TIME FALLER     |    | 24 1000                    |       |

Import Summary window

ix. Click **Close** to close the window.

## 5. Exporting Contacts:

i. Select **Export Contacts** from the drop-down list in the **Import/export contact** window.

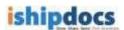

ii. Click **OK**. The **Export Contact** window appears.

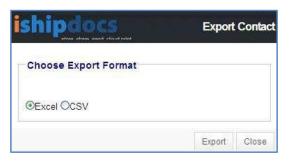

Export Contact window

- iii. Click to select the export format. You can export either excel sheets or the CSV files.
- iv. Click Export. The File Download dialog box appears.
- v. Click **Open** to open the file or click **Save** to save the file in a particular location.

## **Card View**

Click the Card View tab the Card View screen appears.

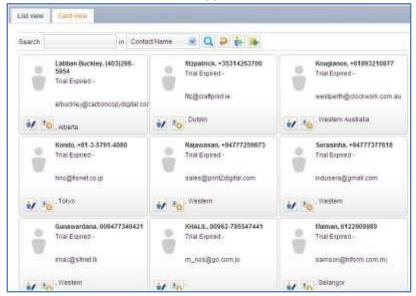

Card view screen

## **Searching Contacts**

i. Enter the search item in the **Search** text box.

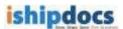

- ii. Select the required option with which you want to search in the adjacent in text box. The options are: Contact Name, Contact Last Name, Company Name, Email, and Phone.
- iii. Click (Search icon). The specific option is displayed in the Card view screen.
- iv. You may also click All / # / alphabets to search the contacts.

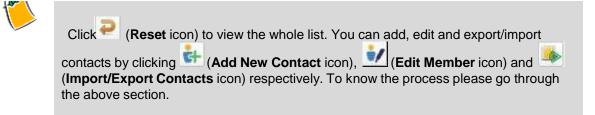

## **Downloading VCard**

- i. Click 🖲 (Download VCard icon). The File Download dialog box appears.
- ii. Click **Save** to save the VCard or just click **Open** to view the Vcard. The VCard details of the Vcard are displayed as shown.

| Corest                                        | ent front he                                                            | 689 - La 196                                                                            |
|-----------------------------------------------|-------------------------------------------------------------------------|-----------------------------------------------------------------------------------------|
|                                               | and Alexander Star 19 5 2 9                                             | Banar a 🍄 🕼                                                                             |
| Fairteen.<br>Conorry<br>Set Vite<br>File at   | -HARDINET Forgense<br>Trial Expres<br>Norgense -HARDINET -              | +61893218877 Kooglams<br>Tris Expred<br>vergert/Qdelevels, ster av<br>Vergert-Australia |
| Eil treat.                                    | -szpethésisisen an aj<br>-subpathésisisen an aj<br>-subpathésisen an aj | nosi                                                                                    |
| Bit address<br>Turner relations<br>[humbers]. |                                                                         |                                                                                         |
| Fortes                                        | ĵi 👘 🖓                                                                  |                                                                                         |
| This is the making address                    |                                                                         |                                                                                         |
|                                               |                                                                         |                                                                                         |

VCard details